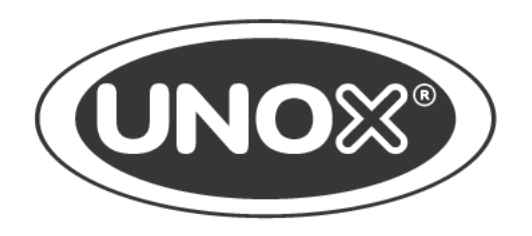

# BAKERLUX SHOP.Pro™ Master

MANUAL DE USO

# BAKERLUX SHOP.Pro™ Master

Estimado cliente, Le agradecemos que haya elegido un horno de la línea **BAKERLUX SHOP.Pro™**.

Estos hornos son el fruto de la continua investigación realizada por Unox, que garantiza unas dimensiones mínimas junto con prestaciones excelentes y un control de cocción extraordinario en cualquier condición de uso y de carga.

Los hornos **BAKERLUX SHOP.Pro™** utilizan las mejores tecnologías patentadas por UNOX, nacidas de la colaboración con los chefs y los institutos de investigación más avanzados del mundo. Una amplia gama de accesorios disponibles hacen de ellos una herramienta sumamente versátil y simplifican aún más el trabajo en la cocina.

# BAKERLUX SHOP.Pro™ Master

# ÍNDICE

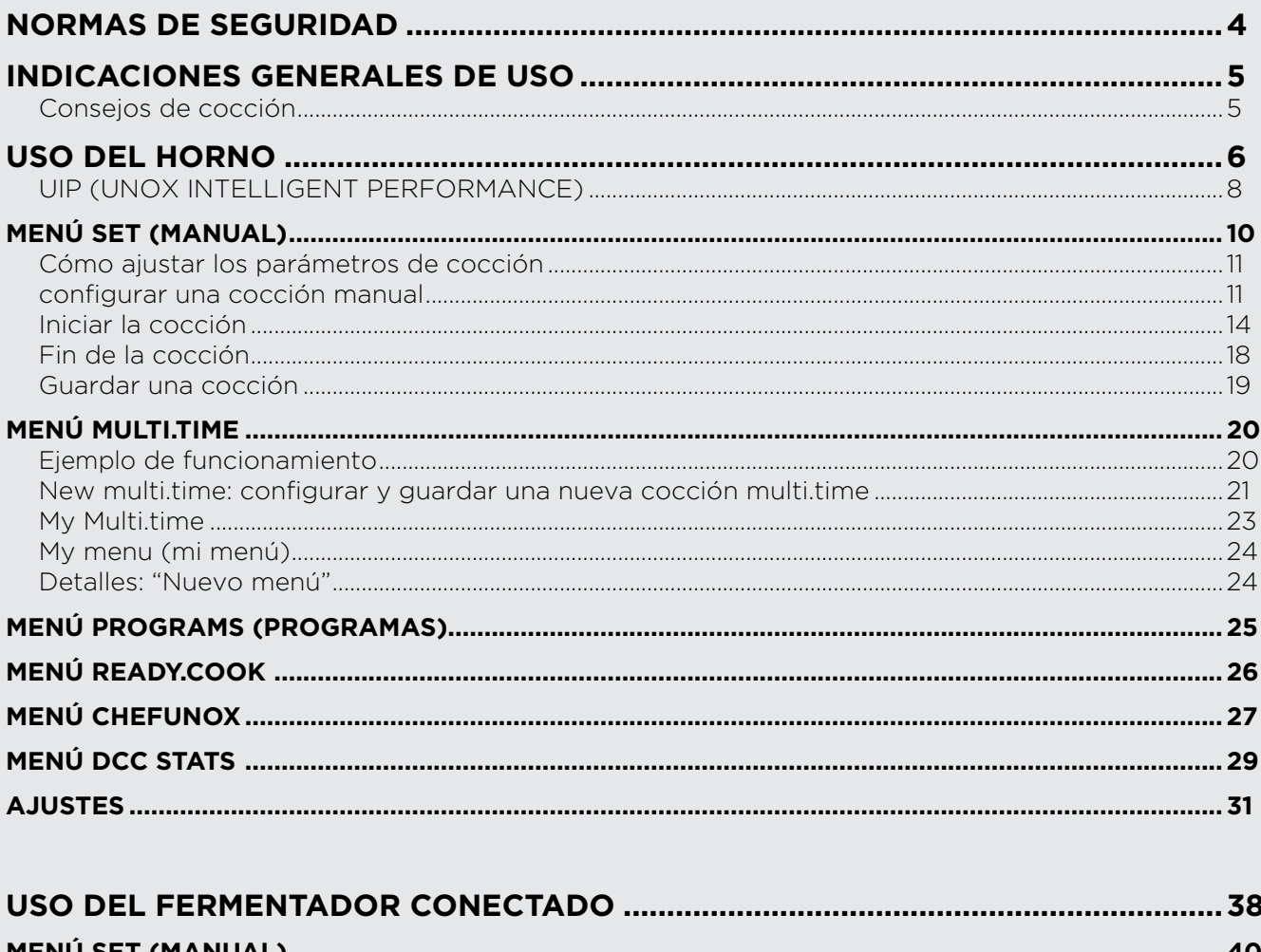

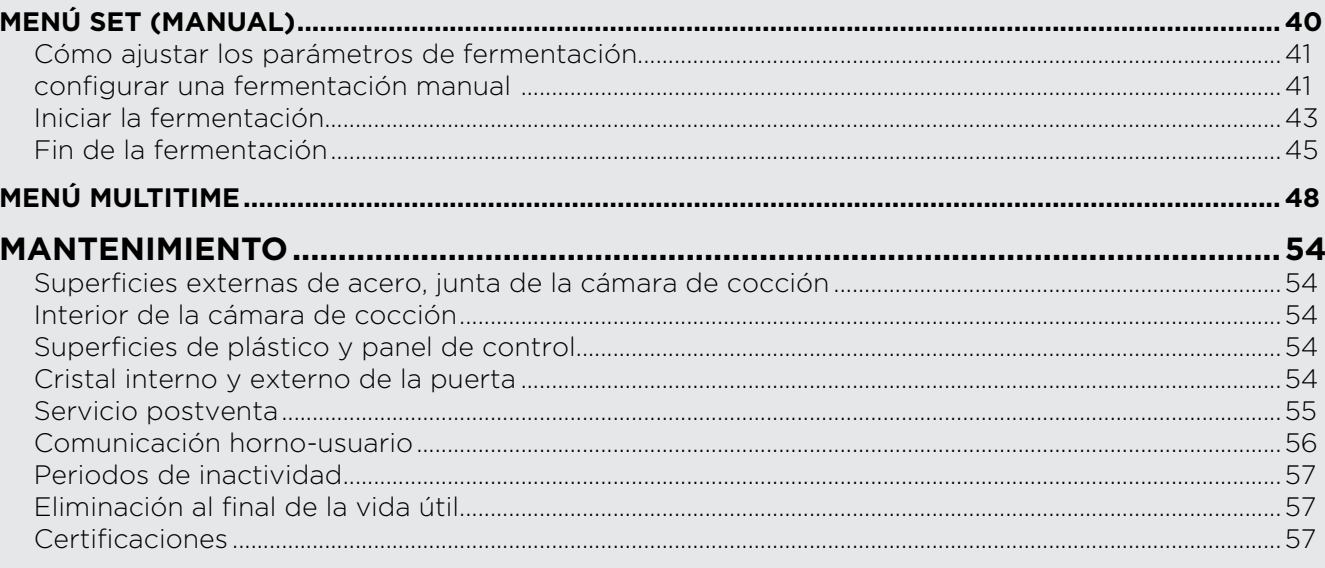

# BAKERLUX SHOP.Pro™ Master Normas de seguridad

- Un uso y una limpieza distintos de los indicados y previstos en este manual deben considerarse indebidos y pueden ocasionar daños, lesiones o accidentes mortales, invalidan la garantía\* y eximen a UNOX de toda responsabilidad.
- Los niños no deben jugar con el aparato. Las tareas de limpieza y mantenimiento corresponden al usuario y no deberán ser realizadas por niños sin supervisión.
- Es necesario vigilar a los niños para asegurarse de que no jueguen con el aparato.
- Este aparato puede emplearse únicamente para la cocción de alimentos en cocinas industriales y profesionales por parte de personal cualificado que reciba cursos de formación periódicos: cualquier otro uso contraviene al uso previsto y es por tanto peligroso.
- Si el equipo no funciona o se perciben alteraciones estructurales o de funcionamiento, desconéctelo de la alimentación eléctrica y de agua y póngase en contacto con un centro de asistencia autorizado por UNOX; no intente repararlo por su cuenta. En caso de reparación solicite el uso de recambios originales UNOX.
- El incumplimiento de estas normas puede ocasionar daños y lesiones que pueden llegar a ser mortales e invalida la garantía\*.
- Para asegurarse de que el equipo se encuentra en perfectas condiciones de uso y seguridad, se recomienda someterlo a mantenimiento y revisión por parte de un centro de asistencia autorizado, como mínimo una vez al año.

#### **IPELIGRO DE QUEMADURAS Y LESIONES!**

- Durante la cocción y hasta que se enfríen todas las partes del equipo, asegúrese de tocar únicamente los elementos de control o la manilla del equipo, va que las partes externas están muy calientes (temperatura mayor de 60°C / 140°F).
- Si debe abrir la puerta, hágalo muy lentamente y con cautela, teniendo cuidado con los vapores a alta temperatura que salen de la cámara de cocción.
- Para mover recipientes, accesorios y demás objetos por dentro de la cámara de cocción, póngase siempre prendas térmicas de protección aptas para tal fin.
- Extreme las precauciones al extraer las bandeias de la cámara del horno.
- No retire ni toque el cárter de protección de los ventiladores, los ventiladores o las resistencias durante el funcionamiento ni hasta que se havan enfriado.
- El circuito de agua del horno, que comienza en la conexión 3/4", con válvula antirretorno incorporada, e incluye todas las tuberías y accesorios aguas abajo de esta, no debe manipularse bajo ningún concepto porque se produciría un riesgo de daños, lesiones o accidentes mortales.
- Si el cristal del equipo está astillado o dañado, solicite su sustitución inmediata poniéndose en contacto con un centro de asistencia autorizado. No utilice el horno: iriesgo de estallido del cristal!

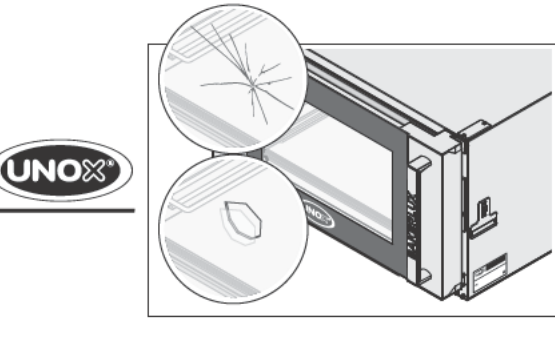

#### **IPELIGRO DE INCENDIO!**

- Antes del uso, asegúrese de que dentro de la cámara del equipo no haya objetos indebidos (manuales de instrucciones, bolsas de plástico, etc.) o restos de detergentes; asegúrese también de que la salida de humos esté libre de obstrucciones y que no haya materiales inflamables en sus proximidades.
- No coloque fuentes de calor (por ei, parrillas, freidoras, etc.), sustancias altamente inflamables o combustibles cerca del equipo (por ej. gasóleo, gasolina, botellas de bebidas alcohólicas, etc.).
- No utilice alimentos o líquidos altamente inflamables durante la cocción (por ej. alcohol).
- Mantenga siempre limpia la cámara de cocción, limpiándola a diario o después de cada cocción: isi no se eliminan las grasas o los restos de alimentos de su interior, podrían prender fuego!

#### PELIGRO DE DESCARGAS ELÉCTRICAS

- No abra los compartimentos marcados con este símbolo: su apertura está reservada a personal cualificado y autorizado por UNOX. El incumplimiento de esta norma invalida la garantía\* y expone al riesgo de daños y lesiones que pueden llegar a ser mortales.

#### $\degree$ Para los detalles, consulte la web www.unox.com, en la sección Garantía

#### Antes de utilizar el equipo, lea detenidamente el capítulo "Normas de seguridad"

- La primera vez que use el equipo, limpie en profundidad el interior de la cámara del horno y los accesorios (consulte la pág. 54); déjelo funcionar en vacío y a la temperatura máxima durante aproximadamente 1 hora para eliminar los malos olores que puedan desprender las grasas de protección empleadas en la fábrica.
- Si el aparato ha permanecido encendido más de 15 minutos sin seleccionar una modalidad de funcionamiento, se activa automáticamente la función de stand-by para reducir el consumo de energía. Para salir de la modalidad STAND-BY solo hay que tocar el botón START/STOP.
- Utilice el aparato con una temperatura ambiente de entre +5 °C y +35°C.
- Si se produce un apagón o se apaga la máquina, cuando vuelva a encenderse el equipo, reanudará el programa que estaba ejecutando. La duración de cocción podría prolongarse un máximo de 2 minutos.
	- Por motivos de seguridad, se recomienda NO colocar la última bandeia a una altura mayor de 160 cm. Si fuese necesario, pegue obligatoriamente el adhesivo contenido en la bolsa "Starter Kit" a una altura de 160 cm.

### CONSEJOS DE COCCIÓN

- Utilice bandejas y parrillas UNOX, procurando colocar los alimentos de manera uniforme sobre ellas, sin superponer los alimentos o sobrecargarlas.
- Evite salar los alimentos en la cámara de cocción. Si no se puede evitar, limpie el horno lo antes posible.
- No utilice alimentos o líquidos altamente inflamables durante la cocción (por ej. alcohol o vino).
- Se recomienda precalentar siempre el horno a una temperatura al menos 30°C mayor que la de cocción para contrarrestar los efectos de pérdida de calor debidos a la apertura de la puerta.
- Durante la cocción, abra la puerta lo menos posible.
- Procure repartir uniformemente los alimentos en la bandeja, evitando apilarlos o sobrecargar las bandejas (máximo 10 kg por bandeja). Distribuya las bandejas de manera uniforme en toda la altura de la cámara de cocción, sin superar el número máximo indicado para cada equipo.
- Siga siempre las indicaciones de carga del horno que posee.
- Durante la cocción y hasta que se enfríe completamente el horno, tenga cuidado con tocar las partes externas e internas del horno (se podrían alcanzar temperaturas superiores a los 60°C).
- Para evitar la ebullición, no utilice recipientes llenos de líquidos o alimentos que se licuen con el calor, en cantidades mayores de las que se puedan mantener fácilmente bajo control.

Para explorar y ajustar los parámetros, utilice únicamente los dedos, secos y limpios, evitando usar utensilios como tenedores, cucharones, etc.

# BAKERLUX SHOP.Pro™ Master Uso del horno

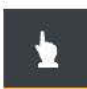

#### **SET (MANUAL)**

Permite efectuar una cocción en la que el usuario debe definir manualmente los parámetros en cada cocción (ej.: temperatura, duración, etc.).

Detalles en la pág. 10

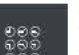

#### **MULTITIME**

En las cocinas modernas, no es raro que se deban cocinar al mismo tiempo productos que requieren tiempos de cocción distintos en las mismas condiciones climáticas (temperatura, humedad, etc.): gracias al menú Multi.time, se puede utilizar el horno con ciclo continuo y programar hasta 10 temporizadores que avisan cuando está listo cada alimento.

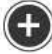

**(+)** Detalles en la pág. 27

#### **PROGRAMS (PROGRAMAS)**

Permite acceder a una lista de cocciones guardadas previamente con el "MENÚ SET"

(MANUAL).

n

Detalles en la pág. 27

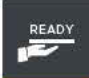

#### **READY,COOK**

Permite acceder a una serie de programas predefinidos para poder iniciar rápidamente determinadas modalidades de cocción.

(+) Detalles en la pág. 28

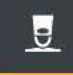

#### **CHEFUNOX**

Este menú sugiere una serie de recetas predefinidas por UNOX, que garantizan un resultado siempre perfecto.

Detalles en la pág. 29

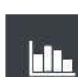

#### **DATA (DATOS)**

Permite consultar los consumos y los datos HACCP.

Detalles en la pág. 31

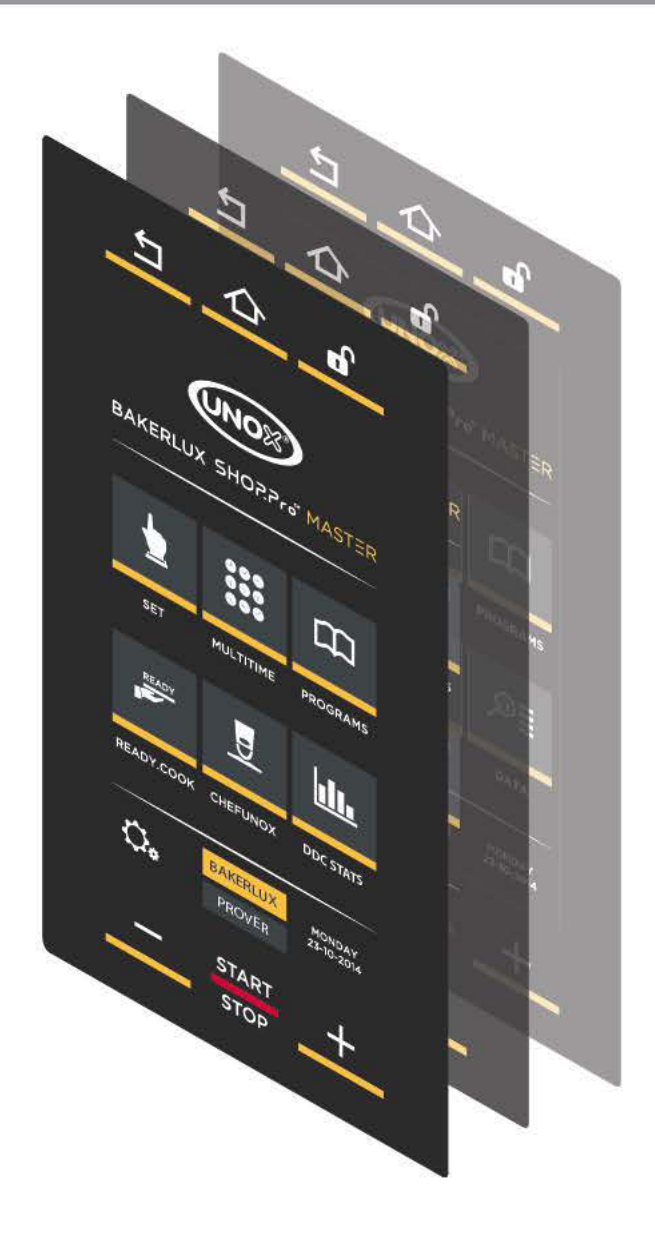

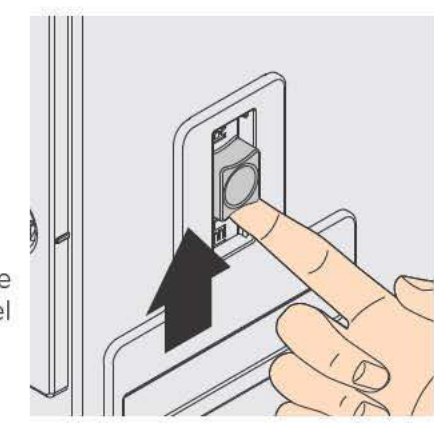

En caso de apagón, se puede desbloquear la puerta pulsando el botón situado en el lateral del horno

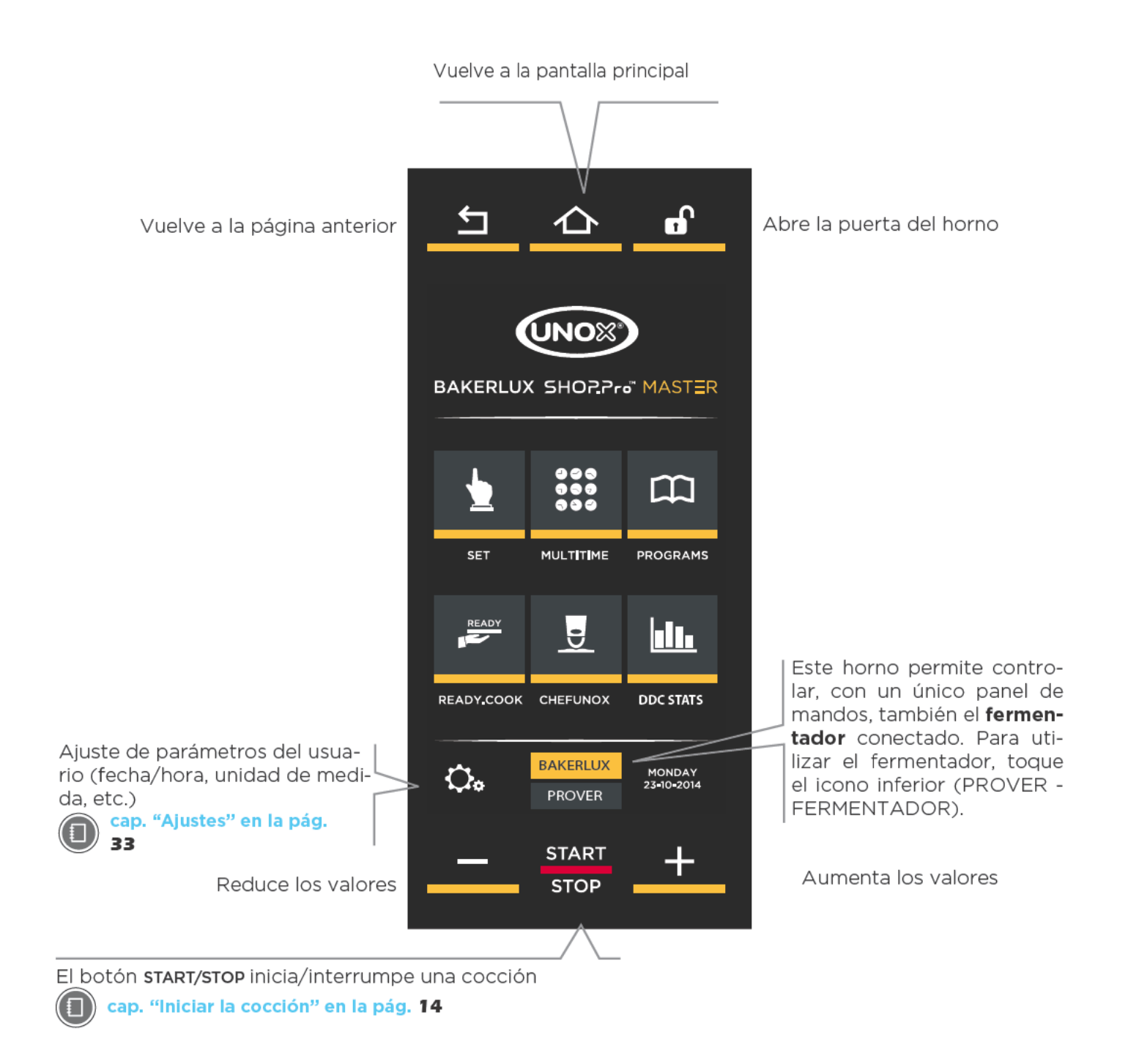

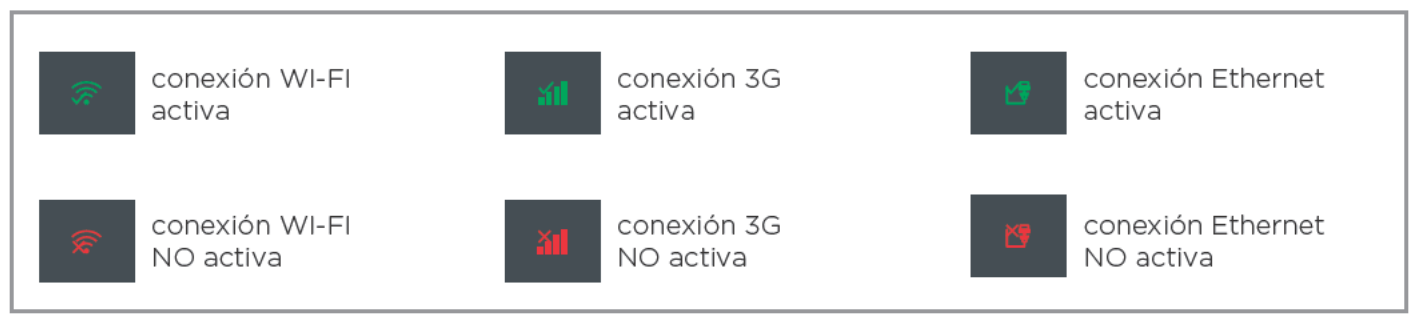

#### **UIP (UNOX INTELLIGENT PERFORMANCE)**

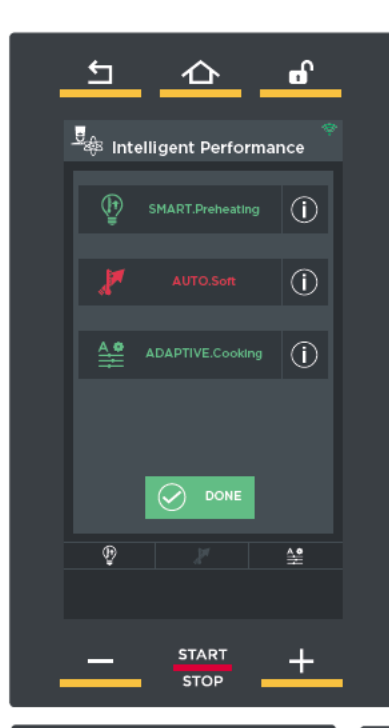

La tecnología "UIP", si se selecciona, permite al horno **monitorizar** constantemente cada proceso de precalentamiento y cocción. Gracias a este control continuo, el software del horno puede, en caso necesario, modificar los ajustes del usuario de manera completamente autónoma sin necesidad de que intervenga el operador: todo esto se traduce en un resultado de cocción siempre perfecto.

#### **Funciones disponibles:**

#### **SMART.Preheating**

Ajusta automáticamente el tiempo y la temperatura de precalentamiento para garantizar un máximo nivel de uniformidad de cocción y eficiencia energética.

#### **AUTO.Soft**

Ajusta automáticamente la velocidad de aumento de temperatura para mejorar la uniformidad de cocción en caso de cocciones muy delicadas **ADAPTIVE.Cooking** 

Optimiza automáticamente todos los parámetros del proceso de cocción en función de la cantidad de alimentos enhornada, del tiempo de apertura de la puerta y de los valores registrados por los sensores del horno

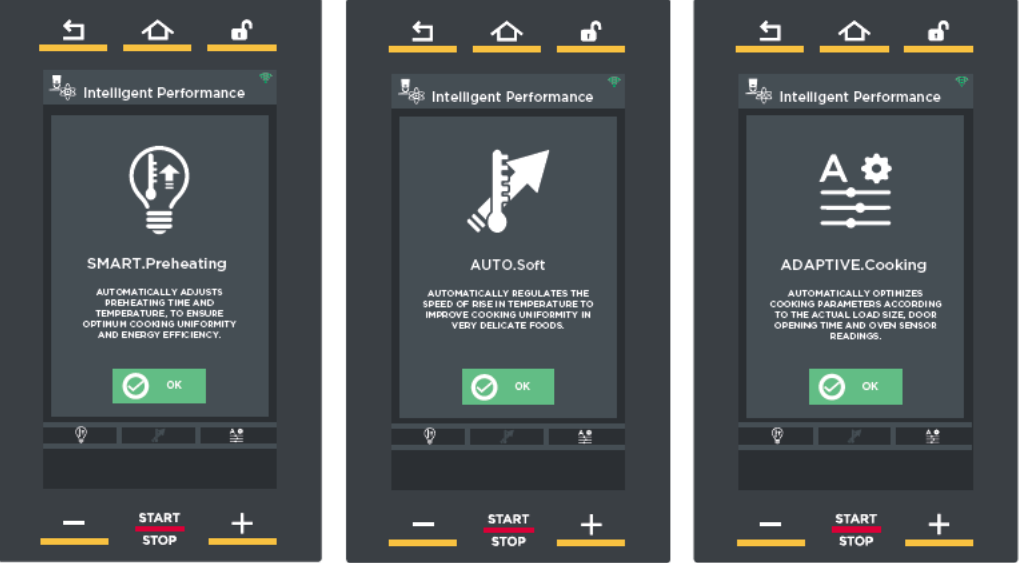

Durante una cocción, los iconos de la parte inferior del horno ofrecen información útil:

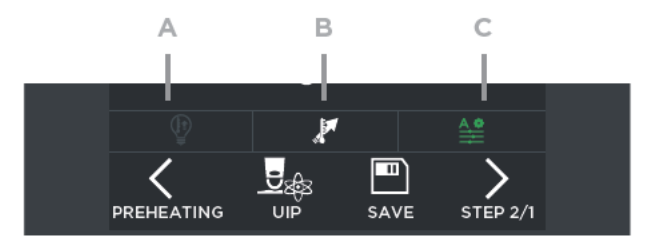

A) La función UIP NO se ha activado (no intervendrá en ningún caso para mejorar la cocción)

B) La función UIP está activa pero en este momento no está interviniendo en la cocción

C) La función UIP está activa y en este momento está interviniendo en la cocción

# **Notas**

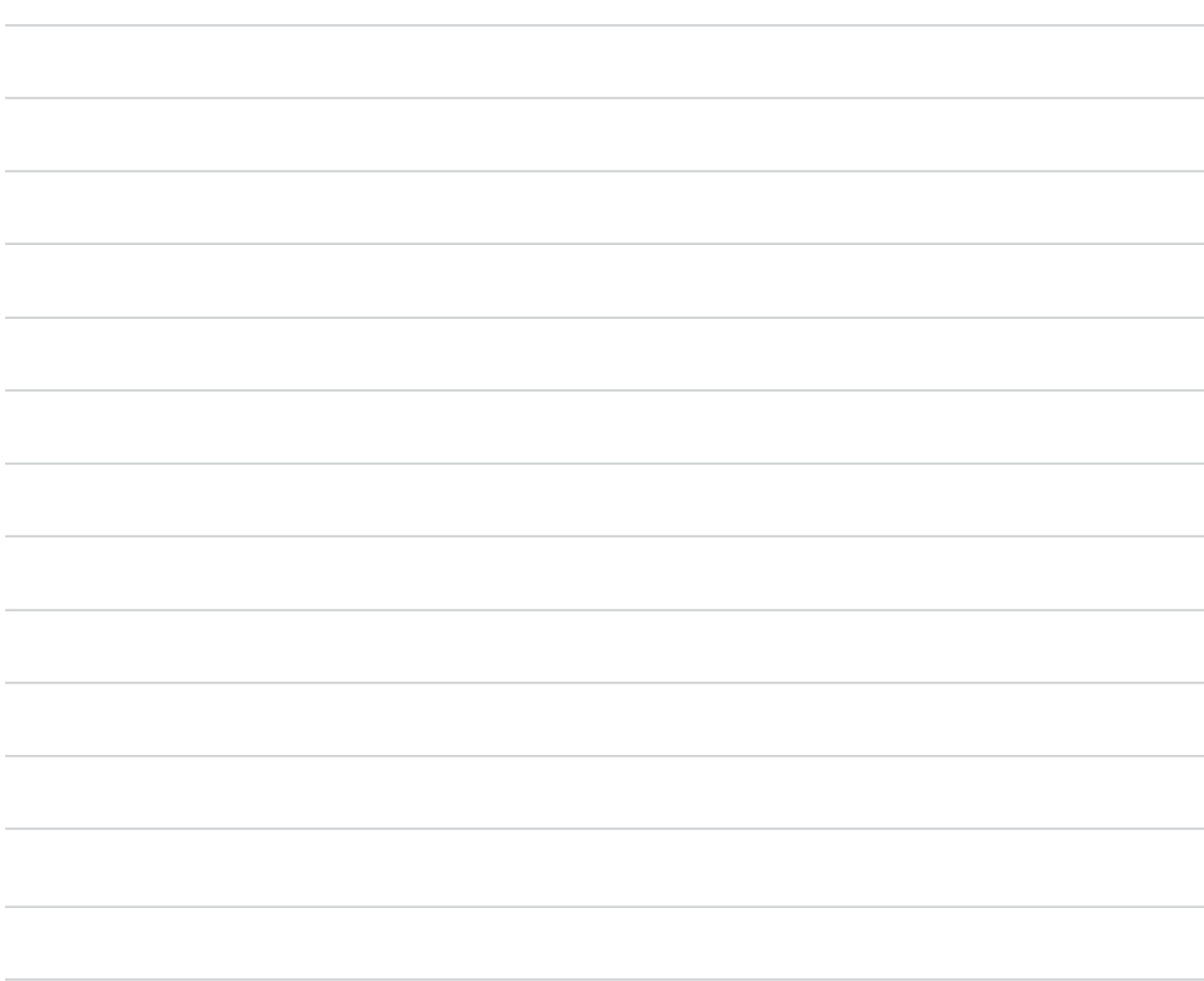

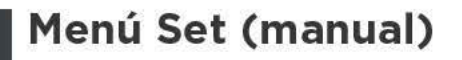

En las cocciones manuales, el usuario ajusta, según su propia experiencia, los siguientes parámetros de cocción para uno o varios pasos de cocción (hasta un máximo de nueve):

duración de cocción (en horas.minutos);

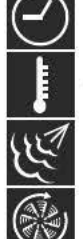

temperatura en la cámara de cocción (°C)

inyección de humedad;

#### velocidades de los ventiladores.

Después de ajustar los parámetros de cocción (duración, temperatura, etc.), se puede iniciar directamente la cocción o guardar la receta: de esta manera será posible reutilizarla más adelante, siempre que se desee, sin necesidad de volver a ajustar los parámetros cada vez.

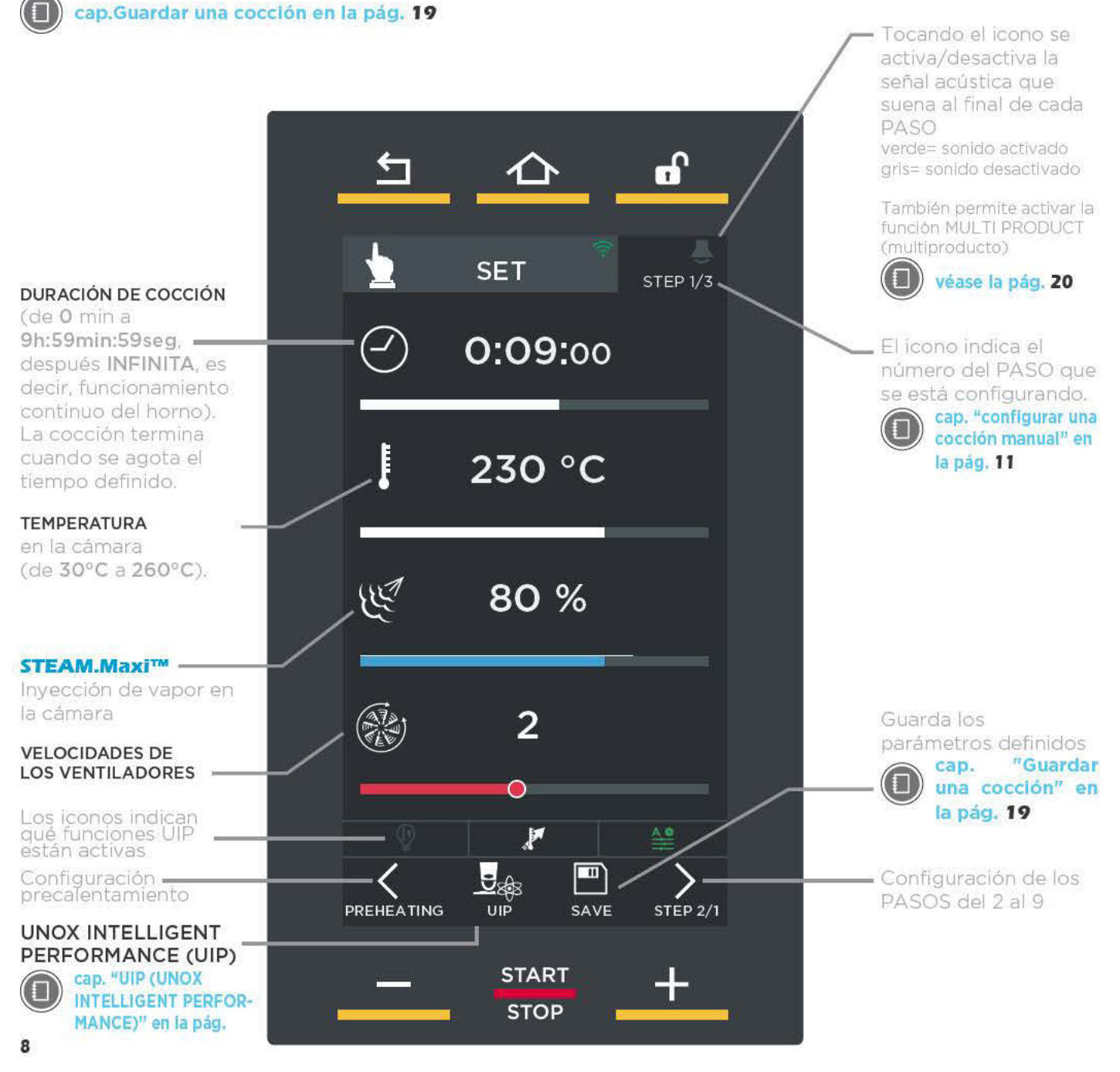

#### **CÓMO AJUSTAR LOS PARÁMETROS** DE COCCIÓN

#### **MODALIDAD CURSOR (véase la fig. 51)**

- (1) Toque el símbolo del parámetro que desea ajustar: este cambiará de color.
- (2) Toque la barra horizontal (se iluminará) y desplace el cursor hasta llegar al valor deseado; al cabo de tres segundos desaparecerá el cursor.

#### **MODALIDAD BOTONES (véase la fig. S2)**

- (1) Toque el símbolo del parámetro que desea ajustar: este cambiará de color.
- (2) Toque el valor que desea definir (en el caso del parámetro "duración", defina por separado las horas, minutos o segundos).
- (3) Utilice los botones **THE PER PARA MODE PROPERTY** el valor.

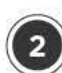

### **CONFIGURAR UNA COCCIÓN MANUAL**

Cada cocción manual consta de un mínimo de 1 a un máximo de 9 PASOS, cada uno de ellos caracterizado por parámetros de cocción distintos, + un precalentamiento inicial ("PREHEATING"), opcional pero recomendado siempre.

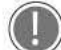

Para que una cocción pueda comenzar, habrá que configurar como mínimo un PASO.

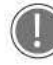

Una cocción no tiene por qué requerir el uso de todos los PASOS: así pues, configure solo los que sean necesarios. El equipo controla automáticamente la

transición de un PASO al siguiente.

#### **CONFIGURACIÓN** DEL PRECALENTA-**MIENTO**

Para configurar el PASO de precalentamiento:

- 1) toque el símbolo (véase la fig. S3)
- (2) fig. S4: toque el icono "TEMPERATURA" o "DELTA T":
- $(3)$  fig. 54: pulse los "BOTONES + y -" para definir el valor deseado: si se desea que, una vez alcanzada la temperatura ajustada, el precalentamiento no se interrumpa, se puede definir un tiempo desplazando el cursor del campo "RELOJ".
- 4) fig. 54: toque el símbolo para volver a la pantalla de configuración de parámetros.

Una señal acústica (si está activada\*) indica que ha terminado el precalentamiento, es decir, que se ha alcanzado la temperatura definida.

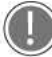

se recomienda precalentar siempre el horno a una temperatura al menos 30-50°C mayor que la de cocción para contrarrestar los efectos de pérdida de calor debidos a la apertura de la puerta.

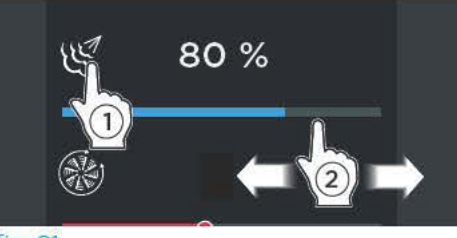

fig. S1

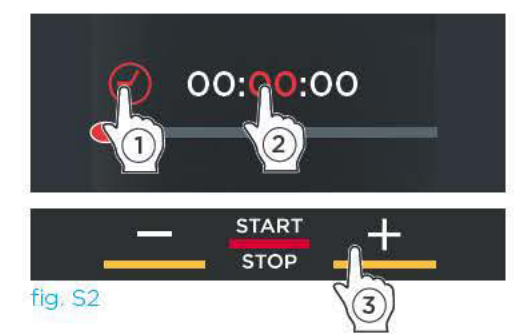

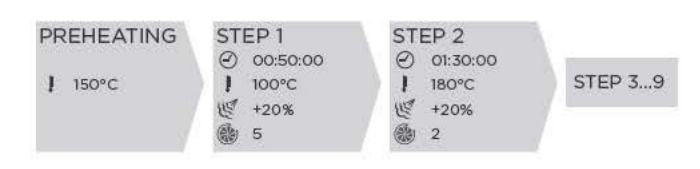

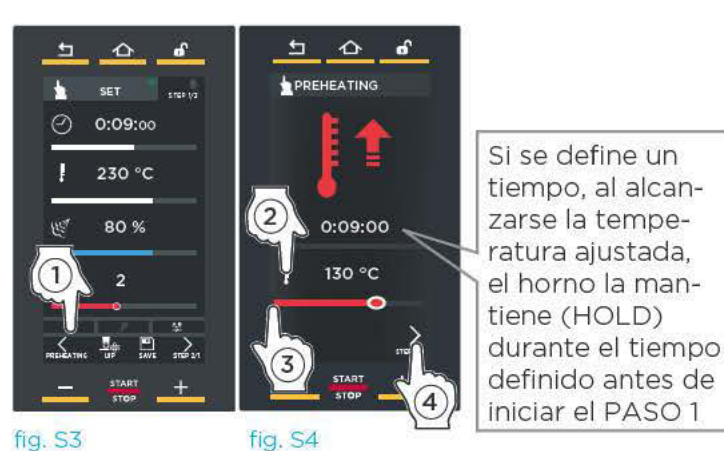

**SET** STEP<sub>1/3</sub> fig. S5 Paso que se al final de los está configu-PASOS rando

\* Tocándolo se activa (icono verde) o desactiva (icono blanco) la señal acústica que suena

### **DEFINICIÓN DE PARÁMETROS**

Defina:

- 1) la duración de cocción (de 0 min a 9h:-59min:59seg, después INFINITA, es decir, funcionamiento continuo del horno): la cocción termina cuando se agota el tiempo definido.
- 2) la temperatura de cocción (de 30°C a  $260^{\circ}$ C).
- $(3)$  la inyección (STEAM.Maxi<sup>TM</sup>) de vapor en la cámara:
- $\left(4\right)$  la velocidad de los flujos de aire.

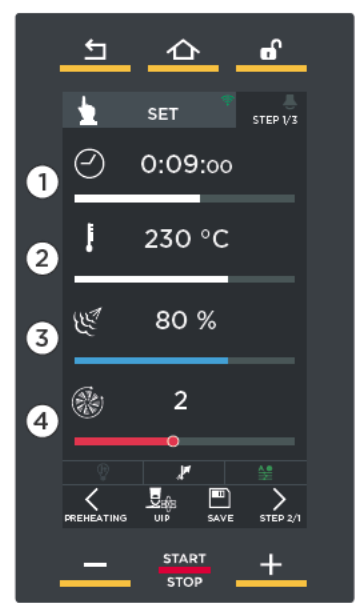

fig. S6

#### 20 CONFIGURACIÓN DE LOS PASOS SI-**GUIENTES (SI SON NECESARIOS)**

Una vez configurado el primer paso, si desea configurar más pasos, toque una o varias veces

el símbolo / (fig. S7A).

El mensaje de arriba a la derecha indica el PASO que se está configurando (ej.: PASO  $1/1$ )(fig. S7B).

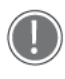

Para que una cocción pueda comenzar, habrá que configurar como mínimo un PASO.

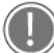

Una cocción no tiene por qué requerir el uso de los nueve PASOS: así pues, defina solo los que sean necesarios.

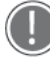

El equipo controla automáticamente la transición de un PASO al siguiente.

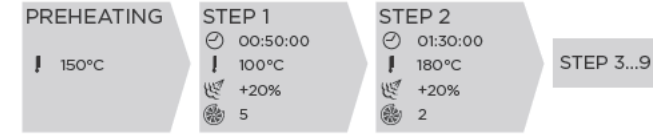

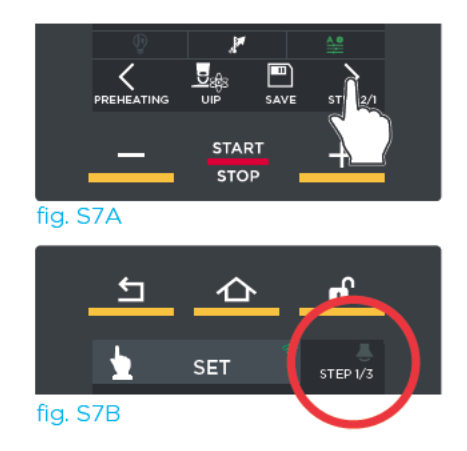

#### **OD** DECISIÓN DE UTILIZAR O NO LA TEC-NOLOGÍA UIP (UNOX INTELLIGENT PER-**FORMANCE)**

#### Cómo activar las funciones:

- (1) Toque el icono "UIP"(fig. S8).
- (2) Aparece una pantalla (fig. S9) que incluye todas las funciones disponibles.

(3) Haga clic en el nombre de las funciones que desea activar/desactivar (en el ejemplo, se está desactivando la función SMART.Preheating): el nombre y el icono correspondiente de abajo se ponen en blanco para indicar que la función podrá intervenir, si es necesario, en la cocción/precalentamiento que se va a iniciar

icono verde: función activa icono roio: función no activa (ej.: AUTO SOFT).

Haga clic en el icono verde "Hecho (Done)".  $\left( 4\right)$ 

 $(5)$  Haciendo clic en el botón aparece una serie de pantallas que contienen una breve descripción de la función seleccionada.

#### Visualización durante la cocción:

Durante la cocción, los iconos de abajo indican el estado de la función:

- A) La función NO se ha activado y no intervendrá en ningún caso para mejorar la cocción/precalentamiento
- B) La función está activa pero en este momento no está interviniendo en la cocción/precalentamiento
- C) La función está activa y en este momento está interviniendo en la cocción/precalentamiento

#### Variaciones durante una cocción en curso

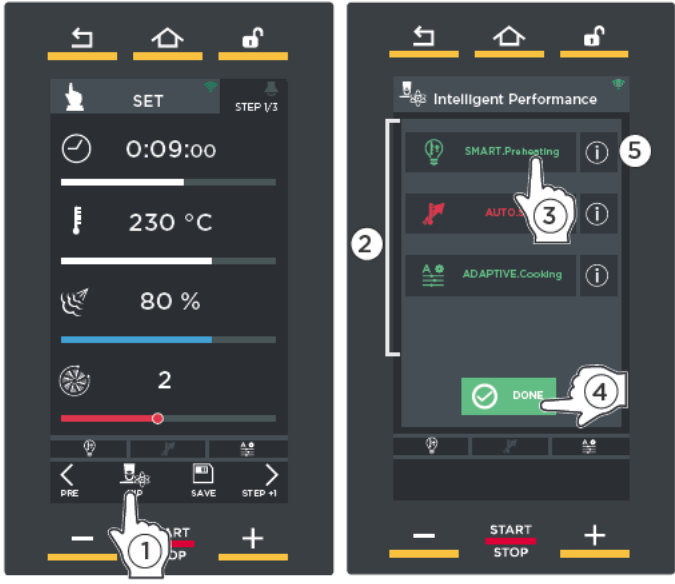

fig. S8

fig. S9

Las funciones SMART. Preheating y ADAPTIVE. Cooking están activas por defecto, ya que se recomienda utilizarlas siempre.

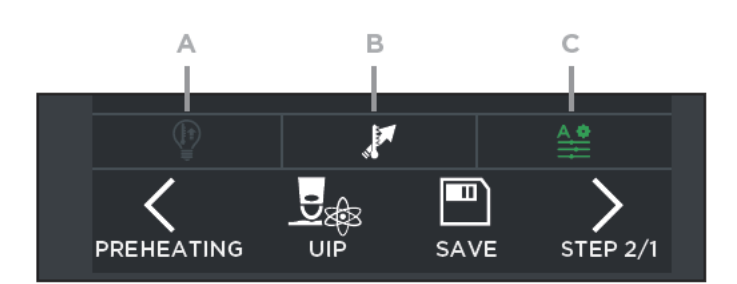

Si, durante una cocción en curso, es necesario realizar variaciones (por ejemplo, si se desea activar una tecnología que no estaba activa), solo hay que seguir los pasos de la siguiente figura:

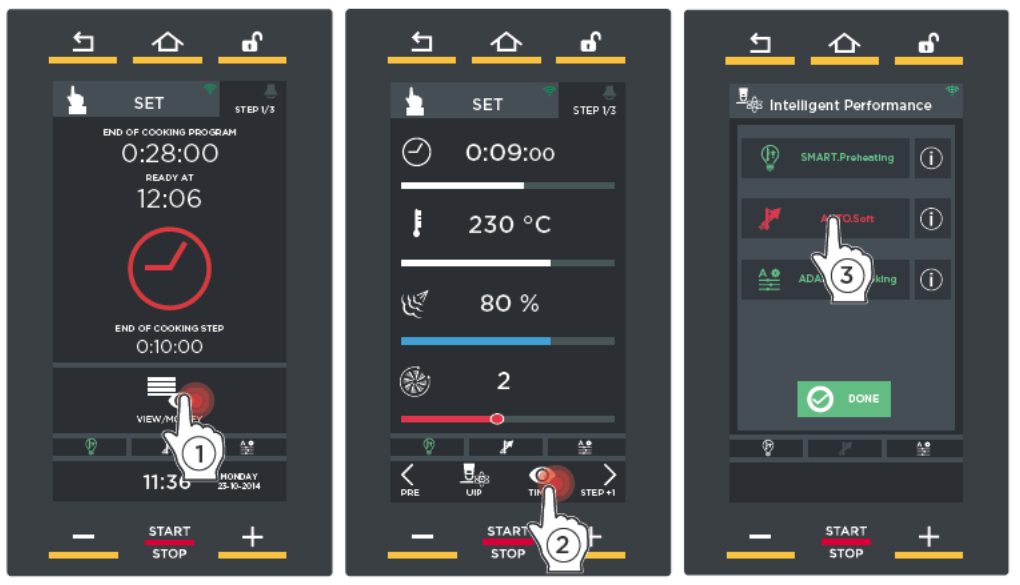

Haga clic en el nombre de las funciones que desea activar icono verde: función activa icono roio: función no activa (ej.: AUTO SOFT).

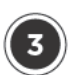

#### **INICIAR LA COCCIÓN**

Pulsando el botón "START/STOP" se inicia la cocción de acuerdo con los parámetros definidos.

En el display podrían aparecer tres pantallas distintas:

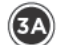

(34) precalentamiento (si está previsto) - clásico (sin utilizar la tecnología UIP) o bien

- 
- UIP (utilizando la tecnología UIP)

espere a que termine antes de enhornar los alimentos que se van a cocinar;

(BB) enfriamiento de la cámara (si la temperatura efectiva registrada en la cámara está por encima de la definida (ei.: porque el horno está funcionando en modo continuo)): espere a que termine esta fase antes de enhornar los alimentos que se van a cocinar;

cocción en curso: en este caso significa que no se ha configurado ningún precalentamiento v que no es necesario enfriar la cámara. POR lo tanto, se deben enhornar inmediatamente los alimentos que se van a cocinar.

#### **PRECALENTAMIENTO**

Si la cocción incluye un **precalentamiento clásico** (sin utilizar la tecnología UIP), aparece la pantalla A) fig. S10 que indica:

- $-$  (1) el tiempo transcurrido y el que falta para que termine el precalentamiento (estimación);
- $\sim$  (2) la temperatura actual en la cámara y la definida para el precalentamiento;

#### $(3)$  permite cambiar el precalentamiento clásico en curso por el que utiliza la tecnología UIP (consulte la pág. 8)

- $-$  (4) la posibilidad de omitir el precalentamiento;
- (5) la posibilidad de consultar/modificar los parámetros de los PASOS siguientes.

Al alcanzarse la temperatura definida, una señal acústica avisa de que ha terminado el PASO de

precalentamiento (si se ha configurado. Cicono verde\*) y aparece una pantalla **B) fig. S11** que sugiere que se enhornen los productos que se van a cocinar.

Tras esta operación, al cerrarse la puerta del horno, comienza automáticamente el PASO 1.

\* Tocando el icono de de arriba a la derecha, cambia de color:

verde= al alcanzarse la temperatura definida, una señal acústica indica que ha terminado el PASO de precalentamiento

aris= sonido desactivado

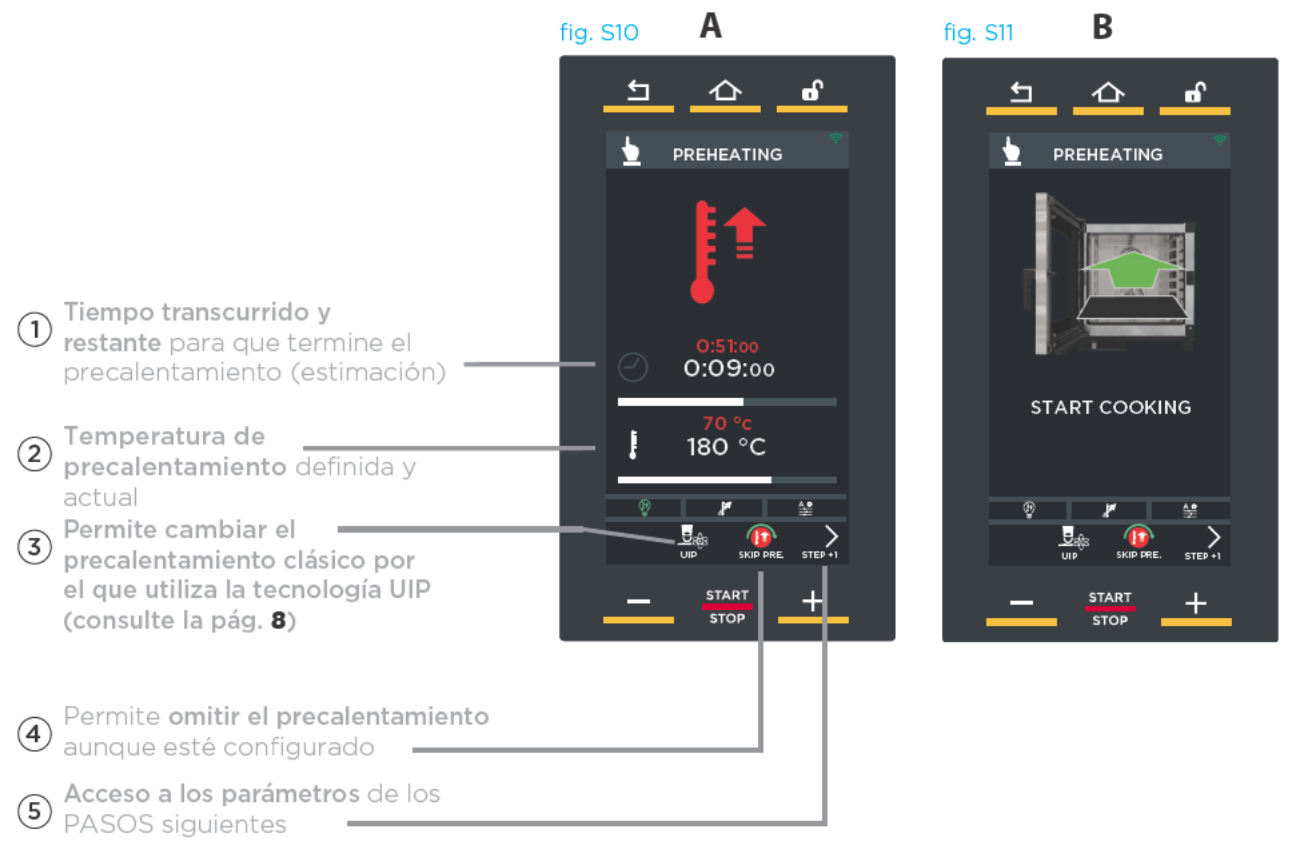

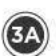

Si la cocción incluye un **precalentamiento UIP** (con uso de la tecnología UIP), aparece la pantalla: A) si la temperatura en la cámara es inferior a la definida para el precalentamiento B) si la temperatura en la cámara es igual o levemente superior a la definida para el precalentamiento: en este caso se pueden enhornar inmediatamente los productos que se van a cocinar.

#### fig. S6

La pantalla de precalentamiento UIP indica:

- (1) el tiempo transcurrido y el que falta para que termine el precalentamiento (estimación);
- $-$  (2) la temperatura actual en la cámara y la definida para el precalentamiento;
- (3) permite cambiar el precalentamiento con tecnología UIP en curso por el clásico
- (4) la posibilidad de consultar/modificar los parámetros de los PASOS siguientes.

Al alcanzarse la temperatura definida, una señal acústica avisa de que ha terminado el PASO de

precalentamiento (si se ha configurado, cono verde\*) y aparece una pantalla **B)** fig. 513 que sugiere que se enhornen los productos que se van a cocinar.

Tras esta operación, al cerrarse la puerta del horno, comienza automáticamente el PASO 1.

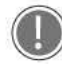

\* Tocando el icono **de** de arriba a la derecha, cambia de color:

verde= al alcanzarse la temperatura definida, una señal acústica indica que ha terminado el PASO de precalentamiento

gris= sonido desactivado

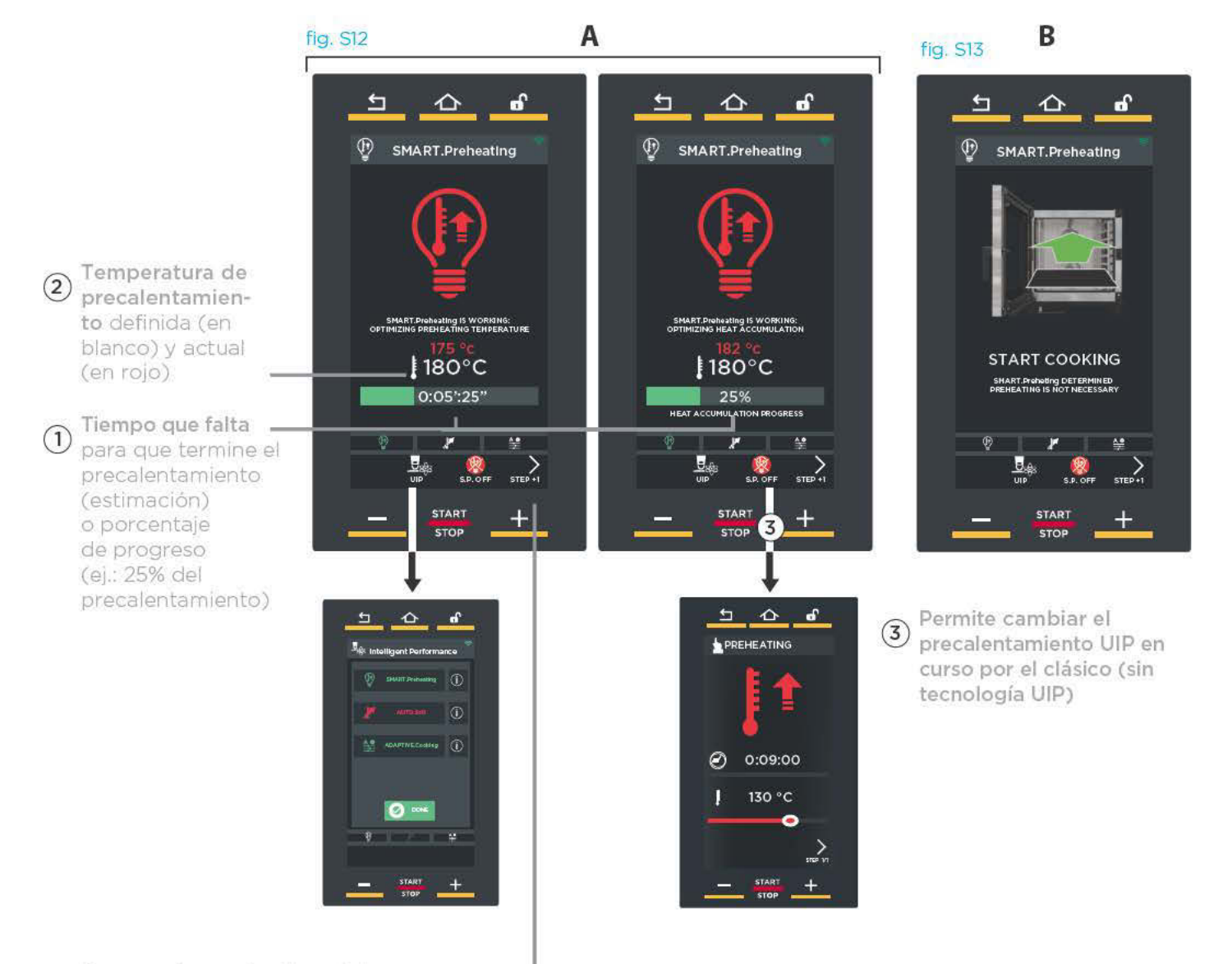

Acceso a los parámetros de los  $(4)$ PASOS siguientes

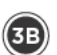

#### **ENFRIAMIENTO**

Si, al iniciarse la cocción, la temperatura registrada en la cámara está por encima de la definida (ej.: porque el horno está funcionando en modo continuo), aparece la pantalla de la fig. S14.

Esta indica que el horno está enfriando la cámara de cocción: espere siempre a que termine esta fase sin enhornar ningún alimento.

Cuando se haya enfriado la cámara, la cocción comenzará automáticamente.

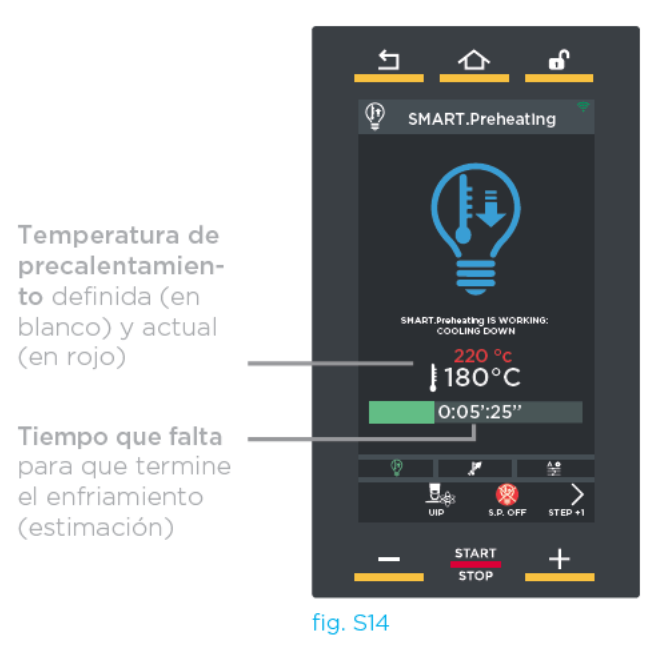

Si desea interrumpir antes de tiempo la cocción en curso, mantenga pulsado el botón "START/ stop" (unos 4-5 segundos).

#### Detalles: medición de consumos

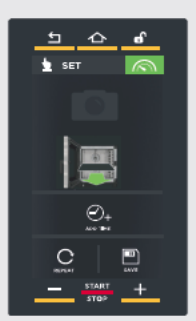

Desde la pantalla de fin de cocción, haciendo clic en el botón  $\left(\sqrt{2}\right)$ , se pueden registrar los datos de consumo de electricidad y agua y consultar los datos HACCP.

#### Detalles: bloqueo del display

dor (consulte la pág. 33).

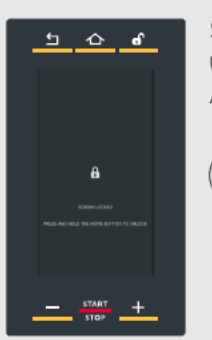

Si la puerta del horno está abierta, la pantalla de al lado avisa de que no se puede utilizar el display por motivos de seguridad. Al cerrarse la puerta, el display vuelve a estar habilitado.

Si la puerta permanece abierta mucho tiempo, el display se desbloquea automáticamente una vez transcurrido un tiempo configurable por el opera-

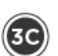

#### **COCCIÓN EN CURSO**

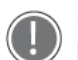

Cada vez que termina un PASO y se pasa automáticamente al siguiente, si lo hay, se emite una breve señal acústica (si está activada).

La pantalla indica:

- $(1)$  el PASO que se está ejecutando:
- $\sim$  (2) el tiempo que falta para que termine la cocción/paso;
- $-(3)$  hora a la que estará listo el alimento;
- (4) la posibilidad de acceder a la modificación de los parámetros con la cocción va iniciada o terminar la cocción actual antes de tiempo, poniendo la duración a "00:00:00".

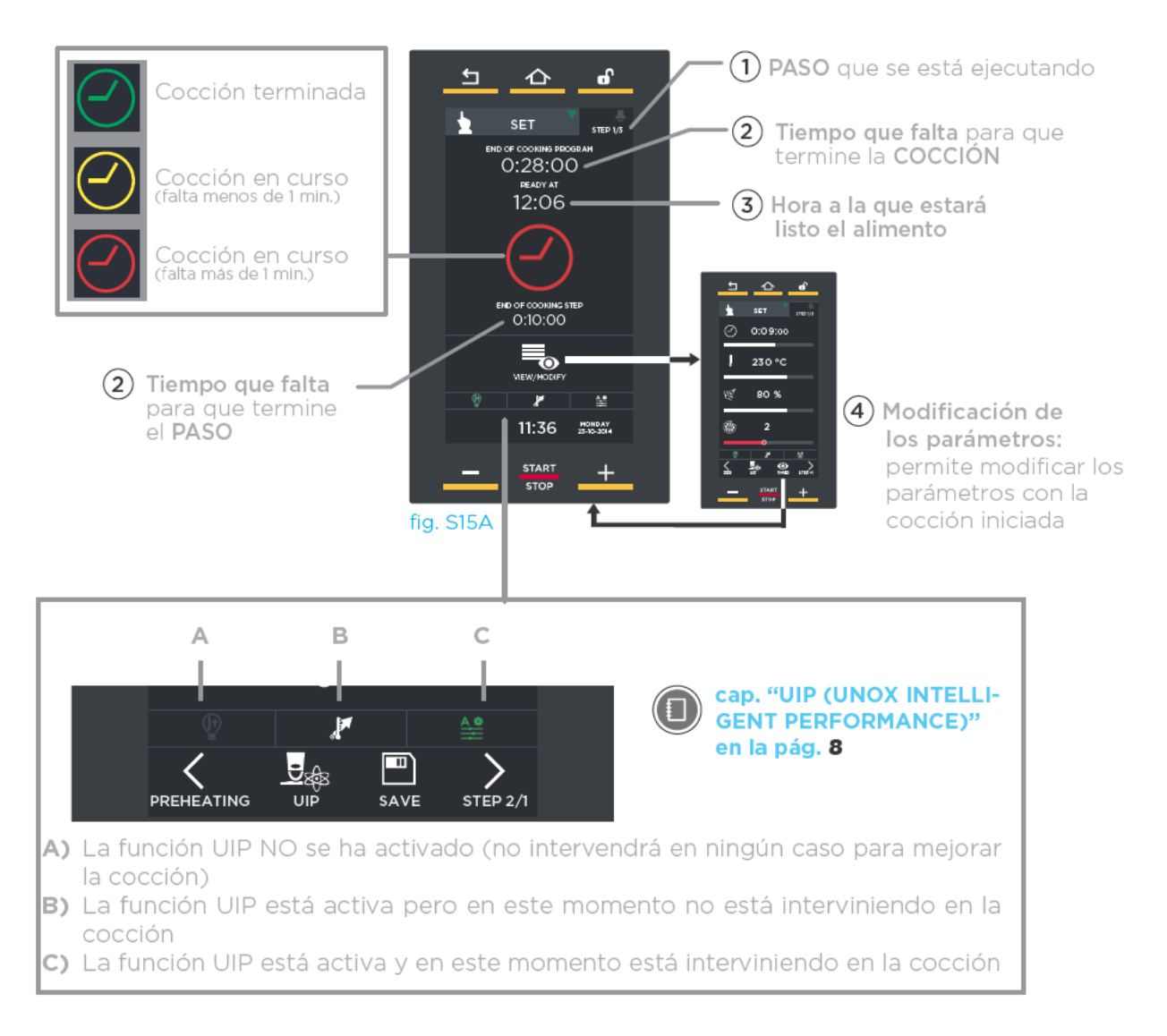

Si desea interrumpir antes de tiempo la cocción en curso, mantenga pulsado el botón "START/ STOP" (unos 4-5 segundos).

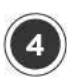

#### **FIN DE LA COCCIÓN**

La cocción termina cuando se agota el tiempo definido: el fin de la cocción se indica con una señal acústica (si está activada) y con la aparición de la pantalla de la fig. 513.

La pantalla permite:

- (1) guardar la cocción recién terminada;
- (2) repetir la cocción recién terminada manteniendo los mismos parámetros;
- (3) repetir el último paso configurado modificando su duración.

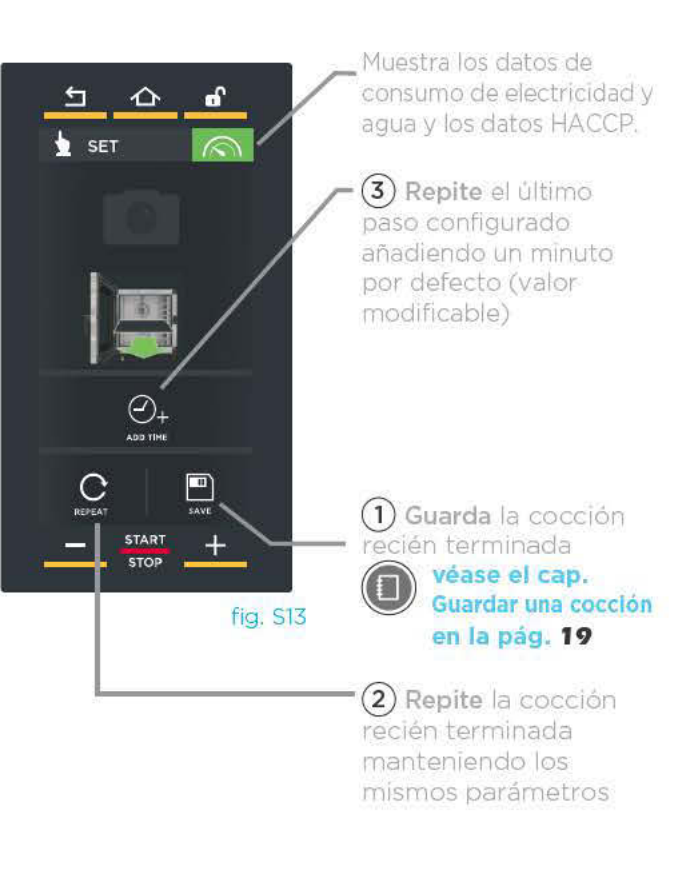

Si no desea guardar la cocción, pulse el botón "HOME" para volver a la página principal.

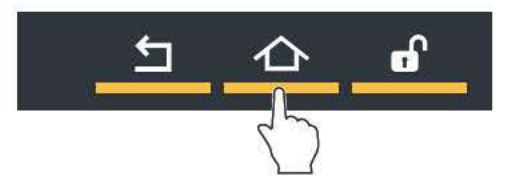

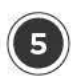

#### **GUARDAR UNA COCCIÓN**

Guardar una receta sirve para poder reutilizarla en el futuro todas las veces que sea necesario, sin necesidad de volver a aiustar los parámetros en cada ocasión.

El quardado puede realizarse después de ajustar los parámetros de cocción (duración, temperatura, etc.) o al final de la cocción. tocando, en ambos casos, el botón "SAVE" (quardar).

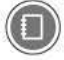

Para más detalles, consulte el cap. Fin de la cocción en la pág. 18

Para cargar las cocciones quardadas, consulte el cap. "PROGRAMS" (PROGRAMAS) en la pág. 27.

Tocando los símbolos de la pantalla fig. \$14 se puede:

- $-$  (1) asignar y confirmar con "OK" el nombre de la receta (ei.: BRIOCHE) (fig. \$15);
- $-$  (2) asignar a la receta una de las fotos disponibles (fig. S16);
- (3) asignar a la receta una de las bandejas disponibles (fig. S17);
- (4) guardar la cocción con los parámetros (nombre, foto, etc.) definidos.

Al terminar los ajustes aparece la pantalla de la fig. S18.

Pulsando el botón "SAVE" (quardar) aparece la pantalla de la fig. S19: toque la posición en la que desea guardar la cocción (por ej. la posición bajo la cocción "BIGNE" (petisús)). Si se toca una posición va ocupada, el programa solicita la autorización para sobrescribirla.

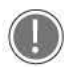

En la parte inferior, las flechas  $\searrow$  y. desplazan las 16 posiciones disponibles en el grupo, y las flechas  $\vee$  y / desplazan los 16 grupos disponibles.

La cocción se guardará con los ajustes realizados (fig. S20).

Tocando una de las cocciones de la lista (fig. s20), aparecerá la pantalla de la fig. s21, que permite:

- (A) consultar/modificar la cocción guardada;
- (B) duplicar la cocción (para crear otra con parámetros similares);
- $\circ$  eliminar la cocción quardada: en este último caso se solicita una confirmación antes de eliminarla definitivamente (fig.  $S<sub>22</sub>$
- (D) iniciar la cocción con el botón "START/ STOP".

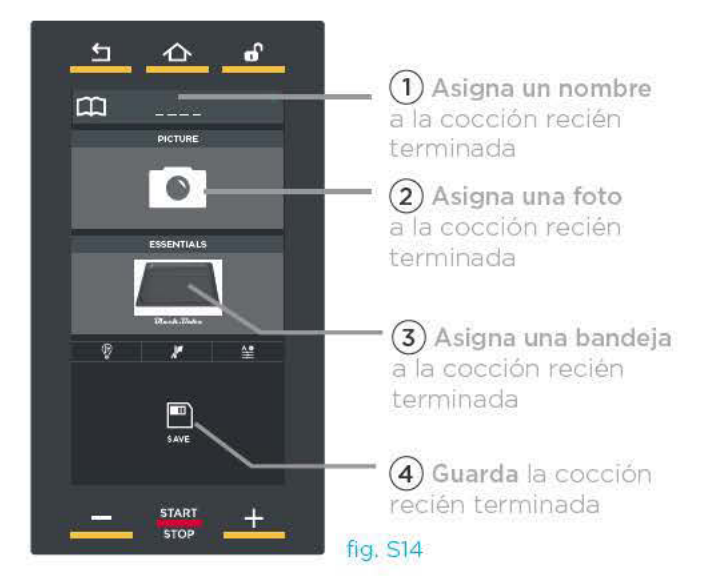

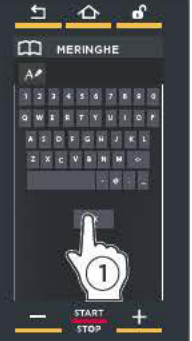

fig. S15

 $\Box$  $\triangle$ 

fig. S18

 $m$  $\mathbf{m}$ 

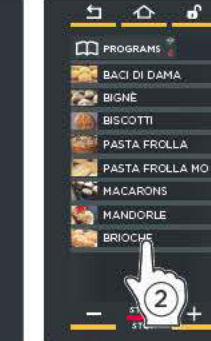

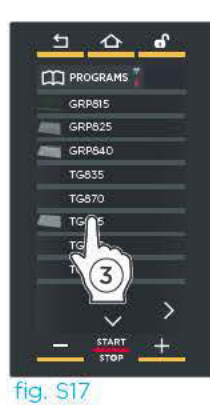

**fig.** S16

fig. S19

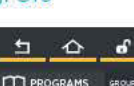

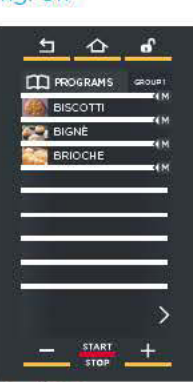

fig. S20

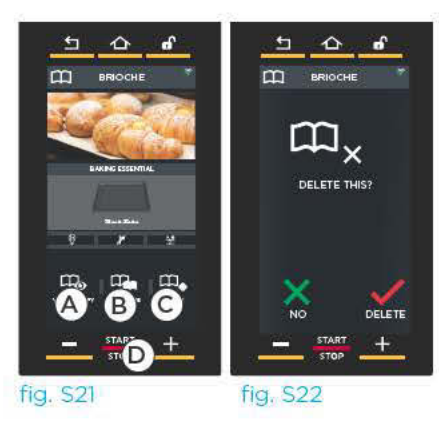

### **FUNCIÓN ESPECIAL: MULTI PRODUCT (MULTI PRODUCTO)**

Con la función Multi product (Multiproducto), al final de cada paso se pueden ofrecer indicaciones sumamente útiles sobre la cocción en curso (ej.: añadir setas en la primera bandeia por arriba). Para facilitar las operaciones, además de la nota, aparece en el display también la imagen (si se ha

(1) Aiuste los parámetros de cocción del primer paso cap, "configurar una cocción manual" en la pág.  $11$ 

(2) toque el botón "ZUMBADOR"

añadido) del plato en cuestión.

- (3) asocie una foto a la receta (operación opcional);
- (4) escriba la nota que desea que aparezca al final del paso;
- (5) confirme con "OK".

Repita las operaciones descritas en los puntos del (1) al (5) hasta añadir todas las notas necesarias (nueve como máximo: el máximo de pasos configurables).

- 6) Una vez añadidas todas las notas, inicie la cocción con el botón "START/STOP".
- (7) Al agotarse el tiempo previsto para el primer paso, el display muestra la nota añadida (ej.: añadir setas en la primera bandeja por arriba) y la foto (si se ha cargado) de la bandeja en la que se debe intervenir. Confirme pulsando el botón "OK": la cocción se reanudará automáticamente con los parámetros configurados para el segundo paso.

Si se necesita añadir notas durante la cocción,

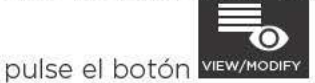

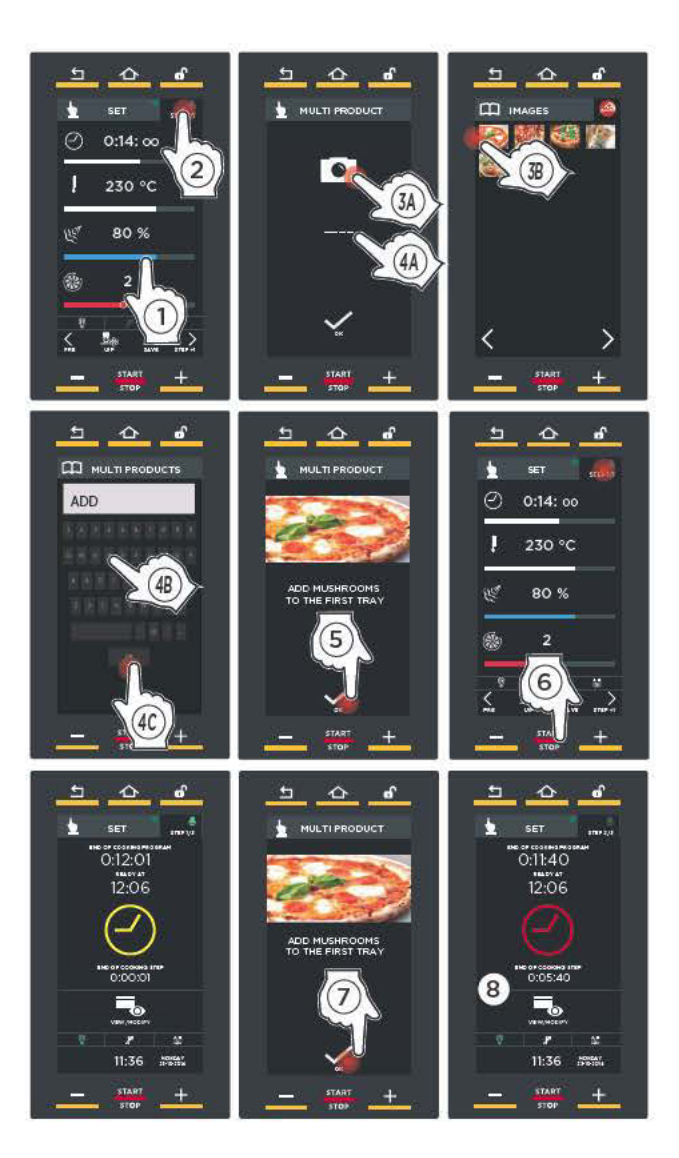

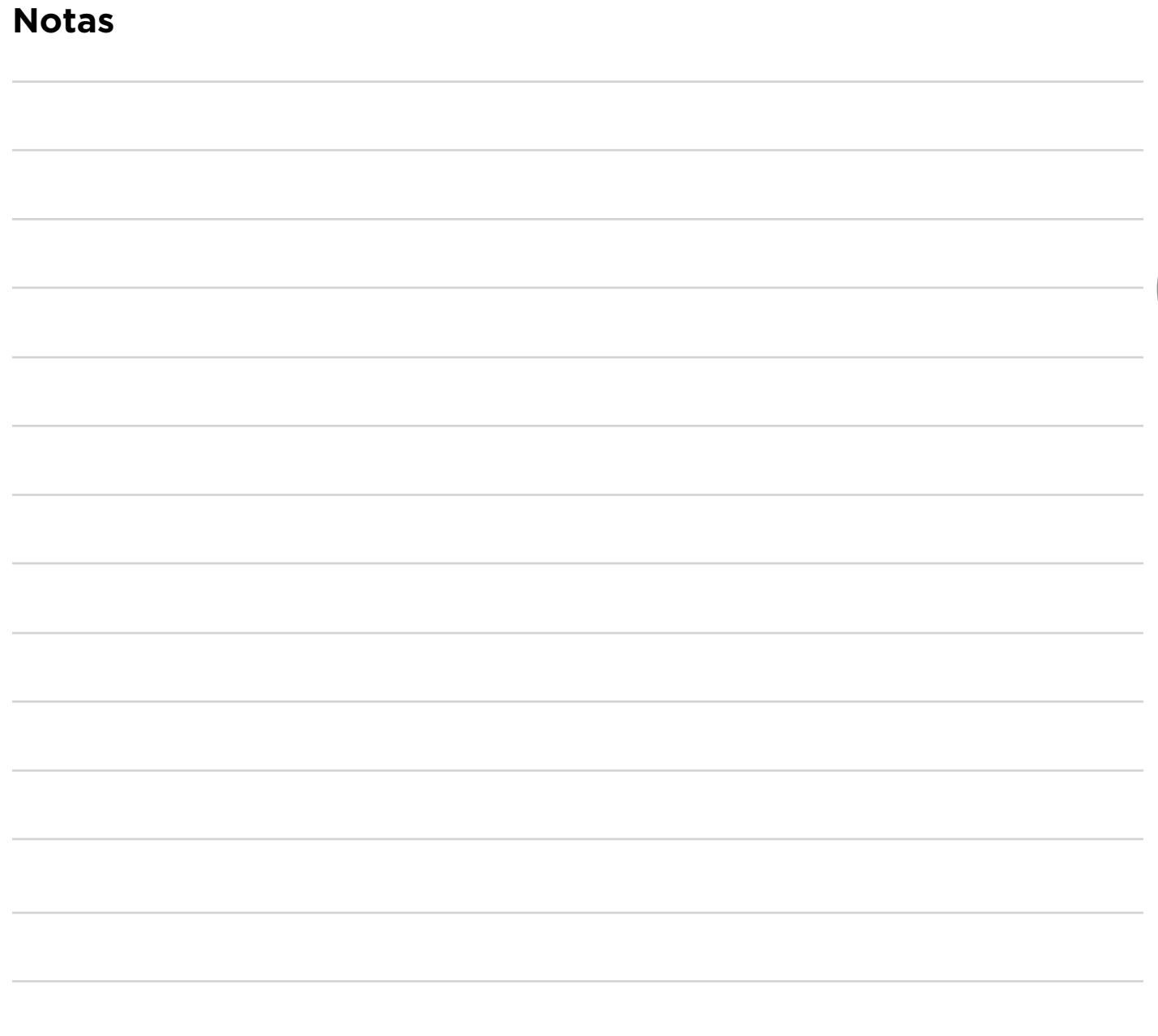

HORNO

ののの କବଁକ  $\Theta$  $\Theta$  $\mathcal{C}$ 

### Menú Multi.time

En las cocinas modernas, no es raro que se deban cocinar al mismo tiempo productos que requieren tiempos de cocción distintos en las mismas condiciones climáticas (temperatura, humedad, etc.): gracias al menú Multi.time, se puede utilizar el horno con ciclo continuo y

programar hasta 10 temporizadores que avisan cuando está listo cada alimento.

#### **EJEMPLO DE FUNCIONAMIENTO**

Al utilizar esta función, el horno mantiene indefinidamente la temperatura y humedad ajustadas.

En el ejemplo de al lado, se introducen en la cámara de cocción 3 bandeias que contienen alimentos diferentes, a las 10:00  $($ 

Para cada una de ellas se ajustará un temporizador con una duración distinta porque, obviamente. cada alimento requiere un tiempo de cocción específico  $\left( -\right)$  30 minutos, 45 minutos, 2 horas).

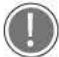

Se recomienda ajustar el temporizador 1 para la bandeia colocada en la parte más alta del horno, el temporizador 2 para la segunda bandeja por arriba, y así sucesivamente: así se sabrá qué bandeja extraer cuando se agote un temporizador (ej. cuando se agota el temporizador 2, se extrae la segunda bandeja por arriba).

Cuando se agota un temporizador (en el ejemplo, el primer temporizador en agotarse será el de la bandeja 2.  $\blacktriangleright$  a las 10:45), una señal acústica avisará de que se debe extraer la bandeja correspondiente. Al abrirse y cerrarse la puerta, se pone a cero el temporizador agotado.

Se puede ajustar un máximo de 10 temporizadores (y. por lo tanto, un máximo de 10 cocciones simultáneas en la cámara).

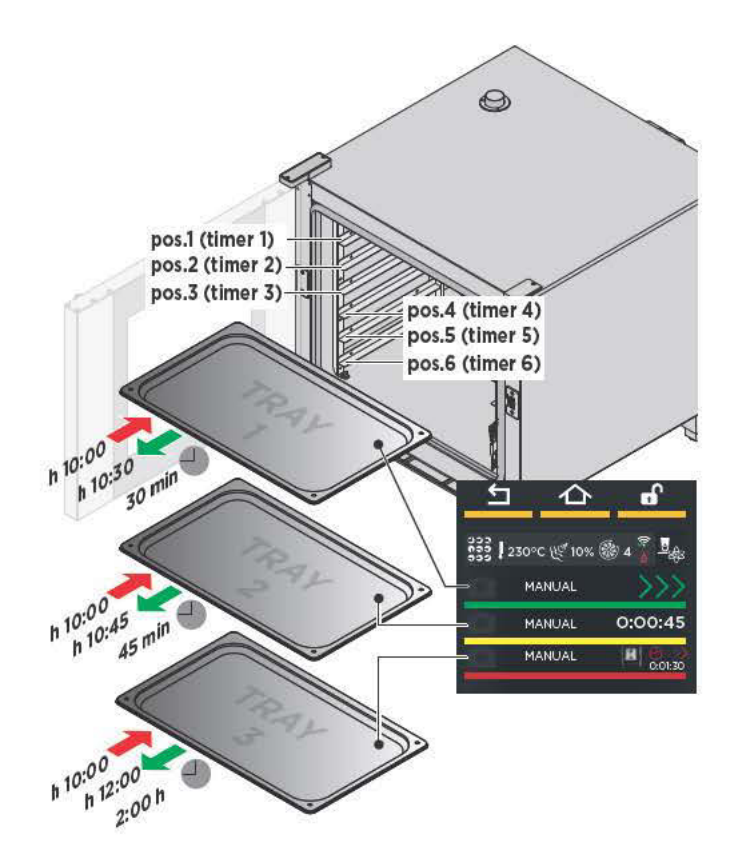

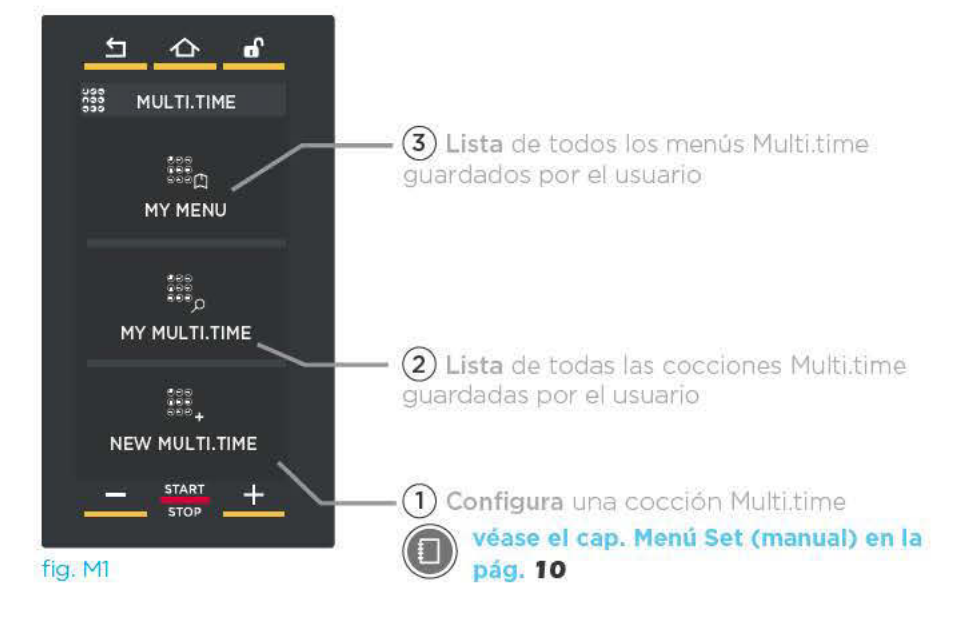

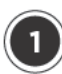

#### **NEW MULTI.TIME: CONFIGURAR Y GUARDAR UNA NUEVA COCCIÓN MULTI.TIME**

En esta sección se puede crear, iniciar y quardar una nueva receta Multi time.

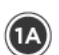

 $\textcircled{\tiny{1}}$ 

 $(1c)$ 

#### **DEFINICIÓN DE LOS PARÁMETROS**

Se configuran con el mismo procedimiento explicado en el "MENÚ SET" (MANUAL) (más detalles, consulte el cap. Menú Set (manual) en la pág. 10).

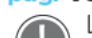

La cocción NO incluye:

- pasos de cocción:

- ajuste del tiempo (la cocción es "infinita"). Cada cocción multi.time permite con-

figurar un precalentamiento tocando la flecha  $\triangleleft$ 

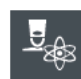

Si se desea, se puede utilizar la tecnología UNOX INTELLIGENT PER-FORMANCE (UIP) haciendo clic en el símbolo correspondiente.

cap. "UIP (UNOX INTELLIGENT PERFORMAN-CE)" en la pág. 8

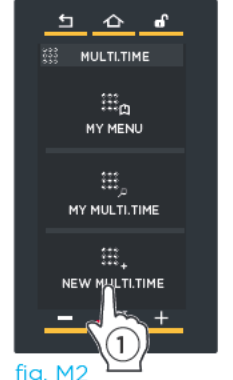

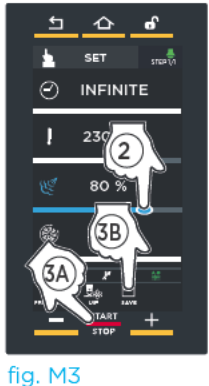

Después de ajustar los parámetros de la cocción, es posible iniciarla inmediatamente (botón START/STOP)  $\circ$ guardarla (botón **SAVE - GUARDAR):** la segunda opción permite reutilizar la receta infinitas ve-**Ces** 

 $\mathbf{\underline{t}}$  $\hat{c}$  of POTATOES  $rac{1}{222}$  $\frac{233}{220}$  J 230°C (of 10%  $\frac{65}{20}$  4 **EROCCOLI** POTATOES  $\overline{3}$  $\mathbf{r}$  $\mathbf{m}$ 

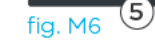

#### **GUARDAR LOS PARÁMETROS DEFINIDOS (OPCIONAL)**

Si lo desea, guarde la cocción pulsando el botón "SAVE" (guardar) (para el guardado se sigue el mismo procedimiento explicado en el "MENÚ SET" (MANUAL)).

fig. M5

Para más detalles, consulte el cap. Menú Set (manual) en la pág. 19 (Guardar una cocción).

Guardar la receta permite reutilizarla infinitas veces sin necesidad de redefinir los parámetros en cada ocasión (temperatura, humedad, velocidad de los ventiladores). Sin embargo, cada vez que se inicia la receta, es necesario ajustar los temporizadores deseados (hasta 10): si se desea memorizarlos, se

debe crear un menú: para más detalles, consulte el cap. Detalles: "Nuevo Menú" (New Menu) en la pág. 26.

#### **INICIAR LA COCCIÓN**

Toque el botón "START/STOP" en la ventana de ajuste de los parámetros (fig. M3) o selecciónela en la lista. si está guardada: en este caso aparecerá la pantalla de la fig. M6 que permite:

- $-$  (1) consultar/modificar la cocción guardada;
- (2) duplicar la cocción (para crear otra con parámetros similares):
- (3) eliminar la cocción quardada: en este último caso se solicita una confirmación antes de eliminarla definitivamente:
- $-(4)$  crear un nuevo menú (véase el cap. Detalles: "Nuevo Menú" (New Menu) en la pág. 26);
- (5) iniciar la cocción con el botón "START/STOP".

Después de pulsar el botón "START/STOP", si la cocción incluye un precalentamiento, aparecen las pantallas de las págs. 14 (precalentamiento clásico) y 15 (precalentamiento SMART. Preheating - tecnología UIP).

Al alcanzarse la temperatura definida, una señal acústica avisa de que ha terminado el PASO de

precalentamiento (si se ha configurado, ci icono verde\*) y un icono sugiere que se enhornen los productos que se van a cocinar.

Tras esta operación, al cerrarse la puerta del horno, aparece la lista de los temporizadores.

\* Tocando el icono **de de arriba a la derecha, cambia de color:** 

verde= al alcanzarse la temperatura definida, una señal acústica indica que ha terminado el PASO de precalentamiento

gris= sonido desactivado

#### **AJUSTAR LOS TEMPORIZADORES**

Tras enhornar los alimentos que se van a cocinar y cerrar la puerta, hay que ajustar los temporizadores correspondientes a las bandejas introducidas.

Se recomienda aiustar el temporizador 1 para la bandeja colocada en la parte más alta del horno, el temporizador 2 para la segunda bandeja por arriba, y así sucesivamente: así se sabrá qué bandeja extraer cuando se agote un temporizador (ej. cuando se agota el temporizador 2, se extrae la segunda bandeja por arriba).

- (1) Toque el símbolo "+" de la pantalla (fig. M8).
- (2) Desplace el cursor o pulse los botones **THE READER** para definir el valor deseado.
- (3) Confirme pulsando el botón "START/STOP" (fig. M9).

El temporizador se agotará de acuerdo con la duración definida (en el ejemplo, 15 minutos).

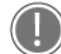

#### El color indica:

- VERDE: temporizador agotado (plato listo). Una señal acústica avisa de ha llegado el momento de extraer la bandeia del horno. Al cerrarse la puerta, el temporizador desaparece de la lista.
- AMARILLO: temporizador a punto de agotarse (plato casi listo), prepárese para extraer la bandeja.
- ROJO: temporizador corriendo (plato todavía en proceso de cocción). El tiempo restante o la temperatura que se debe alcanzar se indican a la derecha

Para eliminar un temporizador de la lista, toque durante un mínimo de 3 sequndos el nombre del temporizador que desea eliminar

#### Salir de la función

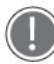

Si desea salir de la función y, por tanto, interrumpir el funcionamiento indefinido del horno, mantenga pulsado el botón "START/STOP" (unos 4-5 segundos).

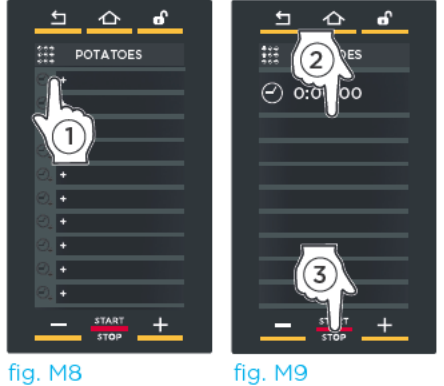

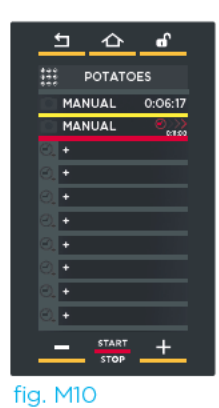

fig. M9

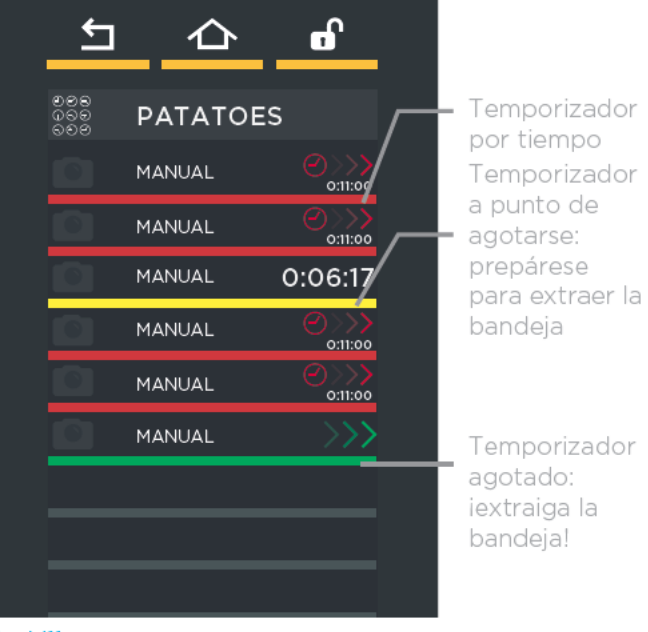

fig. M11

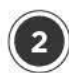

#### MY MULTI.TIME

En esta sección se puede cargar una cocción guardada previamente utilizando el menú "NEW MULTI.TIME".

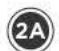

Para acceder a la lista de cocciones guardadas, toque el icono "MY MULTI.TIME" (fig. M13): se abrirá la lista de todas las cocciones quardadas previamente (fig. M13).

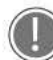

En la parte inferior, las flechas  $\searrow$  v desplazan las cocciones guardadas en el grupo, y las flechas  $\vee$  y  $\wedge$  desplazan los 16 grupos disponibles.

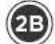

Tocando una de las cocciones de la lista (fig. M13), aparecerá la pantalla de la fig. M14, que permite:

- (1) consultar/modificar la cocción guardada;
- $-$  (2) duplicar la cocción (para crear otra con parámetros similares);
- (3) eliminar la cocción quardada: en este último caso se solicita una confirmación antes de eliminarla definitivamente.
- (4) crear un nuevo menú (new menu):
	- Para más detalles, consulte el cap. ( ⊟ Detalles: "Nuevo Menú" (New Menu) en la pág. 26
- (5) iniciar la cocción con el botón "START/ STOP".

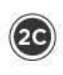

Tras enhornar los alimentos que se van a cocinar y cerrar la puerta, hay que ajustar los temporizadores correspondientes a las bandejas introducidas (véase la pág. 24)

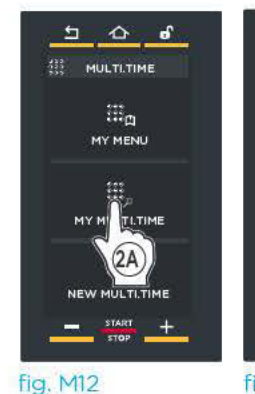

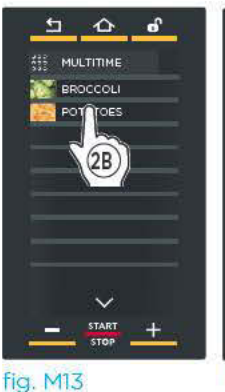

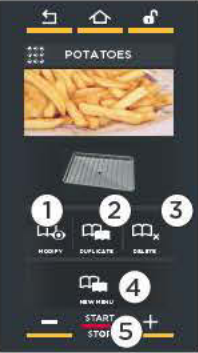

fig. M14

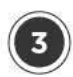

#### MY MENU (MI MENÚ)

En esta sección se puede cargar un menú quardado previamente utilizando la función "NUEVO MENÚ".

Para más detalles, consulte el cap. Detalles: "Nuevo Menú" (New Menu) en la pág. 26

Para acceder a la lista de cocciones guardadas, toque el icono "MY MENU" (MI MENÚ) (fig. M1): se abrirá la lista de todas las cocciones quardadas previamente (fig. M14).

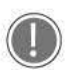

En la parte inferior, las flechas  $\searrow \vee \nearrow$ desplazan las cocciones guardadas en el grupo. y las flechas  $\vee$  y  $\wedge$  desplazan los 16 grupos disponibles.

Tocando una de las cocciones de la lista (fig. M14), aparecerá la pantalla de la fig. M15, que permite:

- (1) consultar/modificar la cocción guardada:
- $\sim$  (2) duplicar la cocción (para crear otra con parámetros similares):
- (3) eliminar la cocción quardada: en este último caso se solicita una confirmación antes de eliminarla definitivamente
- (4) iniciar la cocción con el botón "START/ STOP".

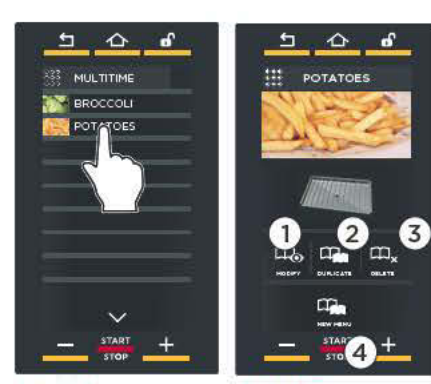

fig. M14

fig. M15

#### Detalles: "Nuevo Menú" (New Menu)

La función "NUEVO MENÚ (NEW MENU)" permite ajustar hasta 10 temporizadores y guardar estos valores de tiempo sin necesidad de redefinirlos en cada ocasión.

De acuerdo con los temporizadores ajustados, las bandeias estarán listas para extraerse una tras otra. como de costumbre.

Para configurar la función:

- $-$  (1) carque una receta quardada en el "MENÚ MY MUL-TLTIME" (en el ejemplo, "POTATOES-PATATAS");
- (2) toque el icono "NUEVO MENÚ":
- $-$  (3) ajuste los temporizadores de acuerdo con el número de bandeias que piensa utilizar (de la manera explicada en el punto (10) de la pág. 24). Todos los temporizadores aparecen en blanco para indicar que están en espera.
- $-(4)$  Una vez ajustados todos los temporizadores necesarios, en la página que los muestra todos, pulse el botón "START/STOP".
- (5) Pulse el botón "SAVE" (GUARDAR);
- 6) Seleccione la posición en la que guardar los menús.

En adelante, para cargar la cocción e iniciarla, pulse sobre "MENÚ MY MENU" (MI MENÚ), seleccione la receta tocándola e iníciela con el botón "START/STOP".

Para más detalles, consulte el cap. "My menu (mi menú)" en la pág. 26

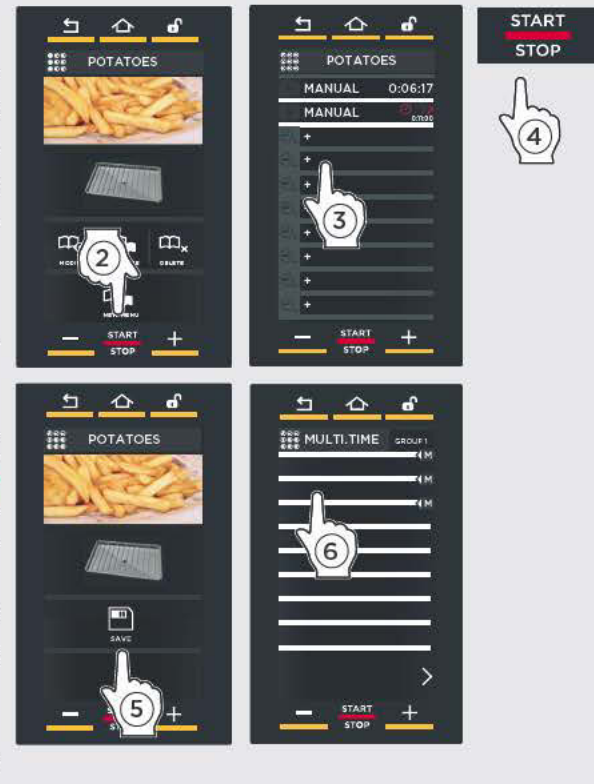

# Menú Programs (programas)

Permite acceder a una lista de cocciones (o fermentaciones, si se está usando el fermentador) quardadas previamente con el "MENÚ SET" (MANUAL).

- (1) Toque el icono "PROGRAMS" (PROGRAMAS) (fig. P1); se abrirá la lista de las cocciones/fermentaciones guardadas previamente utilizando el "MENÚ SET" (MANUAL).
	- En la parte inferior, las flechas  $\searrow \vee \nearrow$  desplazan las cocciones/fermentaciones guardadas en el grupo, y las flechas  $\vee$  y  $\wedge$  desplazan los 16 grupos disponibles.
- (2) Tocando una de las cocciones/fermentaciones de la lista (fig. P2), aparecerá la pantalla de la fig. P3 que permite:
	- (A) consultar/modificar la cocción/fermentación guardada:
	- (B) duplicar la cocción/fermentación (para crear otra con parámetros similares);
	- $-C$ ) eliminar la cocción/fermentación guardada: en este último caso se solicita una confirmación antes de eliminarla definitivamente (fig. P4).

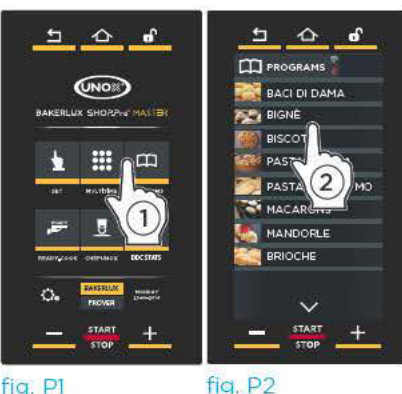

fig. Pl

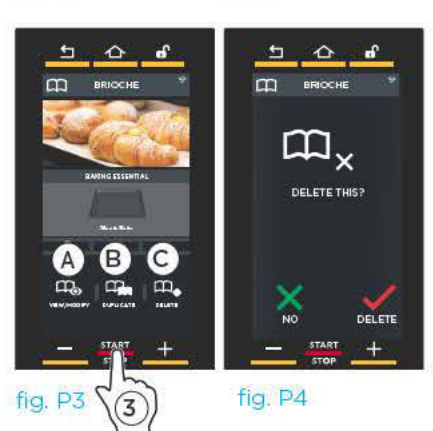

(3) Para iniciar la cocción/fermentación pulse el botón "START/STOP" (fig. P3).

A continuación, se activa automáticamente: un precalentamiento clásico o UIP (si está previsto): espere a que termine antes de introducir los alimentos que se van a cocinar/fermentar.

#### véase la pág. 14 - 15

un enfriamiento de la cámara (si la temperatura efectiva registrada en la cámara está por encima de la definida (ej.: porque el horno/fermentador está funcionando en modo continuo)); espere a que termine esta fase antes de introducir los alimentos que se van a cocinar/fermentar.

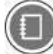

véase la pág. 16

la cocción/fermentación con los parámetros recién definidos: en este caso significa que no se ha configurado ningún precalentamiento y que, por lo tanto, se deben introducir inmediatamente los alimentos que se van a cocinar/fermentar. Al terminar esta, una pantalla pregunta si se desea repetir el último paso o la receta completa (fig. P6).

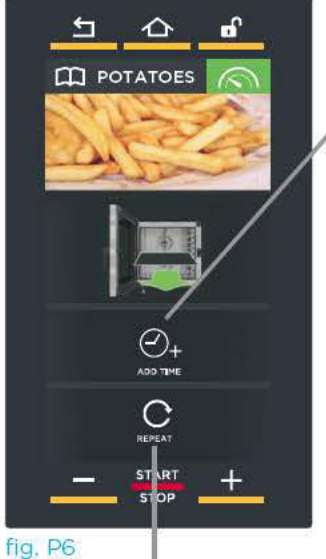

Repite el último paso configurado añadiendo un minuto por defecto. (valor modificable)

Repite la cocción recién terminada manteniendo los mismos parámetros

# Menú READY.COOK

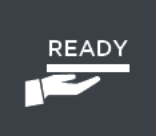

Permite acceder a una serie de programas predefinidos para poder iniciar rápidamente determinadas modalidades de cocción.

Para acceder a los programas predefinidos:

- (1) toque el icono "READY.COOK;
- (2) seleccione el programa deseado: el usuario no puede modificar los parámetros de temperatura e invección/extracción de humedad:
- (3) toque el botón "START/STOP": comenzará una fase de precalentamiento:
- 4) al terminar el precalentamiento se pueden ajustar hasta 4 temporizadores.

Se recomienda ajustar el temporizador 1 para la bandeja colocada en la parte más alta del horno, el temporizador 2 para la segunda bandeja por arriba, y así sucesivamente: así se sabrá qué bandeia extraer cuando se agote un temporizador (ej. cuando se agota el temporizador 2, se extrae la segunda bandeia por arriba) (para más información sobre el ajuste de los temporizadores, consulte la pág. 24);

Si se desea, se puede utilizar la tecnología UNOX INTELLIGENT PERFORMANCE (UIP) haciendo clic en el símbolo correspondiente. cap. "UIP (UNOX INTELLIGENT PERFORMANCE)" en la pág. 8

(5) inicie la cocción con el botón "START/STOP" como de costumbre

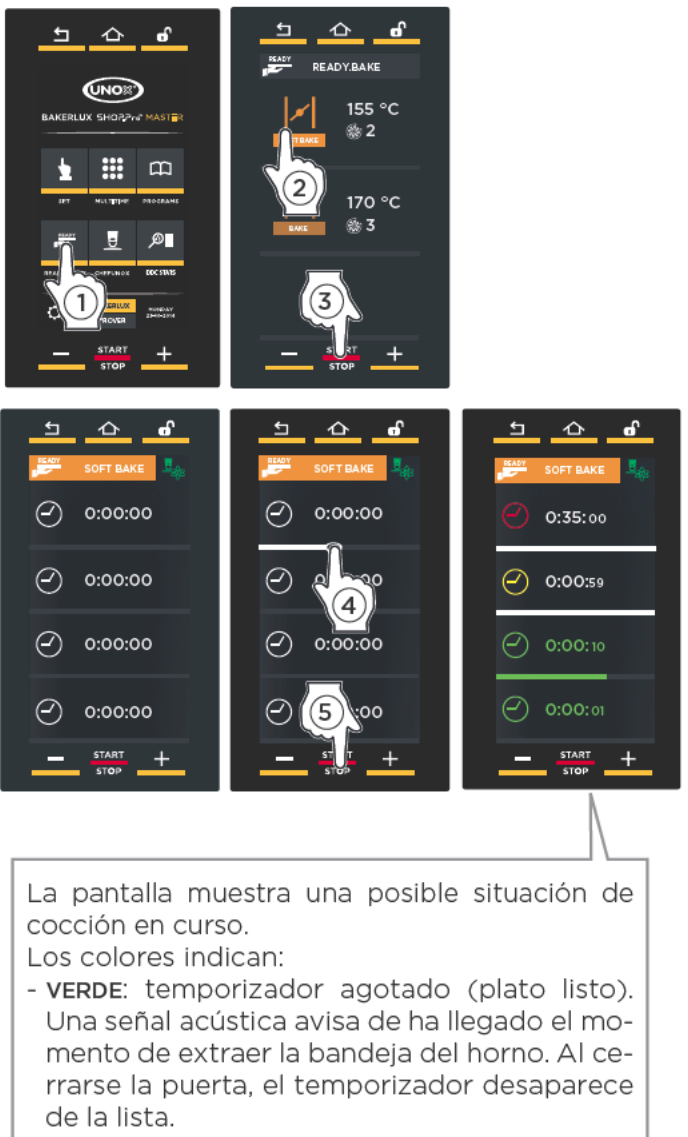

- AMARILLO: temporizador a punto de agotarse (plato casi listo), prepárese para extraer la bandeia.
- ROJO: temporizador corriendo (plato todavía en proceso de cocción).

# Menú CHEFUNOX

#### CHEFUNOX AUTOBAKE

Esta sección contiene las recetas predefinidas por UNOX: solo hay que seleccionar el tipo de cocción que se desea realizar (ei.: a la parrilla), elegir el plato que se va a cocinar e iniciar la cocción: el resultado será siempre excelente.

- 1) Toque el icono "CHEFUNOX":
- (2) seleccione la opción "CHEFUNOX AUTOBAKE":
- (3) seleccione la categoría deseada (ei.: PIZZA);
- (4) seleccione el tipo de alimento que desea cocinar (ej.: FROZEN PIZZA - PIZZA CONGELADA).
- (5) De acuerdo con la receta seleccionada, el horno sugiere pantallas distintas que permiten personalizar la cocción:
	- $\bullet$  peso
	- $-\bigcirc$  grosor
	- Ogrado de cocción por fuera: dorado leve (LIGHT) - dorado medio (MED) - dorado crocante (BROWN). El grado de cocción por fuera también se puede ajustar desplazando el cursor hasta la temperatura deseada.
- 6) Inicie la cocción pulsando el botón "START/ STOP"

¿Desea más información sobre la cocción en curso? Consulte el cap. "inicio de la cocción" en la pág. 14 y el cap. "fin de la cocción" en la pág. 18

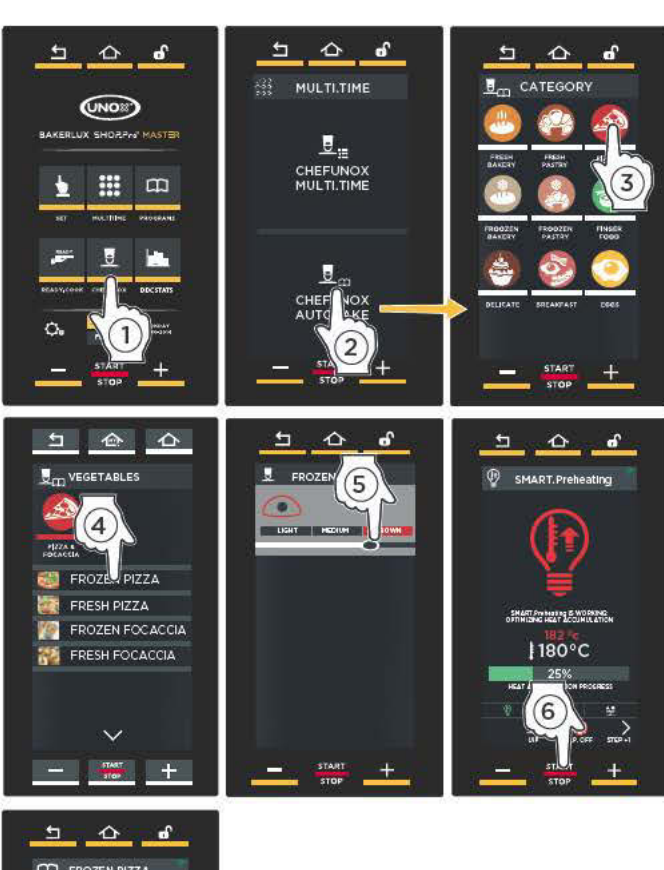

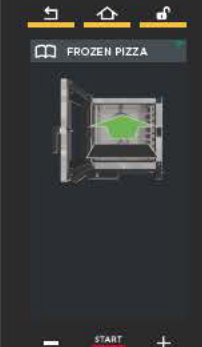

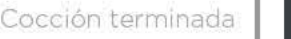

Cocción en curso (falta menos de 1 min.)

Cocción en curso (falta más de 1 min.)

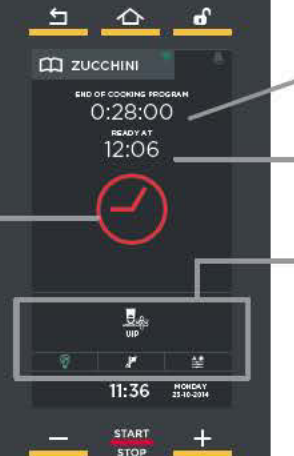

Tiempo que falta para que termine la COCCIÓN

Hora a la que estará listo el alimento

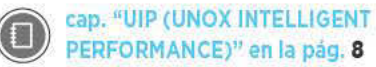

Si desea interrumpir antes de tiempo la cocción en curso, mantenga pulsado el botón "START/STOP" (unos 4-5 segundos).

#### CHEFUNOX MULTITIME

Esta sección contiene las recetas multi.time predefinidas por UNOX: solo hay que seleccionar el tipo de cocción que se desea realizar (ej.: a la parrilla) e iniciar la cocción: a continuación se pueden activar hasta 10 temporizadores que avisarán cuando llegue el momento de extraer los alimentos perfectamente hechos.

- 1) Toque el icono "CHEFUNOX":
- (2) seleccione la opción "CHEFUNOX MULTI.TIME":
- (3) comenzará un precalentamiento clásico o UIP, según lo que se haya seleccionado.
- (4) al terminar el precalentamiento, se sugiere que se enhornen todos los productos que se desea cocinar.
- (5) ajuste los temporizadores:

#### Definiendo un tiempo:

- (A) Desplace el cursor o pulse los botones **THE READ** para definir el valor deseado.
- (B) Confirme pulsando el botón "START/STOP".

#### Seleccionando una receta similar:

- C Toque el icono rojo:
- $(D)$  seleccione la categoría deseada (ej.: PIZZA);
- (E) seleccione el tipo de alimento que desea cocinar (ej.: FROZEN PIZZA - PIZZA CONGELADA).

(F) De acuerdo con la receta seleccionada, el horno sugiere pantallas distintas que permiten personalizar la cocción:

- $\triangle$  peso
- $-\bigcirc$  arosor

- Ogrado de cocción por fuera: dorado leve (LI-GHT) - dorado medio (MED) - dorado crocante (BROWN). El grado de cocción por fuera también se puede ajustar desplazando el cursor hasta la temperatura deseada.

(G) Confirme pulsando el botón "START/STOP".

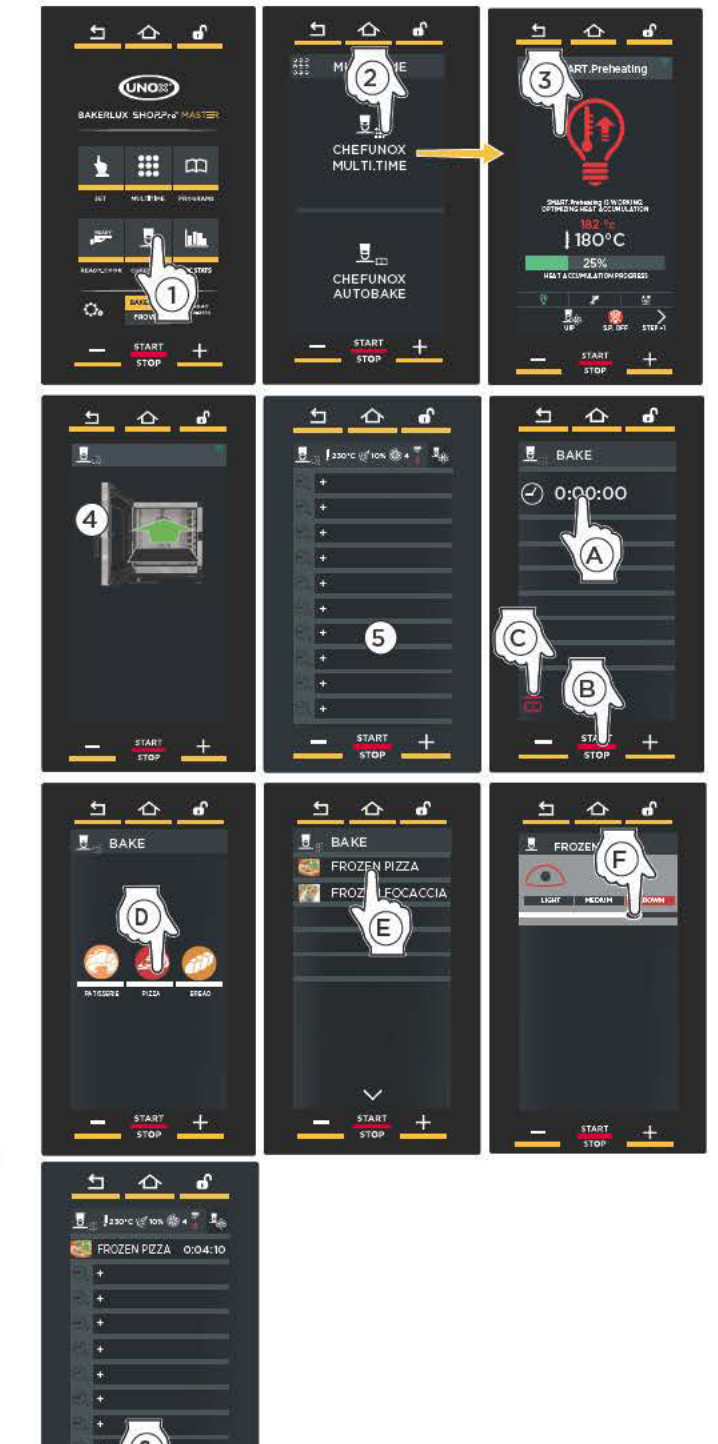

¿Desea más información y detalles? Consulte la pág. 22

cap. "UIP (UNOX INTELLIGENT PERFORMANCE)" en la pág. 8

Empiezan a correr los temporizadores: el color de la barra indica:

- VERDE: temporizador agotado (plato listo). Una señal acústica avisa de ha llegado el momento de extraer la bandeja del horno. Al cerrarse la puerta, el temporizador desaparece de la lista.
- AMARILLO: temporizador a punto de agotarse (plato casi listo), prepárese para extraer la bandeja.
- ROJO: temporizador corriendo (plato todavía en proceso de cocción). El tiempo restante o la temperatura que se debe alcanzar se indican a la derecha.

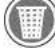

Para eliminar un temporizador de la lista, toque durante un mínimo de 3 segundos el nombre del temporizador que desea eliminar.

# HORNO

# Menú DCC Stats

La pantalla permite acceder a 3 áreas:

- A) GOAL (objetivos): se debe definir el número de horas de trabajo diarias del horno necesarias para optimizar los costes: a continuación se muestra un histograma que indica si se ha alcanzado el obietivo. Esta visualización permite saber si se está sacando el máximo partido del horno.
- B) HACCP: el registro de los datos HACCP permite hacer un seguimiento del procesamiento de los alimentos que entrañan peligro de contaminación biológica, química o física. Concretamente, se registran cada 30 segundos:
	- la temperatura en la cámara:

A

- la temperatura medida por la sonda al corazón:
- la temperatura de la sonda de vacío (sous vide).
- C) CONSUMPTION (consumos): tocando el icono "consumos" aparece una pantalla que indica las fechas en la que ha estado funcionando el horno.

### **DEFINICIÓN DE OBJETIVOS**

 $(1)$ Seleccione la opción indicada.

 $(2)$ Gire la barra azul claro o pulse los botones  $\blacksquare$   $\blacksquare$  para definir el número de horas diarias que se debe utilizar el horno para optimizar los costes (ej.: 14:00 horas).

(3) Guarde pulsando el botón "save" (guardar).

Escoja entre ver los objetivos por día, por semana o por mes: aparecerán una línea gris (que  $(4)$ representa el tiempo definido; ej.: 14 horas) y un histograma. En este último:

- las barras azul claro indican cuándo se ha alcanzado el objetivo (es decir, cuando se han superado las 14 horas diarias de funcionamiento del horno)
- las barras rojas indican cuándo NO se ha alcanzado el objetivo.

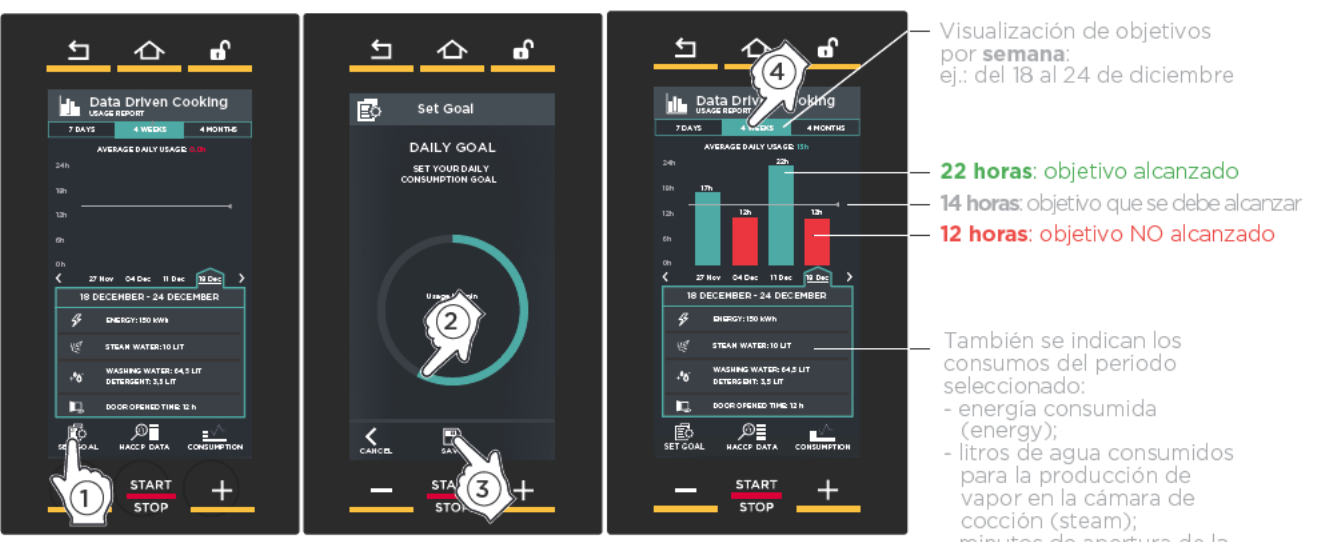

minutos de apertura de la puerta (open door time)

### **HACCP**

- (1) Seleccione la fecha de funcionamiento del horno cuyos datos HACCP desea conocer.
- (2) Aparecerán los datos correspondientes durante el funcionamiento.

# $\odot$

 $\left( \begin{matrix} 5 \end{matrix} \right)$ 

### **CONSUMOS**

- (1) seleccione el intervalo de tiempo cuyos consumos desea conocer;
- $(2)$  seleccione el día, la semana o el mes cuyos consumos desea conocer.
- (3) Se indican los siguientes consumos:
- energía consumida (energy);
- litros de agua consumidos para la producción de vapor en la cámara de cocción (steam).

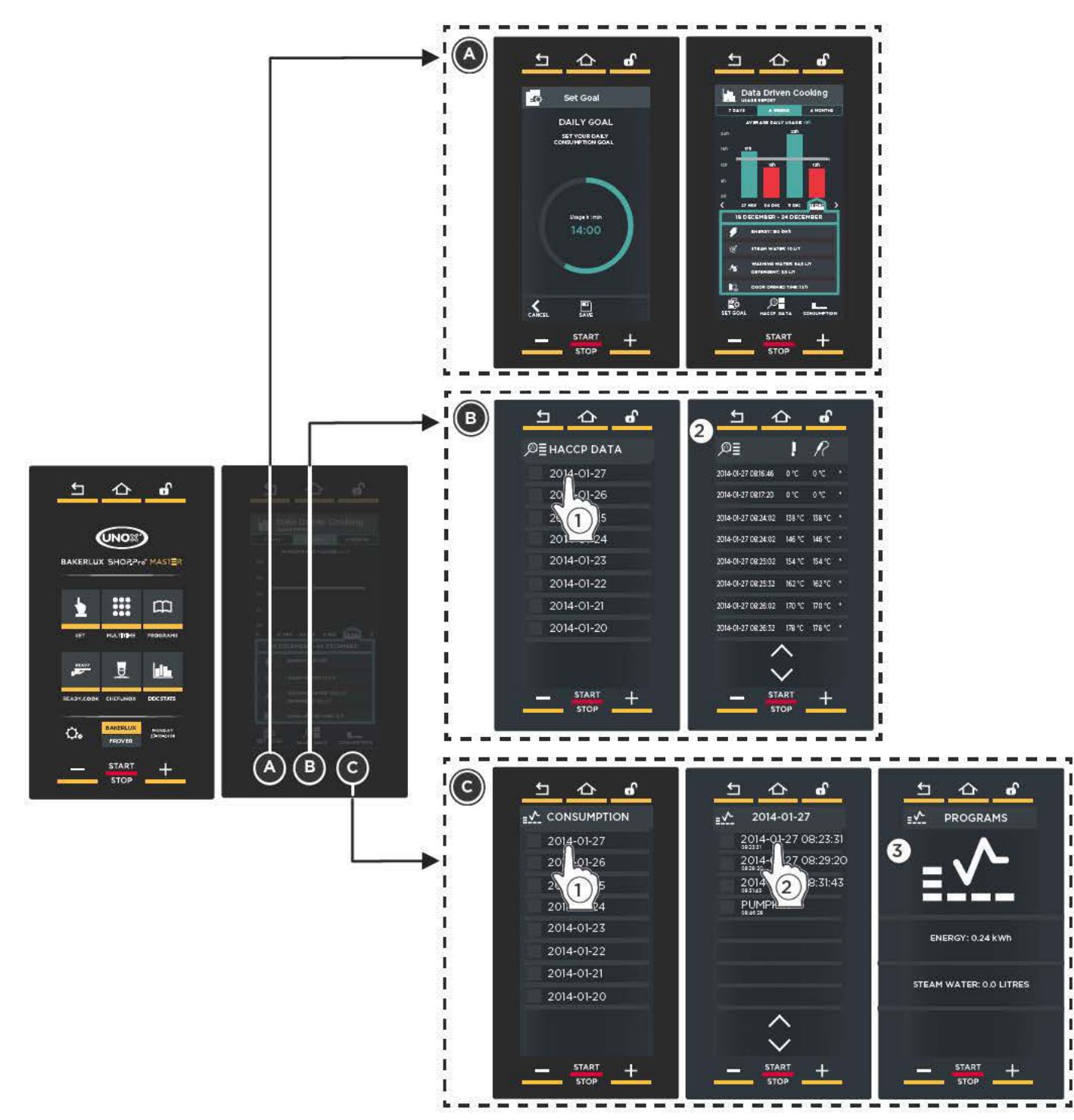

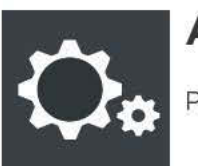

## **Aiustes**

Permite acceder a los ajustes de los parámetros del horno.

El MENÚ DE SERVICIO TÉCNICO (SERVICE MENU) está reservado a operadores especializados; por el contrario, a la sección "AJUSTES DEL USUARIO (USER SETTINGS)" puede acceder cualquier operador introduciendo la contraseña "4456" y confirmando con "OK".

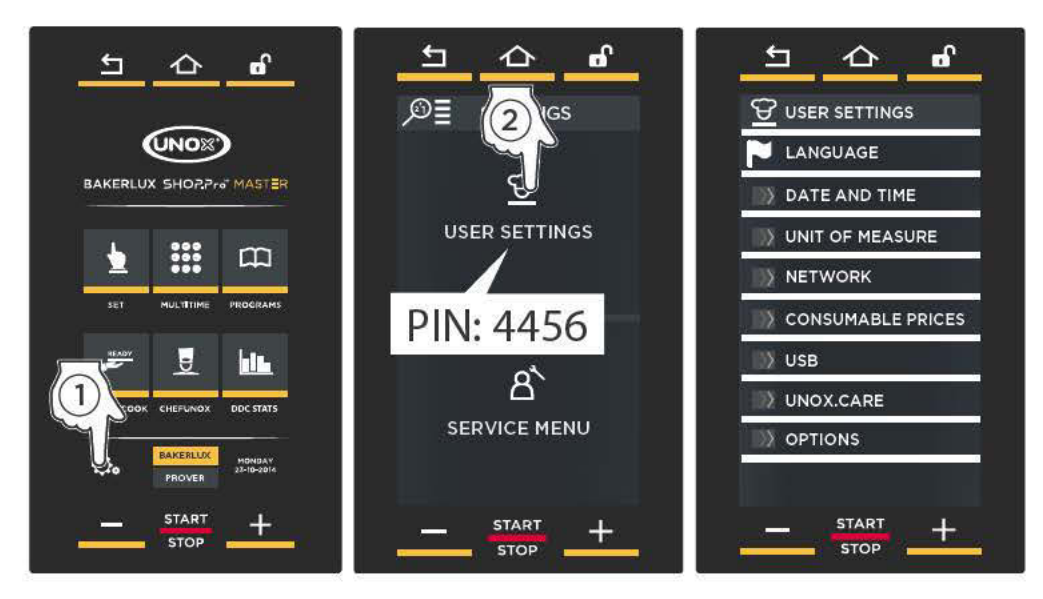

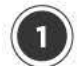

#### **IDIOMA (LANGUAGE)**

Permite seleccionar el idioma preferido que se utilizará para todos los textos de los menús.

La lista de los idiomas se puede desplazar con las flechas  $\vee \vee \wedge$ .

ENGLISH, ITALIANO, FRANCAIS, ESPAÑOL, DEUTSCH, CESKY, РУССКИЙ, KOREAN, SRPS-KI, CHINESE, SLOVENSKY, PORTUGUÊS, JAPANESE, ROMANA, DANSK, SVENS-KA, POLSKI, SLOVENŠČINA, NEDERLANDS, БЪЛГАРСКИ, л<sub>а</sub>нация, EMHNIKA, MAGYAR, TÜRK, HRVATSKI, EESTI

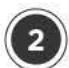

#### **FECHA Y HORA (DATE AND TIME)**

Permite modificar los ajustes de "FECHA Y HORA" del horno.

ES necesario ajustar:

- el huso horario, haciendo clic en la zona geográfica correspondiente y seleccionando el país, desplazando la lista con las flechas  $\vee$  y  $\wedge$ :
- el horario de verano (hora legal) o el de invierno (hora solar), según el periodo del año: como alternativa, con la opción "AU-TOMÁTICO" se actualiza por sí solo;
- si se desea que la fecha y la hora se actualicen automáticamente.

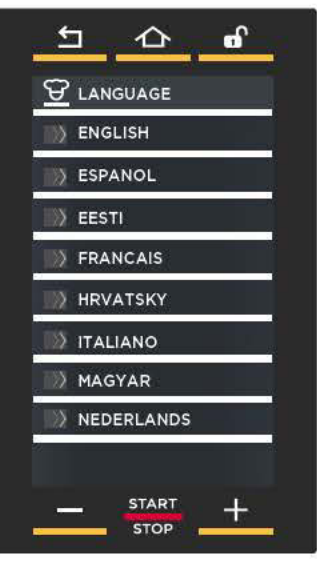

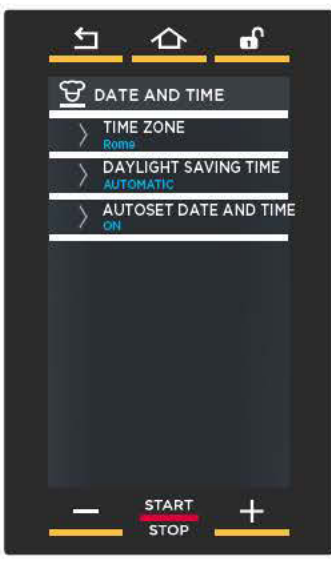

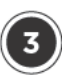

#### **UNIDAD DE MEDIDA (UNIT OF MEASURE)**

Permite seleccionar la unidad de medida:

- de la temperatura (°C-°F):
- del volumen (litros galones):
- del grosor (mm o pulgadas):
- del peso (ka o libras):
- de la energía (kWh o BTU);

También permite seleccionar la moneda corriente (€, \$, etc.) y, entrando en este menú, se puede decidir:

- si el símbolo de la moneda debe ir detrás o delante del valor:
- si utilizar "." o ", " para los números decimales.

### **NETWORK (RED)**

Permite habilitar o deshabilitar el control del horno por acceso remoto en red y configurar sus parámetros.

#### Connection test (prueba de conexión)

Prueba de conexión para los 3 tipos de conexión

#### Cloud PIN (PIN de la nube)

El código PIN sirve para añadir el horno en DDC.unox.com y en la aplicación. Cada horno posee uno específico y, la primera vez que se enciende, ya está configurado: en caso necesario, puede modificarse para personalizarlo. **DHCP** 

Permite obtener los aiustes de red del servidor DHCP (para conexiones WIFI deje siempre DHCP "ON").

Para conexiones por cable, se podrán definir manualmente los ajustes de red.

En caso de tarieta SIM, aparecerá:

#### Intensidad de la señal

PIN de la tarjeta SIM (solo si la tarjeta requiere PIN)

APN (depende del operador y debe buscarse en internet) si no se introduce, el horno no se conecta.

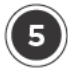

#### **COSTES DE CONSUMIBLES** (CONSUMABLE PRICES)

Permite introducir los costes de la energía eléctrica, del agua y del detergente (la moneda es la seleccionada en la sección "Unidad de medida" en esta misma pantalla)

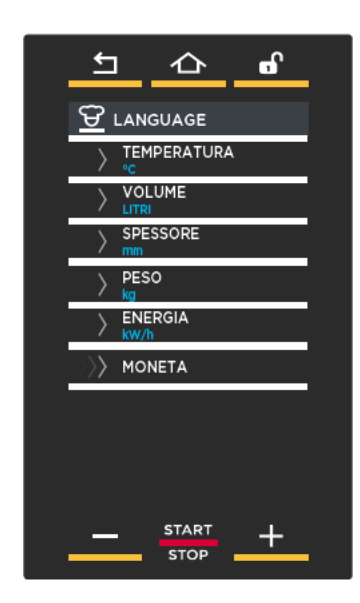

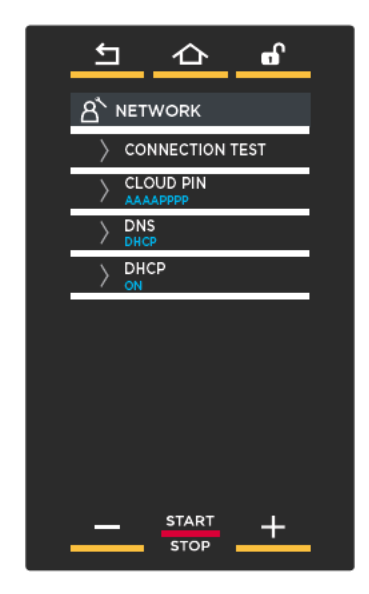

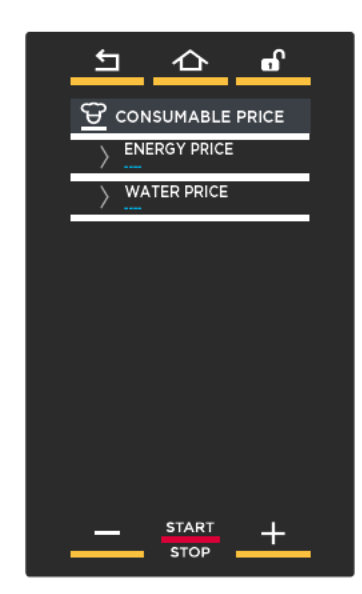

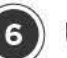

#### **USB**

Esta sección permite importar o exportar material desde/a una memoria USB (con formato FT32 y capacidad de 4 a 16 GB).

- EXPORTAR PROGRAMAS (EXPORT PRO-GRAMS): exporta recetas del horno a una memoria USB:
- IMPORTAR PROGRAMAS (IMPORT PRO-GRAMS): importa recetas desde una memoria USB al horno;
- IMPORTAR IMÁGENES (IMPORT PICTU-RE): importa imágenes desde la memoria USB al horno; por ejemplo, una fotografía de un plato que le haya salido bien. Para poder utilizar las imágenes, es necesario convertirlas: siga el procedimiento indicado en el dibujo, del punto  $(1)$  al  $(7)$ .

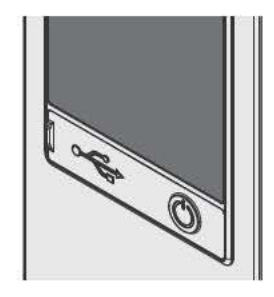

 $\mathscr{D}$ 

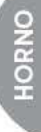

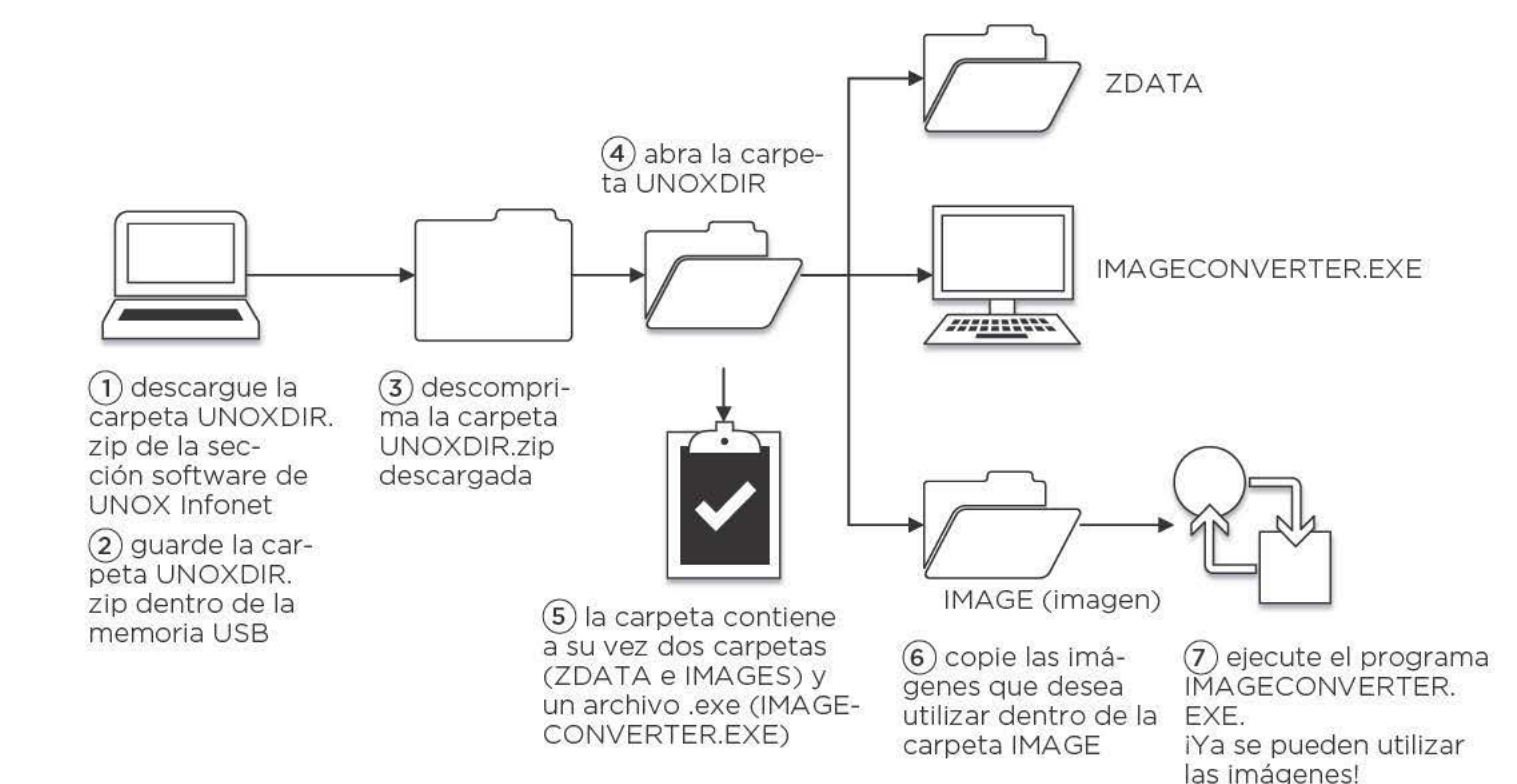

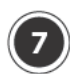

#### **UNOX.CARE**

#### **UNOX.PURE**

#### (1) Remaining volume (ver litros restantes)

Gracias a un cuentalitros interno (que se debe poner a cero cada vez que se cambie el filtro), se puede conocer en todo momento cuántos litros de agua de entrada faltan para la sustitución del filtro.

#### (2) Water hardness (dureza del agua)

Esta pantalla permite definir la dureza del agua entre los 3 °dH y los 10 °dH (alemanes).

#### (3) Activate counter (activar el cuentalitros)

Después de sustituir el filtro, hay que reiniciar el cuentalitros para que vuelva a comenzar la cuenta desde cero. Para realizar esta operación se debe introducir el código PIN que se indica en la caja del kit.

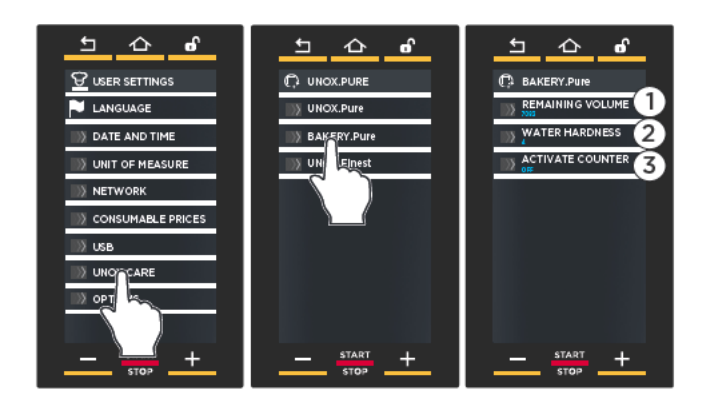

### **Notas**

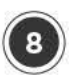

#### **OPCIONES (OPTIONS)**

#### COSTE DE LOS CONSUMOS (CONSUMP- $\bigcap$ TION DATA IN CURRENCY)

Si está activado (ON) convierte los datos de consumo (ej.: los litros utilizados para el suministro de vapor) en costes según la moneda seleccionada.

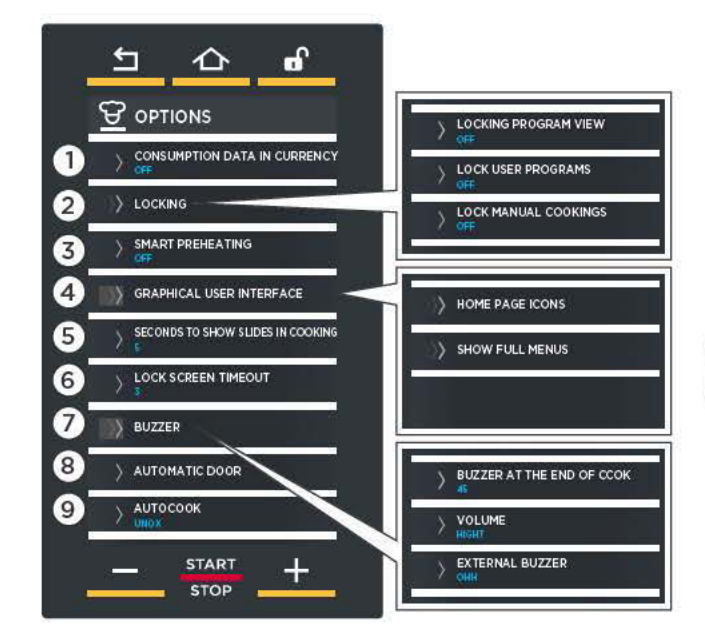

#### **LOCKING (BLOQUEOS)**  $(2)$

Desde esta opción se accede a tres submenús:

#### Bloquear visualización de programa

(LOCK VIEW PROGRAM) Permite que los usuarios inicien los programas de cocción quardados pero impide consultarlos, modificarlos y eliminarlos.

#### Bloquear programas del usuario

(LOCK USER PROGRAM)

Permite que los usuarios inicien y consulten los programas de cocción guardados pero impide modificarlos y eliminarlos.

#### **Bloquear cocciones manuales**

(LOCK MANUAL COOKINGS) Impide realizar cocciones manuales (menú SET).

#### **SMOOTH PREHEATING** (PRECALENTA- $\circ$ **MIENTO "SUAVE")**

Si se dispara a menudo la alarma AF02 (termostato de seguridad), se puede activar la función SMOOTH, que consiste en un precalentamiento más delicado.

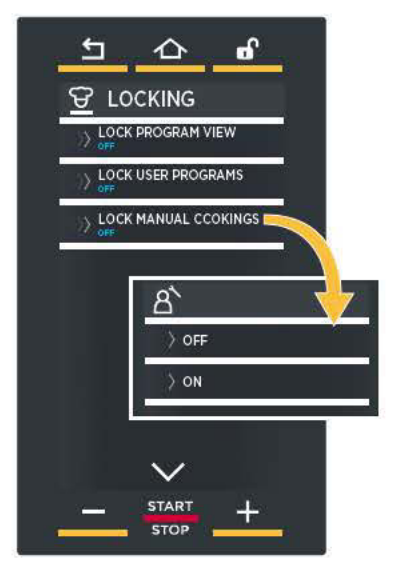

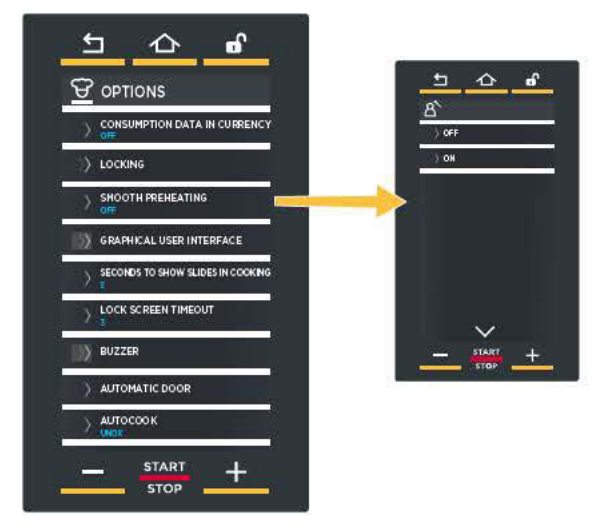

#### **GRAPHICAL USER INTERFACE (INTERFAZ**  $\circled{4}$ **GRÁFICA DE USUARIO)**

Desde esta opción se accede a dos submenús:

#### Iconos del menú principal

(HOME PAGE ICONS): desde este submenú se pueden definir algunos ajustes relacionados con los iconos del menú principal (SET, PROGRAMS, MULTITIME, etc.):

#### Ajustes:

Mostrar (SHOW): visualización normal del icono seleccionado

Ocultar (HIDE): oculta el icono seleccionado Omitir (SKIP): si se omiten iconos, los demás se recolocan para ocupar los espacios que han quedado libres

Bloquear (LOCK): impide el uso del menú dejándolo visible

Deshabilitar (DEACTIVATE): impide el uso del menú haciéndolo poco visible.

Mostrar menús completos (SHOW FULL MENU): si se selecciona "ON", muestra los parámetros de todos los accesorios (aunque no estén instalados).

SEGUNDOS DE PANTALLA EN COCCIÓN  $\circ$ (SECONDS TO SHOW SLIDES IN COOKING) Define el tiempo durante el que se muestran las pantallas correspondientes a los procesos de cocción antes de pasar a la pantalla siquiente.

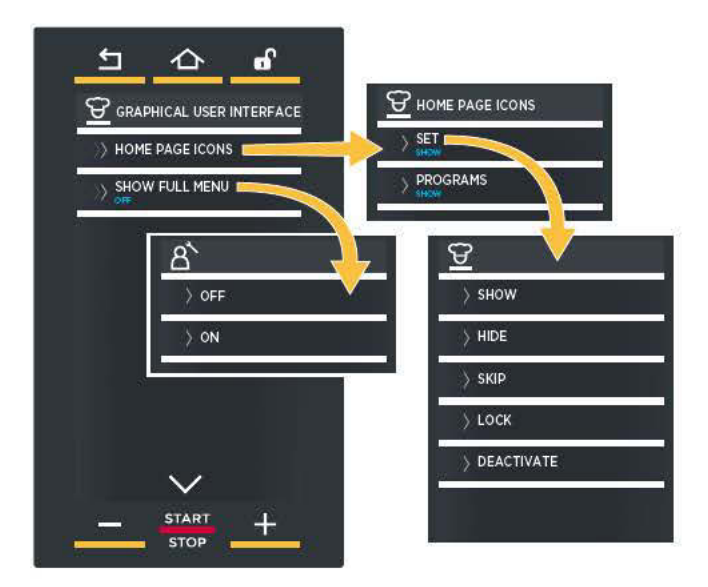

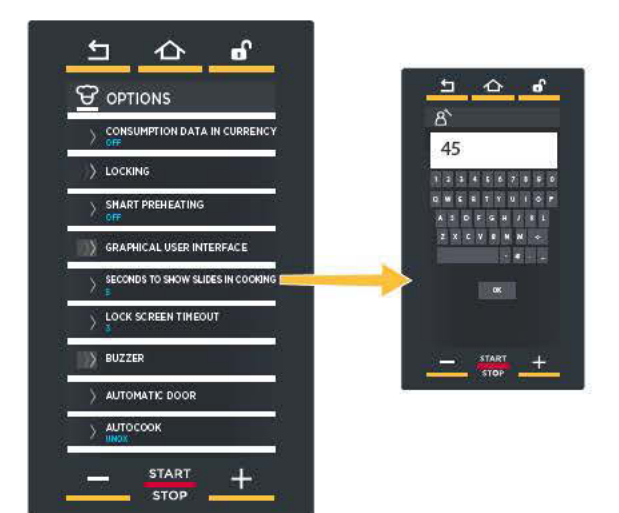

# ெ  $\mathbf{H}$  $\triangle$ a **SONEN LOOKED** HOLD THE HOME BUTTON TO SINCE **START STOP**

#### TIEMPO DE ESPERA PARA BLOQUEO DE  $(6)$ PANTALLA (LOCK SCREEN TIMEOUT)

Si la puerta del horno está abierta, la pantalla de al lado avisa de que no se puede utilizar el display por motivos de seguridad. Al cerrarse la puerta, el display vuelve a estar habilitado.

Si la puerta permanece abierta mucho tiempo, el display se desbloquea automáticamente una vez transcurrido un tiempo confiqurable por el operador mediante este menú (el tiempo aparece expresado en segundos; en el ejemplo, 3 segundos).

#### SEÑAL ACÚSTICA (BUZZER)  $\Omega$

Permite ajustar:

... la duración en segundos de la señal acústica al terminar la cocción/fermentación. Ajuste el valor con el teclado y confirme con "OK";

...el volumen de la señal acústica al terminar la cocción/fermentación, escogiendo entre: alto, medio o bajo;

...la activación (ON) o la desactivación (OFF) de una señal acústica externa opcional, si está instalada

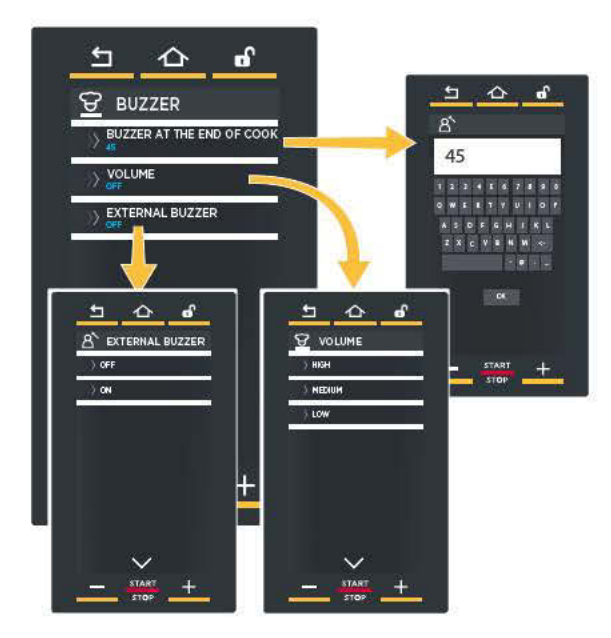

#### **AUTOMATIC DOOR (PUERTA AUTOMÁTICA)**  $\circled{8}$ Permite ajustar:

- si se posee un horno provisto de puerta automática (YES-SÍ);
- si NO se posee un horno provisto de puerta automática (NO).

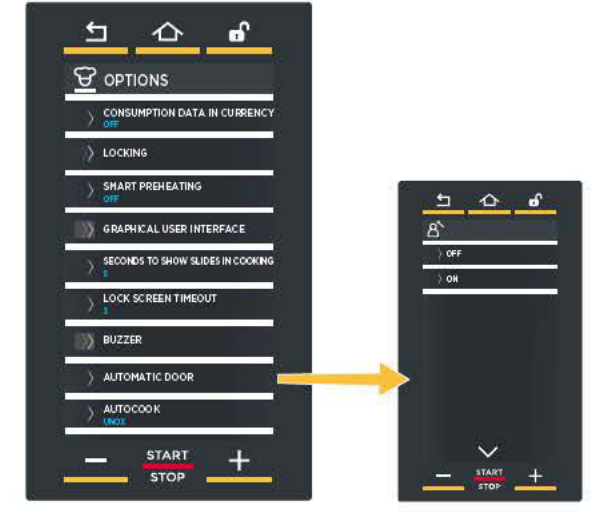

#### **AUTOCOOK**  $\circledcirc$

Añade a la lista de los programas chef UNOX guardados los dedicados a un país.

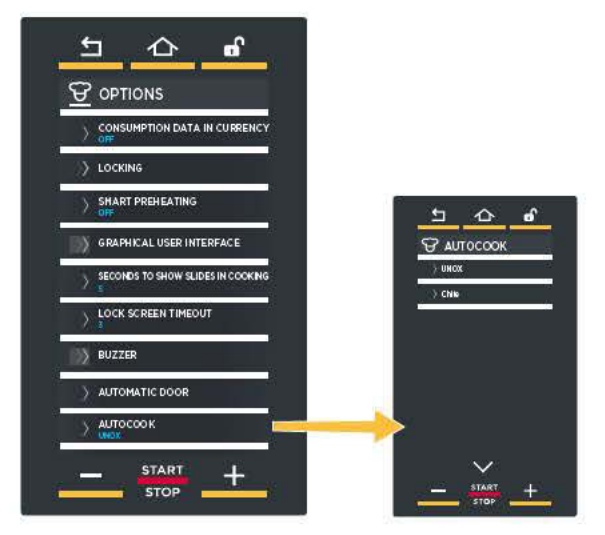

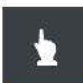

#### **SET (MANUAL)**

Permite efectuar una fermentación en la que el usuario debe definir manualmente la duración y la temperatura de fermentación.

Detalles en la pág. 42

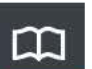

#### **PROGRAMS (PROGRAMAS)**

Permite acceder a una lista de fermentaciones guardadas previamente con el "MENÚ SET" (MANUAL).

**Ca** Detalles en la pág. 27

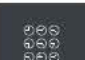

### **MULTITIME**

En las cocinas modernas, no es raro que se deban fermentar al mismo tiempo productos que requieren tiempos de fermentación distintos en las mismas condiciones climáticas (temperatura, humedad, etc.); gracias al menú Multi, time. se puede utilizar el fermentador con ciclo continuo y programar hasta 10 temporizadores que avisan cuando está fermentado cada producto.

Detalles en la pág. 48

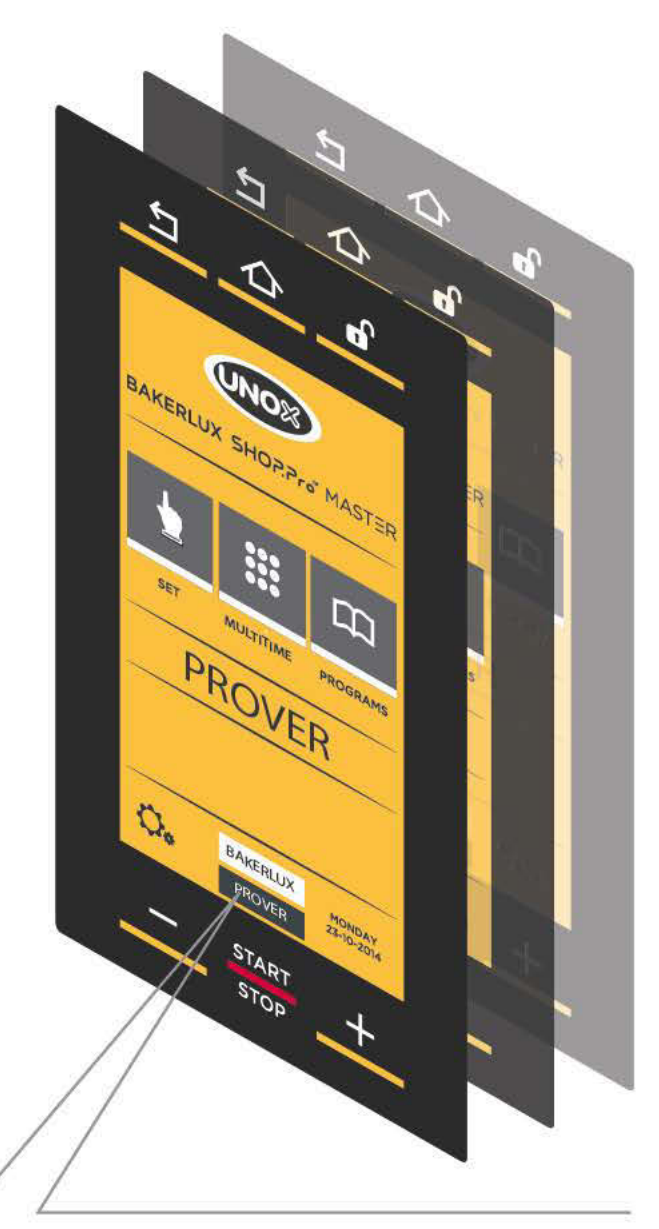

Este horno permite controlar, con un único panel de mandos, también el fermentador conectado. Para utilizar el fermentador, toque el icono inferior (PROVER - FERMENTADOR).

# **Notas**

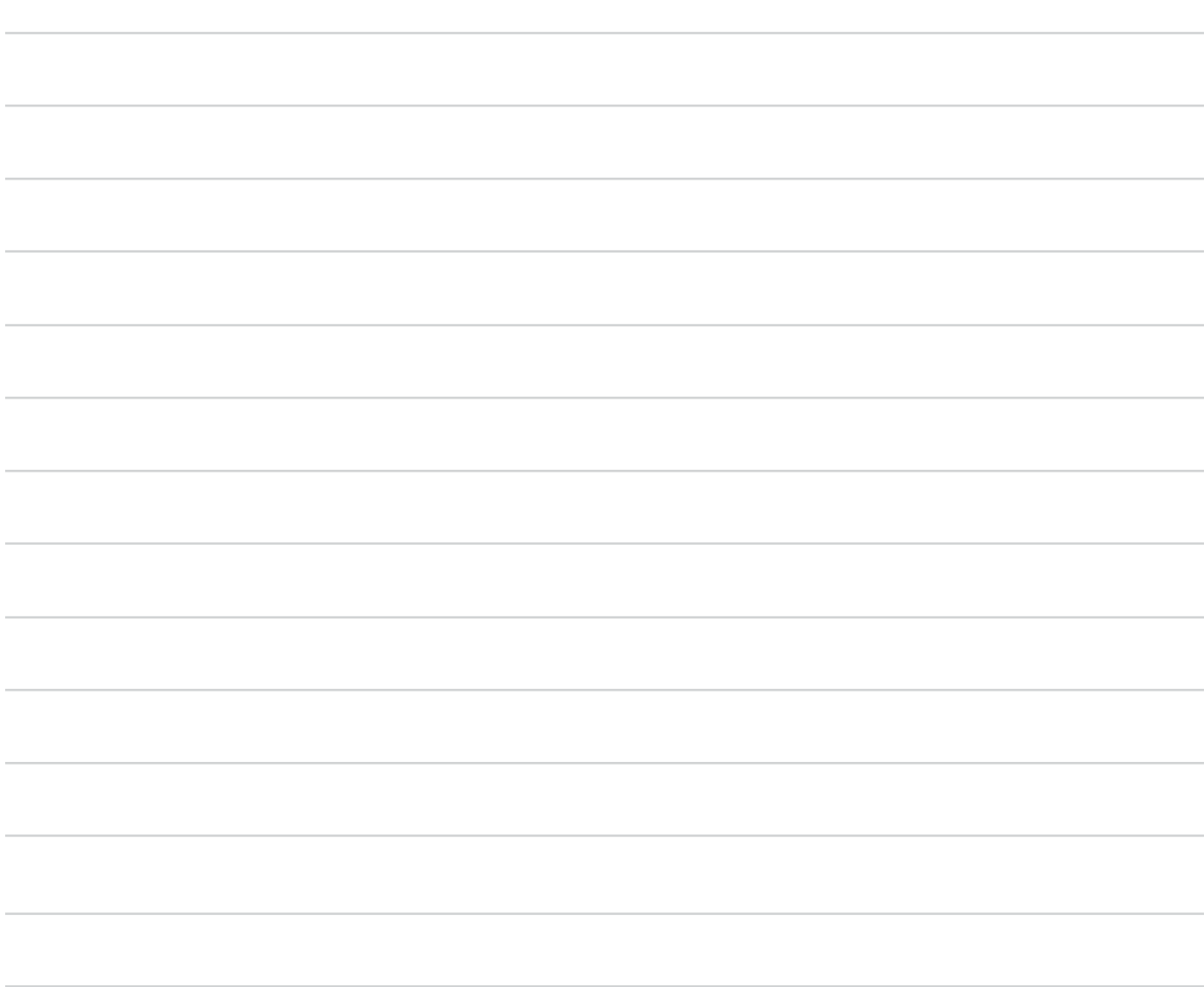

# Menú Set (manual)

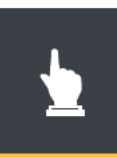

En las fermentaciones manuales, el usuario ajusta, según su propia experiencia, los siguientes parámetros:

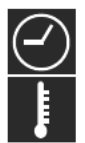

duración de fermentación (en horas.minutos);

temperatura en la cámara de fermentación (°C)

Después de ajustar los dos parámetros, se puede iniciar directamente la fermentación o quardar la receta configurada: de esta manera será posible reutilizarla más adelante, siempre que se desee, sin necesidad de volver a ajustar los parámetros cada vez.

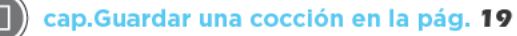

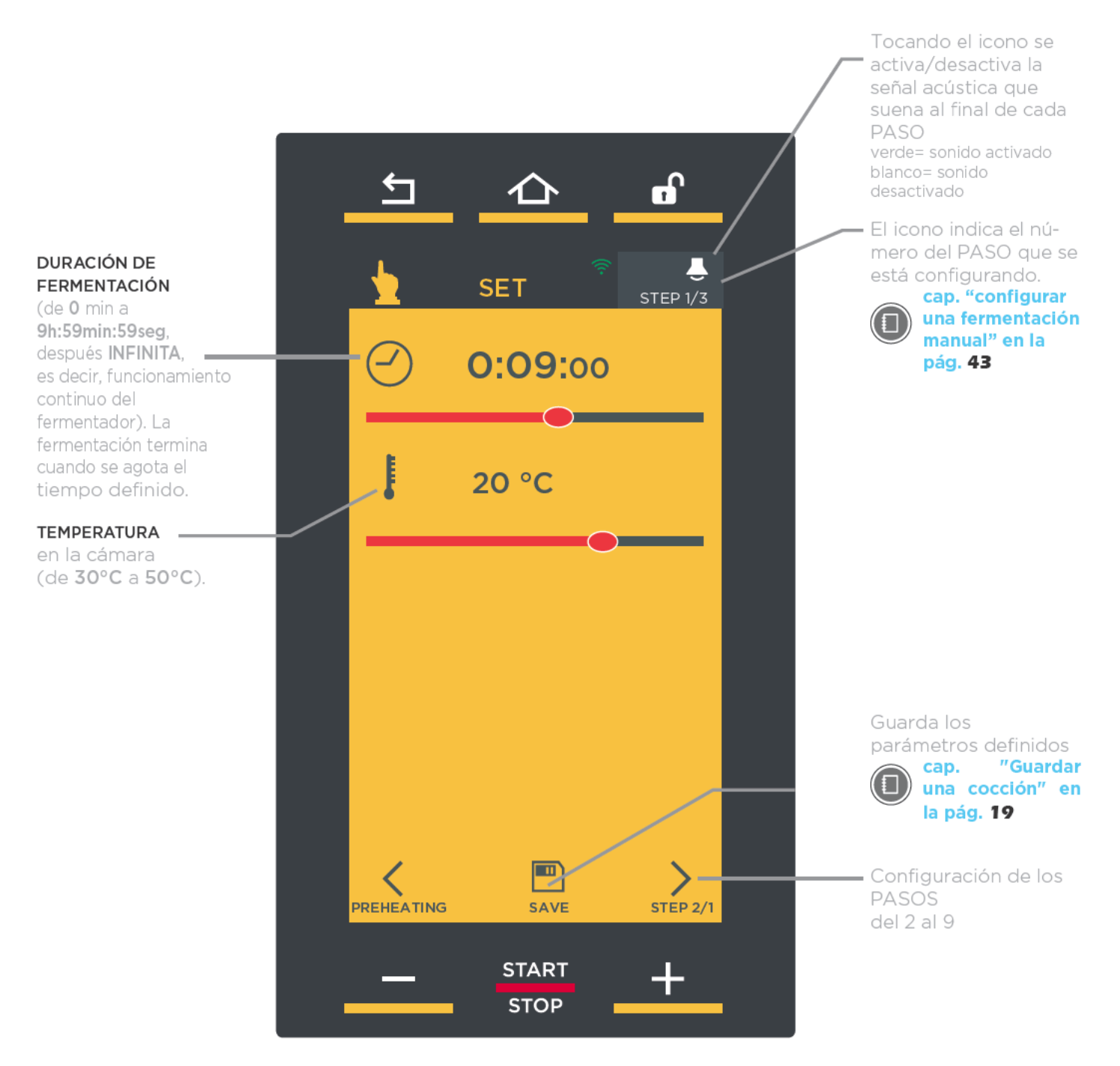

# ERMENTADOR

#### **CÓMO AJUSTAR LOS PARÁMETROS DE FERMENTACIÓN**

#### **MODALIDAD CURSOR (véase la fig. S1)**

- (1) Toque el símbolo del parámetro que desea ajustar: este cambiará de color.
- (2) Toque la barra horizontal (se iluminará) y desplace el cursor hasta llegar al valor deseado; al cabo de tres segundos desaparecerá el cursor.

#### **MODALIDAD BOTONES (véase la fig. S2)**

- 1) Toque el símbolo del parámetro que desea ajustar: este cambiará de color.
- (2) Toque el valor que desea definir (en el caso del parámetro "duración", defina por separado las horas, minutos o segundos).
- (3) Utilice los botones **LET** para modificar el valor

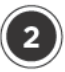

(2A)

#### **CONFIGURAR UNA FERMENTACIÓN MANUAL**

Cada fermentación manual consta de un mínimo de 1 a un máximo de 9 PASOS, cada uno de ellos caracterizado por parámetros distintos, + un precalentamiento inicial ("PREHEATING"), opcional pero recomendado siempre.

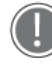

Para que una fermentación pueda comenzar, habrá que configurar como mínimo un PASO.

Una fermentación no tiene por qué requerir el uso de todos los PASOS: así pues, configure solo los que sean ne-CASALIOS

El equipo controla automáticamente la transición de un PASO de fermentación al siguiente.

**CONFIGURACIÓN DEL PRECALENTAMIENTO** 

Para configurar el PASO de precalentamiento:

- $(1)$  toque el símbolo (véase la fig. S3)
- (2) fig. S4: toque el icono "TEMPERATURA":
- (3) fig. S4: pulse los "BOTONES + y -" para definir el valor deseado: si se desea que, una vez alcanzada la temperatura ajustada, el precalentamiento no se interrumpa, se puede definir un tiempo desplazando el cursor del campo "RELOJ".
- $\overline{4}$ ) fig. S4: toque el símbolo  $\overline{\phantom{1}}$  para volver a la pantalla de configuración de parámetros.

Una señal acústica (si está activada\*) indica que ha terminado el precalentamiento, es decir, que se ha alcanzado la temperatura definida.

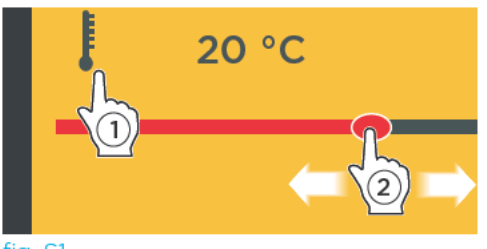

fig. S1

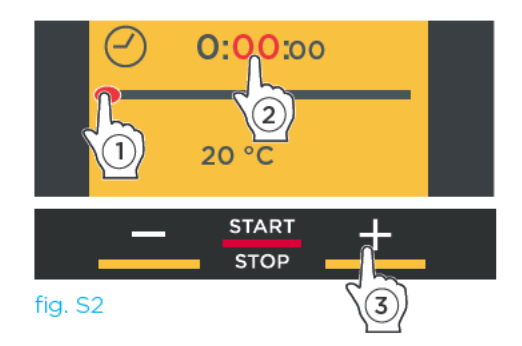

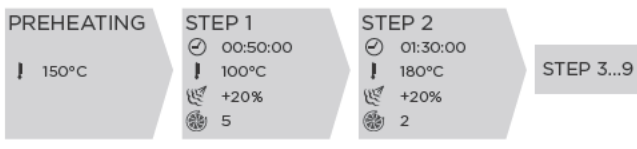

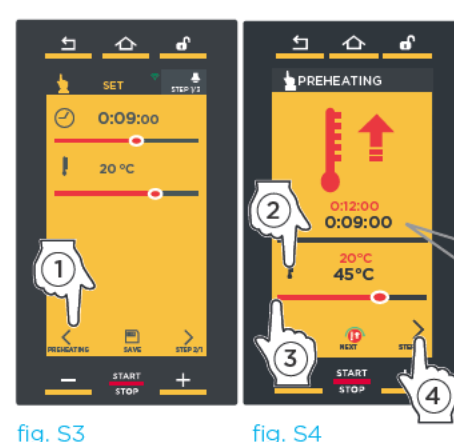

Si se define un tiempo, al alcanzarse la temperatura ajustada. el fermentador la mantiene (HOLD) durante el tiempo definido antes de iniciar el PASO 1

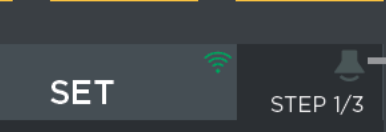

rando

fig. S5

\* Tocándolo se activa (icono verde)  $\circ$  desactiva (icono blanco) la señal acústica que suena Paso que se al final de los está configu-PASOS

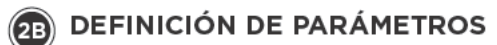

Defina:

- 1) la duración de fermentación (de 0 min a 9h:59min:59seg y luego INFINITA, es decir, funcionamiento continuo del fermentador): la fermentación termina cuando se agota el tiempo definido.
- 2) la temperatura de fermentación (de 30°C a 50°C).

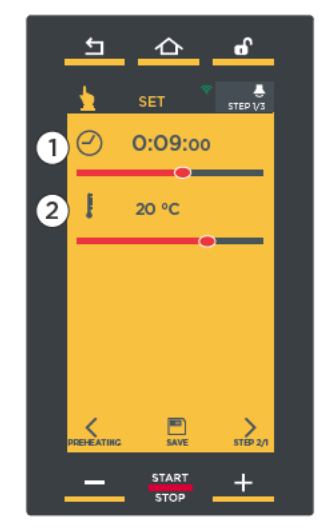

fig. S6

#### 20 CONFIGURACIÓN DE LOS PASOS SI-**GUIENTES (SI SON NECESARIOS)**

Una vez configurado el primer paso, si desea configurar más pasos, toque una o varias veces

el símbolo  $\angle$  (fig. S7A).

El mensaje de arriba a la derecha indica el PASO que se está configurando (ej.: PASO 1/1)(fig. **S7B).** 

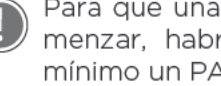

Para que una fermentación pueda comenzar, habrá que configurar como mínimo un PASO.

Una fermentación no tiene por qué requerir el uso de todos los PASOS: así pues, configure solo los que sean necesarios.

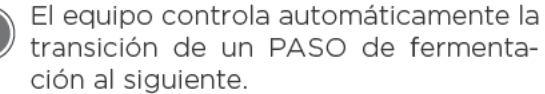

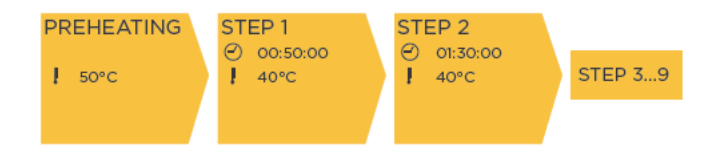

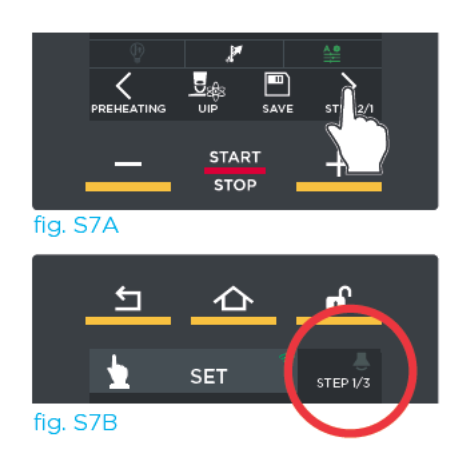

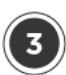

### **INICIAR LA FERMENTACIÓN**

Pulsando el botón "START/STOP" se inicia la fermentación de acuerdo con los parámetros definidos.

Si la fermentación incluye un precalentamiento, aparece la pantalla A) fig. 510 que indica:

- $\overline{\cdot}$  (1) el tiempo transcurrido y el que falta para que termine el precalentamiento (estimación);
- $\cdot$  (2) la temperatura actual en la cámara y la definida para el precalentamiento;
- $\cdot$  (3) la posibilidad de omitir el precalentamiento;
- (4) la posibilidad de consultar/modificar los parámetros de los PASOS siguientes.

Al alcanzarse la temperatura definida, una señal acústica indica que ha terminado el PASO de pre-

calentamiento (si se ha configurado,  $\leftarrow$  icono verde\*) y aparece una pantalla **B)** fig. **S11** que indica que ha comenzado la fermentación.

\* Tocando el icono de de arriba a la derecha, cambia de color:

verde= al alcanzarse la temperatura definida, una señal acústica indica que ha terminado el PASO de precalentamiento **blanco**= sonido desactivado

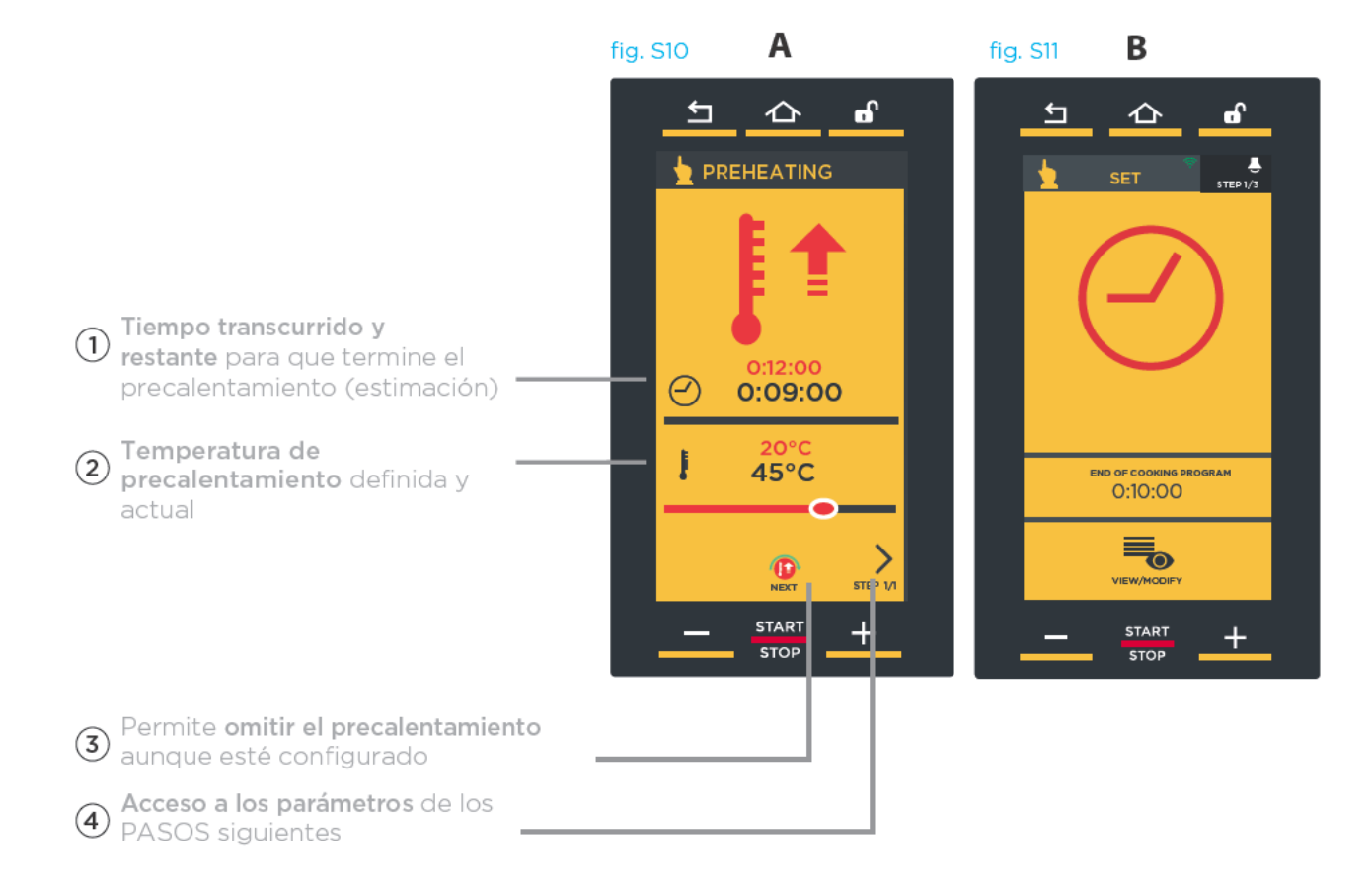

#### **FERMENTACIÓN EN CURSO**

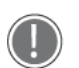

Cada vez que termina un PASO y se pasa automáticamente al siguiente, si lo hay, se emite una breve señal acústica (si está activada).

La pantalla indica:

- (1) el PASO que se está ejecutando:
- $\sim$  (2) el tiempo que falta para que termine la fermentación;
- $\cdot$  (3) la posibilidad de acceder a la modificación de los parámetros con la fermentación ya iniciada o terminar la fermentación actual antes de tiempo, poniendo la duración a "00:00:00".

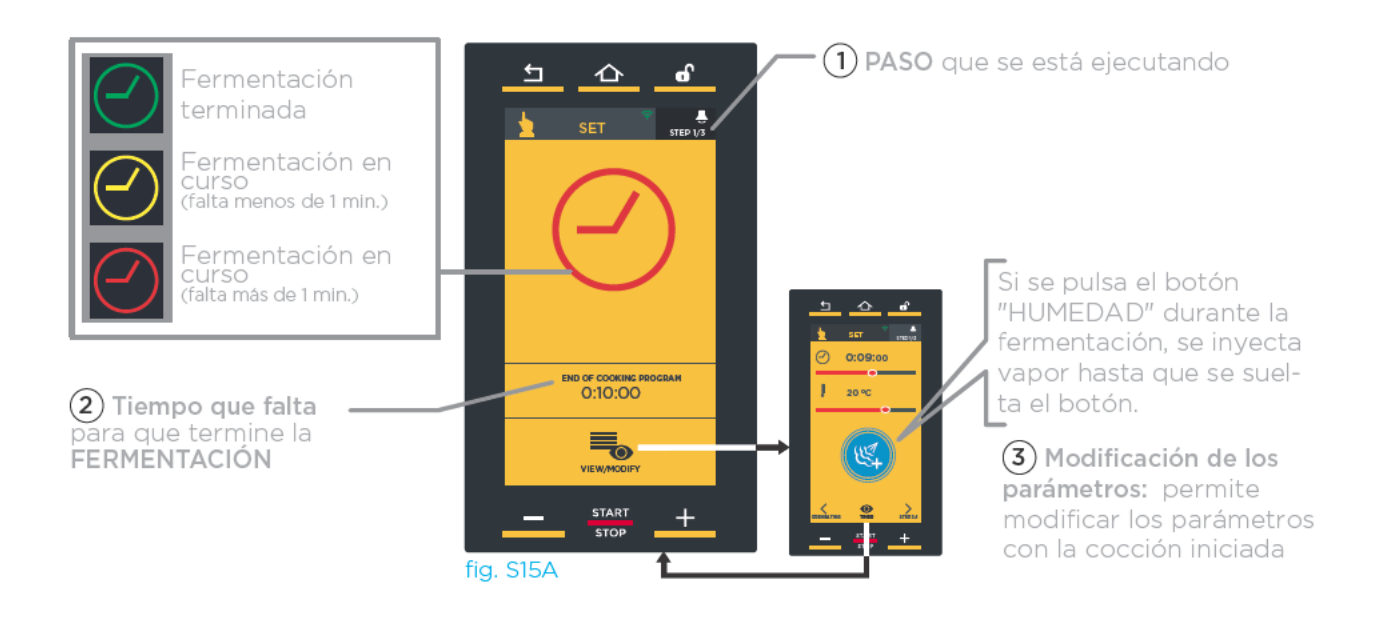

Si desea interrumpir antes de tiempo la fermentación en curso, mantenga pulsado el botón "START/STOP" (unos 4-5 segundos).

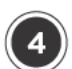

#### FIN DE LA FERMENTACIÓN

La fermentación termina cuando se agota el tiempo definido: el fin de la fermentación se indica con una señal acústica (si está activada) y con la aparición de la pantalla de la fig. S13.

La pantalla permite:

- (1) quardar la fermentación recién terminada:
- (2) repetir la fermentación recién terminada manteniendo los mismos parámetros:
- $-$  (3) repetir el último paso configurado modificando su duración.

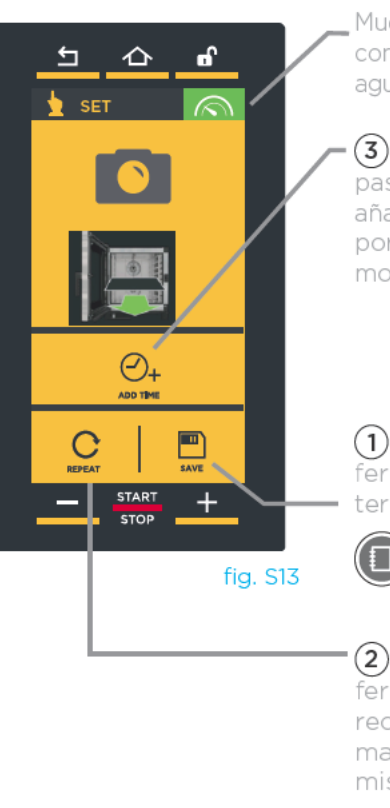

Muestra los datos de consumo de electricidad y agua y los datos HACCP.

(3) Repite el último paso configurado añadiendo 10 minutos por defecto (valor modificable)

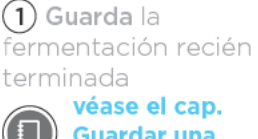

**Guardar una** cocción en la pág. 19

 $(2)$  Repite la fermentación recién terminada manteniendo los mismos parámetros

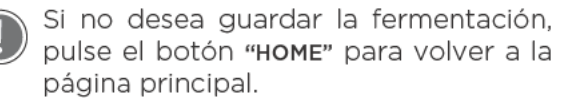

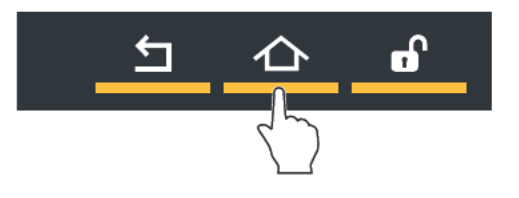

Si se desea, al terminar la fermentación, se puede guardar la receta recién terminada: de esta manera será posible reutilizarla más adelante, siempre que se desee, sin necesidad de volver a ajustar los parámetros cada vez. Las recetas de fermentación se guardan de la misma manera que las de cocción.

Véase el cap."Guardar una cocción" en la pág. 19

Todas las recetas de fermentación quardadas por el usuario se encuentran en la sección "PRO-GRAMS" (programas); para la navegación, consulte la pág. 27

ののの କବଁକ  $\Theta$  $\Theta$  $\mathcal{C}$ 

### Menú Multi.time

En las cocinas modernas, no es raro que se deban fermentar al mismo tiempo productos que requieren tiempos de fermentación distintos en las mismas condiciones climáticas (temperatura, humedad, etc.): gracias al menú Multi.time, se puede utilizar el fermentador con ciclo

continuo y programar hasta 10 temporizadores que avisan cuando está fermentado cada producto.

#### **EJEMPLO DE FUNCIONAMIENTO**

Al utilizar esta función, el fermentador mantiene indefinidamente la temperatura y humedad aiustadas.

En el ejemplo de al lado, se introducen en la cámara de fermentación 3 bandejas que contienen productos diferentes, a las 10:00 (

Para cada una de ellas se ajustará un temporizador con una duración distinta porque, obviamente, cada producto requiere un tiempo de fermentación específico

(4) 30 minutos, 45 minutos y 2 horas).

Se recomienda ajustar el temporizador 1 para la bandeia colocada en la parte más alta del fermentador, el temporizador 2 para la sequnda bandeja por arriba, y así sucesivamen-

te: así se sabrá qué bandeja extraer cuando se agote un temporizador (ej. cuando se agota el temporizador 2, se extrae la segunda bandeja por arriba).

Cuando se agota un temporizador (en el ejemplo, el primer temporizador en agotarse será el de la bandeja 2. las 10:45), una señal acústica avisará de que se debe extraer la bandeja correspondiente.

Se puede ajustar un máximo de 10 temporizadores (y. por lo tanto, un máximo de 10 fermentaciones simultáneas en la cámara).

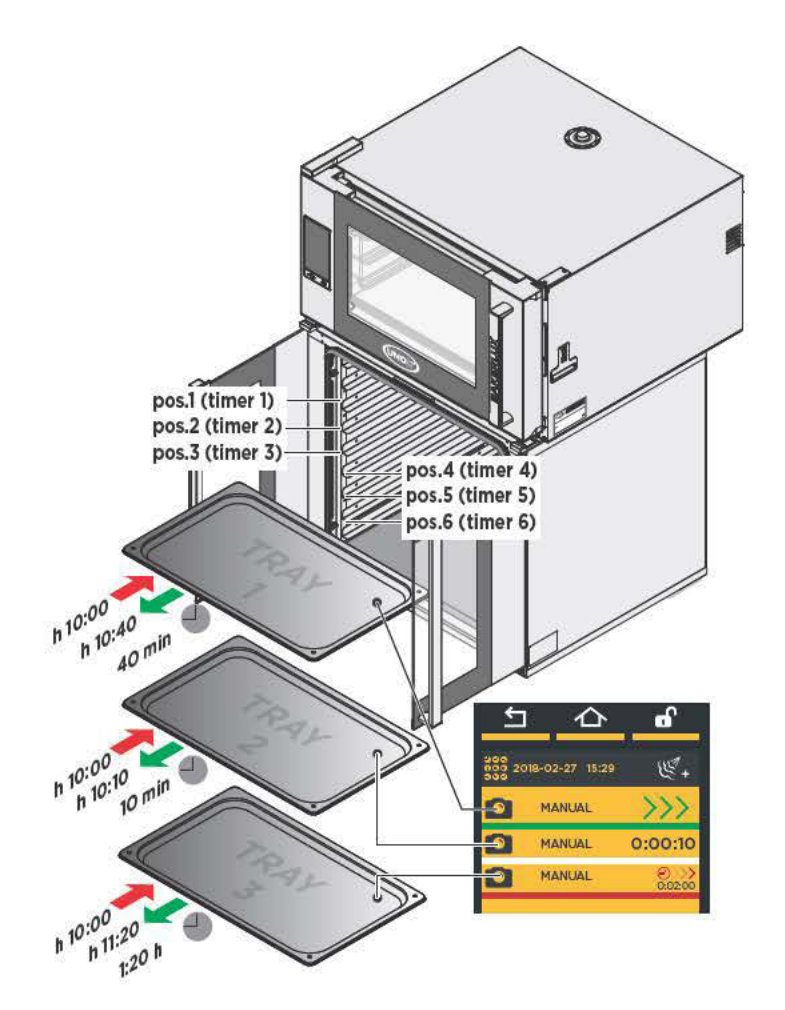

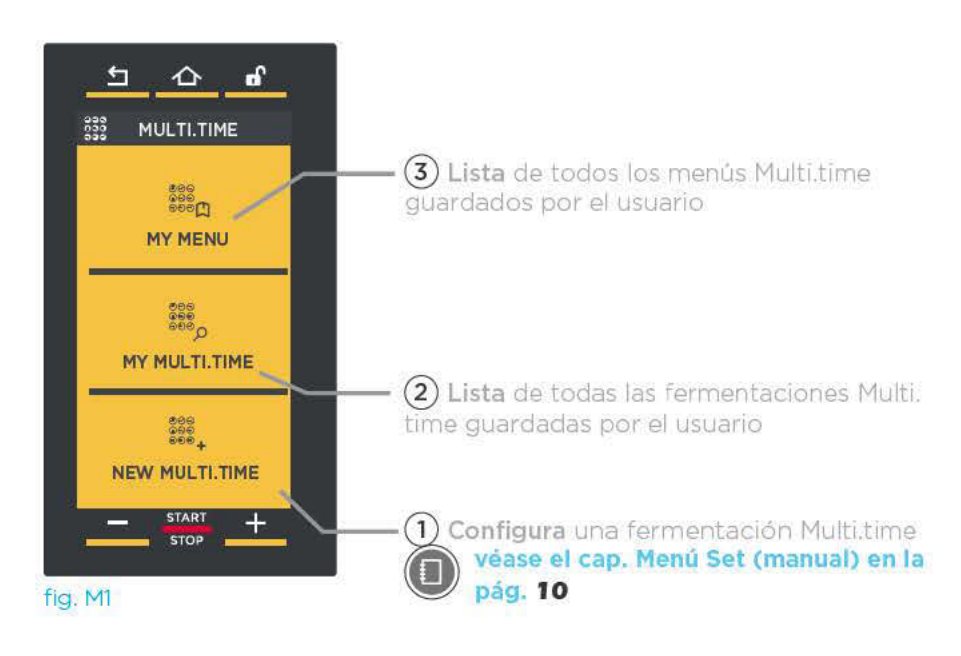

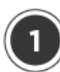

### **NEW MULTI.TIME: CONFIGURAR** Y GUARDAR UNA NUEVA FERMENTACIÓN MULTI TIME

En esta sección se puede crear, iniciar y quardar una nueva receta Multi time.

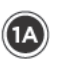

 $(1B)$ 

 $(c)$ 

#### **AJUSTE DE LA TEMPERATURA**

Se configura con el mismo procedimiento explicado en el "MENÚ SET" (MANUAL), es decir, desplazando el cursor (punto  $(2)$ ) Para más detalles: cap. Menú Set (manual) en la pág. 10

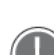

La fermentación NO incluve: - pasos de fermentación:

- la definición de un tiempo (la fermentación es "infinita").

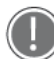

Cada fermentación multi.time permite configurar un precalentamiento tocando la flecha $\langle$ .

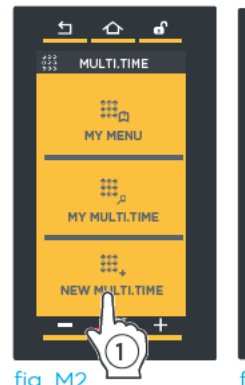

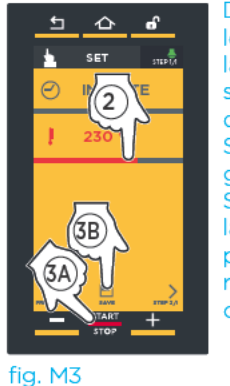

Después de ajustar los parámetros de la cocción, es posible iniciarla inmediatamente (botón START/STOP)  $\overline{a}$ guardarla (botón **SAVE - GUARDAR):** la segunda opción permite reutilizar la receta infinitas ve-**Ces** 

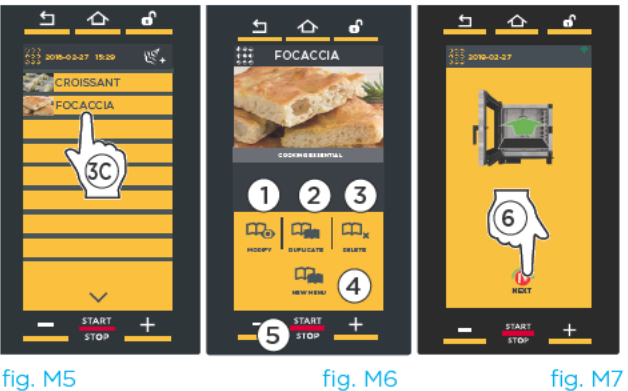

fig. M5

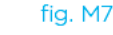

#### **GUARDAR LOS PARÁMETROS DEFINIDOS (OPCIONAL)**

Si lo desea, guarde la fermentación pulsando el botón "SAVE (GUARDAR)" (punto  $\langle 3B \rangle$ ) Se guarda con el mismo procedimiento explicado en el "MENÚ SET" (MANUAL).

Para más detalles, consulte el cap. Menú Set (manual) en la pág. 19 (Guardar una cocción).

Guardar la receta permite reutilizarla infinitas veces sin necesidad de redefinir los parámetros en cada ocasión (temperatura, etc.). Sin embargo, cada vez que se inicia la receta, es necesario ajustar los temporizadores deseados (hasta 10): si se desea memorizarlos, se debe crear un menú: para más detalles, consulte el cap. Detalles: "Nuevo Menú" (New Menu) en la pág. 26.

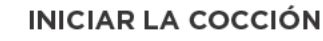

Toque el botón "START/STOP" en la ventana de ajuste de los parámetros (fig. M3, punto (A)) o selecciónela en una lista guardada previamente (fig. M5, punto \$C)) : en este caso aparecerá la pantalla de la fig. M6 que permite:

- $-$  (1) consultar/modificar la fermentación guardada;
- $\sim$  (2) duplicar la fermentación (para crear otra con parámetros similares);
- (3) eliminar la fermentación quardada: en este último caso se solicita una confirmación antes de eliminarla definitivamente:
- $(4)$  crear un nuevo menú (véase el cap. Detalles: "Nuevo Menú" (New Menu) en la pág. 26);
- (5) iniciar la fermentación con el botón "START/STOP".

Después de pulsar el botón "START/STOP", si la fermentación incluye un precalentamiento, aparecen las pantallas de las págs. 14 (precalentamiento clásico) y 15 (precalentamiento SMART.Preheating - tecnología UIP).

Al alcanzarse la temperatura definida, una señal acústica avisa de que ha terminado el PASO de precalentamiento (si se ha configurado, correirado erde\*) y un icono sugiere que se introduzcan los productos que se van a fermentar. Pulse el botón  $\bigoplus_{N \in X}$  para acceder al ajuste de los temporizadores (fig.  $M$ 7, punto  $\circled{6}$ ).

\* Tocando el icono de arriba a la derecha, cambia de color: verde= al alcanzarse la temperatura definida, una señal acústica indica que ha terminado el PASO de precalentamiento gris= sonido desactivado

#### **AJUSTAR LOS TEMPORIZADORES**

Tras introducir los productos que se van a fermentar, hay que ajustar los temporizadores correspondientes a las bandejas introducidas

Se recomienda aiustar el temporizador 1 para la bandeja colocada en la parte más alta del fermentador, el temporizador 2 para la segunda bandeja por arriba, y así sucesivamente: así se sabrá qué bandeja extraer cuando se agote un temporizador (ej. cuando se agota el temporizador 2, se extrae la segunda bandeja por arriba).

- 1) Toque el símbolo "+" de la pantalla (fig. M8).
- (2) Desplace el cursor o pulse los botones **THE R**: para definir el valor deseado.
- (3) Confirme pulsando el botón "START/STOP" (fig. M9).

El temporizador se agotará de acuerdo con la duración definida (en el ejemplo, 15 minutos).

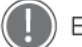

#### El color indica:

- VERDE: temporizador agotado (plato listo). Una señal acústica avisa de ha llegado el momento de extraer la bandeia del fermentador; el display muestra el mensaje "END OF LEAVENING - FERMENTACIÓN TERMINA-DA" en verde y el fermentador emite una señal acústica. Para silenciarla, toque el mensaje que aparece. Extraiga la bandeja correspondiente al temporizador agotado.
- BLANCO: temporizador a punto de agotarse (plato casi listo), prepárese para extraer la bandeja.
- ROJO: temporizador corriendo (producto todavía en proceso de fermentación). El tiempo restante o la temperatura que se debe alcanzar se indican a la derecha.

Para eliminar un temporizador de la lista, toque durante un mínimo de 3 sequndos el nombre del temporizador que desea eliminar

#### Salir de la función

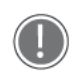

Si desea salir de la función y, por tanto. interrumpir el funcionamiento indefinido del fermentador, mantenga pulsa-

do el botón "START/STOP" (unos 4-5 segun $d$ os $)$ .

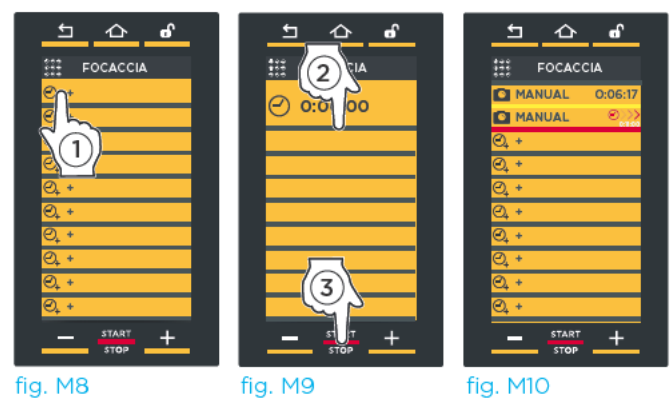

fig. M9

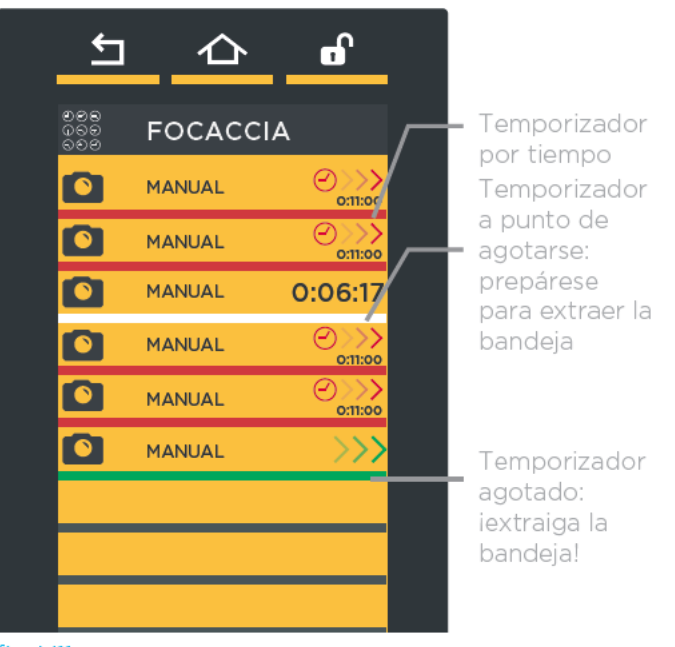

fig. M11

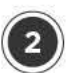

#### **MY MULTI.TIME**

En esta sección se puede cargar una fermentación guardada previamente utilizando el menú "NEW MULTI.TIME".

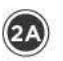

 $\left( 2B\right)$ 

Para acceder a la lista de fermentaciones quardadas, toque el icono "MY MULTI.TIME" (fig. M13): se abrirá la lista de todas las fermentaciones quardadas previamente (fig. M<sub>13</sub>

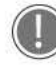

En la parte inferior, las flechas  $\searrow$   $\vee$ desplazan las fermentaciones guardadas en el grupo, y las flechas  $\vee$  y  $\wedge$ desplazan los 16 grupos disponibles.

Tocando una de las fermentaciones de la lista (fig. M13), aparecerá la pantalla de la fig. M14, que permite:

- (1) consultar/modificar la fermentación guardada;
- (2) duplicar la fermentación (para crear otra con parámetros similares):
- (3) eliminar la fermentación guardada: en este último caso se solicita una confirmación antes de eliminarla definitivamente:
- (4) crear un nuevo menú (new menu);
	- Para más detalles, consulte el cap.  $\left( \blacksquare \right)$ Detalles: "Nuevo Menú" (New Menu) en la pág. 26
- (5) iniciar la fermentación con el botón "START/STOP".

Introduzca los productos que desea fermentar y pulse el botón  $\bigcirc$  (fig. M15, punto  $\circledast$ ) para acceder al ajuste de los temporizadores de la manera explicada en la página anterior.

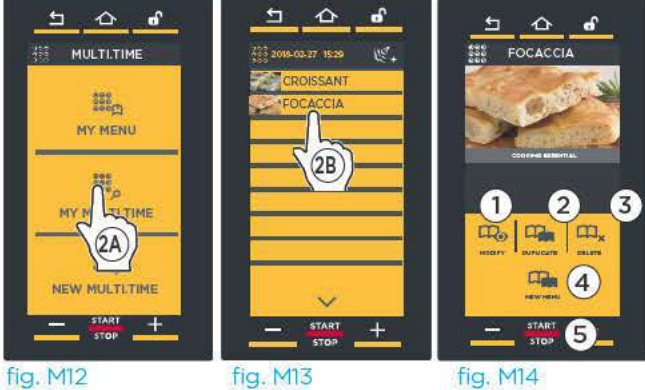

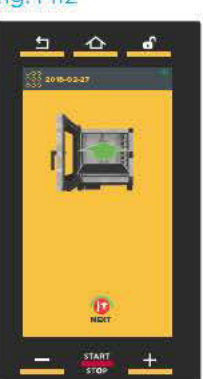

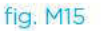

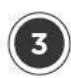

#### MY MENU (MI MENÚ)

En esta sección se puede cargar un menú quardado previamente utilizando la función "NUEVO MENÚ".

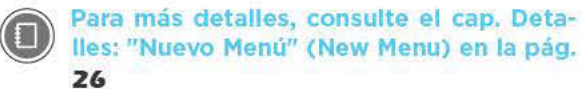

Para acceder a la lista de fermentaciones quardadas, toque el icono "MY MENU" (MI MENÚ) (fig. M1): se abrirá la lista de todas las fermentaciones quardadas previamente (fig. M14).

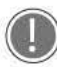

En la parte inferior, las flechas  $\left\{\right.$  y desplazan las fermentaciones guardadas en el grupo, y las flechas  $\vee$  y  $\triangle$ desplazan los 16 grupos disponibles.

Tocando una de las fermentaciones de la lista (fig. M14), aparecerá la pantalla de la fig. M15, que permite:

- (1) consultar/modificar la fermentación quardada:
- (2) duplicar la fermentación (para crear otra con parámetros similares);
- (3) eliminar la fermentación guardada: en este último caso se solicita una confirmación antes de eliminarla definitivamente:
- (4) iniciar la fermentación con el botón "START/STOP".

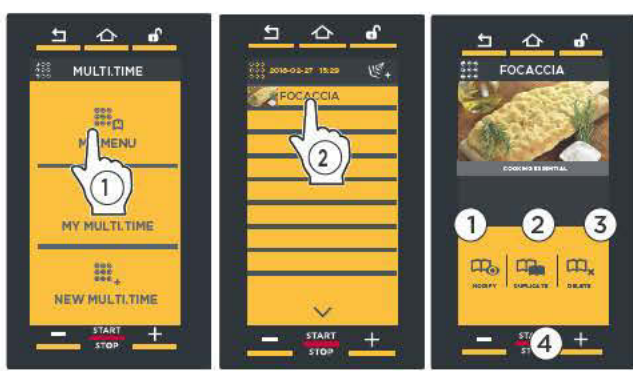

fig. M14

fig. M<sub>15</sub>

#### Detalles: "Nuevo Menú" (New Menu)

La función "NUEVO MENÚ (NEW MENU)" permite aiustar hasta 10 temporizadores y guardar estos valores de tiempo sin necesidad de redefinirlos en cada ocasión.

De acuerdo con los temporizadores ajustados, las bandejas estarán listas para extraerse una tras otra, como de costumbre.

Para configurar la función:

- $-(1)$  carque una receta quardada en el "MENÚ MY MUL-TLTIME" (en el ejemplo, "FOCACCIA"):
- (2) toque el icono "NUEVO MENÚ";
- $-(3)$  ajuste los temporizadores de acuerdo con el número de bandejas que piensa utilizar (de la manera explicada en el punto (n) de la pág. 24). Todos los temporizadores aparecen en blanco para indicar que están en espera.
- $-$  (4) Una vez ajustados todos los temporizadores necesarios, en la página que los muestra todos, pulse el botón "START/STOP".
- (5) Pulse el botón "SAVE" (GUARDAR):
- 6) Seleccione la posición en la que guardar los menús.

En adelante, para cargar la cocción e iniciarla, pulse sobre "MENÚ MY MENU" (MI MENÚ), seleccione la receta tocándola e iníciela con el botón "START/STOP".

Para más detalles, consulte el cap. "My menu (mi ( F menú)" en la pág. 52

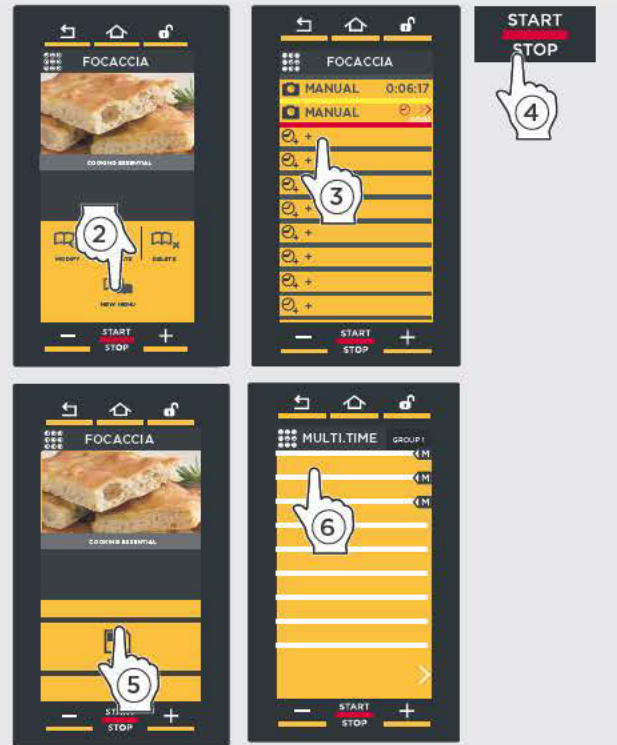

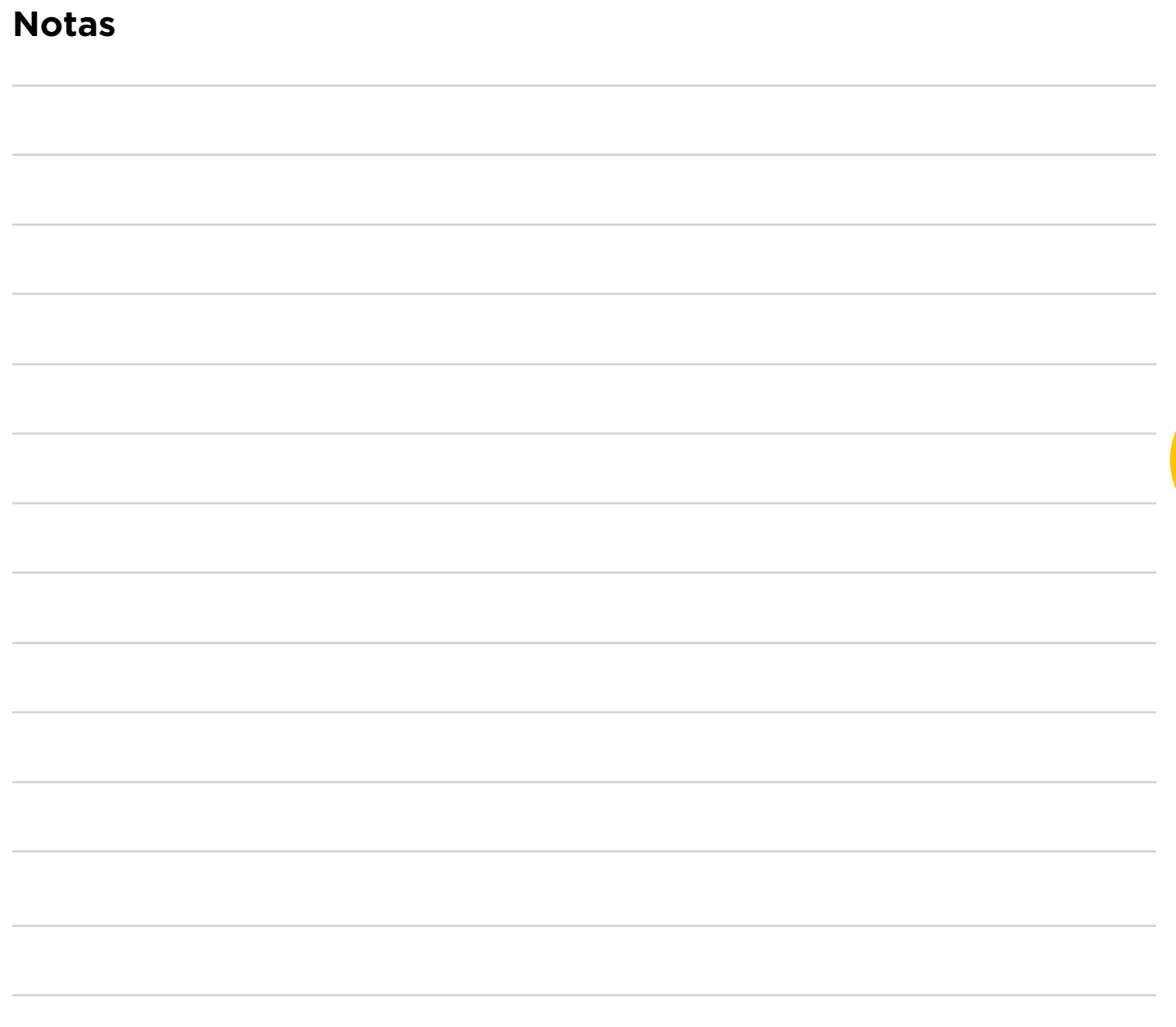

**FERMENTADOR**

FERMENTADOR

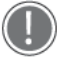

Cualquier operación de mantenimiento ordinario deberá realizarse:

- tras desconectar el equipo de la alimentación eléctrica y de aqua
- tras ponerse los equipos de protección individual adecuados (ej. quantes, etc.).

Limpie a diario la cámara de cocción para mantener unos niveles de higiene adecuados y evitar que se estropee o corroa el acero inoxidable del interior de la cámara se cocción.

- Para limpiar cualquier componente o accesorio NO utilice:
- detergentes abrasivos o en polvo;
- detergentes agresivos o corrosivos (ej. ácido clorhídrico o sulfúrico). ¡Atención! No utilice dichas sustancias ni siguiera para limpiar la subestructura o el suelo situados debajo del equipo;
- herramientas abrasivas o puntiagudas (ej. esponjas abrasivas, rasquetas, cepillos de acero, etc.);
- chorros de agua.

#### SUPERFICIES EXTERNAS DE ACERO, JUNTA DE LA CÁMARA DE COCCIÓN

#### Espere hasta que se enfríen las superficies.

Utilice únicamente una bayeta suave empapada con un poco de agua jabonosa. Aclare y segue con cuidado.

#### INTERIOR DE LA CÁMARA DE COCCIÓN

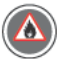

#### Si no se limpia a diario la cámara de cocción, las grasas o los restos de alimentos acumulados en su interior pueden prender fuego - ipeligro de incendio!

Limpie a diario la cámara de cocción para mantener un elevado nivel de higiene y para preservar el brillo del acero y las prestaciones del equipo. Además, las partículas de grasa o restos de alimentos podrían arder durante la cocción, provocando daños a personas y al propio equipo. La limpieza debe realizarse siempre con la cámara fría, utilizando un paño suave empapado con agua jabonosa caliente. Termine aclarando y secando.

#### SUPERFICIES DE PLÁSTICO Y PANEL DE CONTROL

Utilice únicamente una bayeta muy suave y poca cantidad de un producto para la limpieza de superficies delicadas. Siga las instrucciones del fabricante del detergente.

#### CRISTAL INTERNO Y EXTERNO DE LA PUERTA

#### Espere hasta que se enfríen los cristales.

Utilice únicamente una bayeta suave empapada con un poco de agua jabonosa o detergente específico para cristales. Aclare y seque con cuidado.

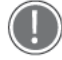

SOLO PARA HORNOS CON PUERTA ABATIBLE: Durante las tareas de limpieza ordinaria, NO desmonte el cristal interno, porque podría romperse.

#### **SERVICIO POSTVENTA**

En caso de avería, desconecte el equipo de la alimentación eléctrica y de agua y consulte las soluciones ofrecidas en la tabla.

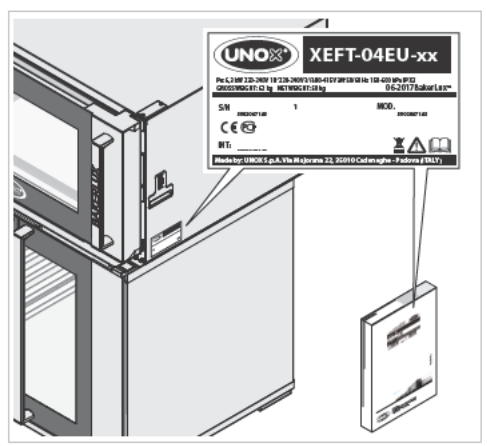

Si no hallase la solución en la tabla, diríjase a un centro de asistencia técnica autorizado por UNOX, comunicando:

- la fecha de compra;
- los datos del equipo indicados en la placa de datos;
- los mensajes de alarma que aparezcan en el display.

Datos del fabricante: UNOX S.p.A. Via Majorana, 22 35010 Cadoneghe (PD) Italy Tel +39 049 86.57.511 - Fax +39 049 86.57.555 info@unox.com www.unox.com

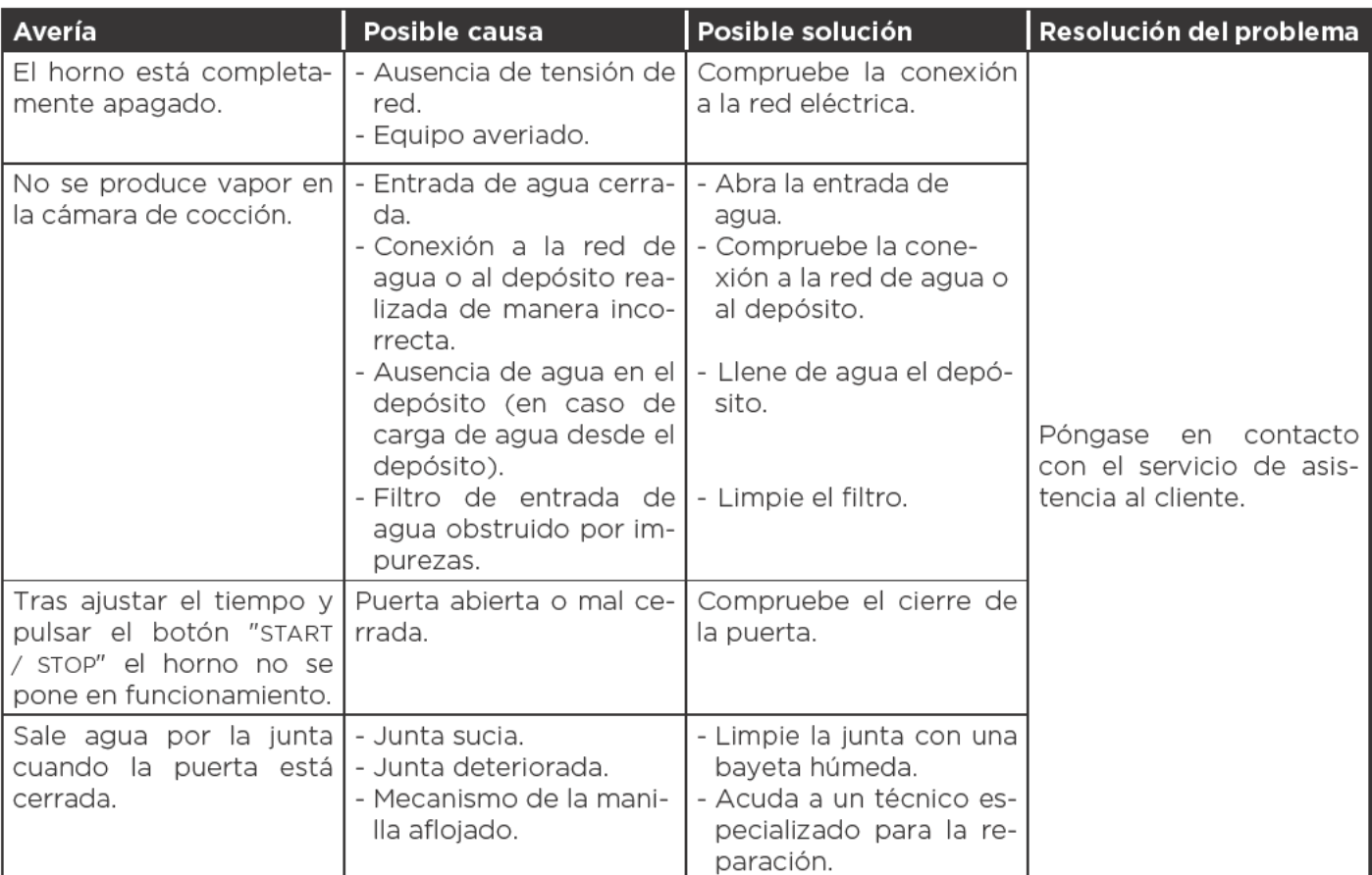

### **COMUNICACIÓN HORNO-USUARIO**

Los hornos muestran en el display los posibles mensajes de alarma/advertencia relativos al horno o a los accesorios instalados.

Los mensajes de advertencia (WARNING) identifican situaciones de funcionamiento anómalo que de todos modos permiten el funcionamiento del equipo o de los accesorios, si bien con funciones limitadas.

Los mensajes de alarma (ALLARM) identifican situaciones que impiden todo funcionamiento del aparato o de los accesorios, que se deben poner por tanto en estado de STOP.

Si los mensajes de alarma se refieren únicamente a los accesorios conectados, se puede utilizar el horno de todos modos.

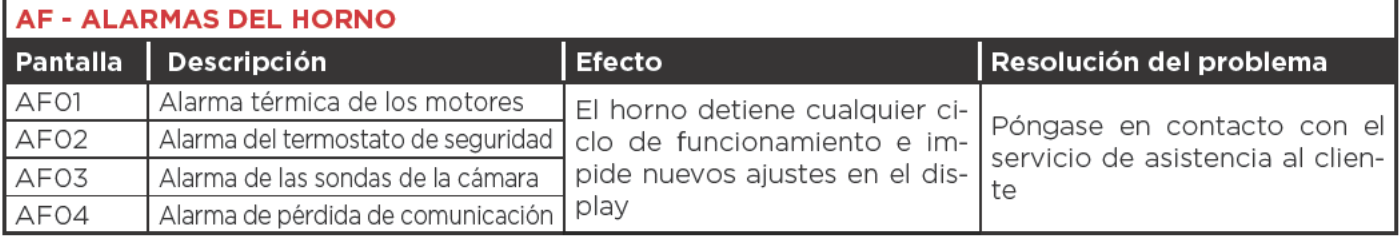

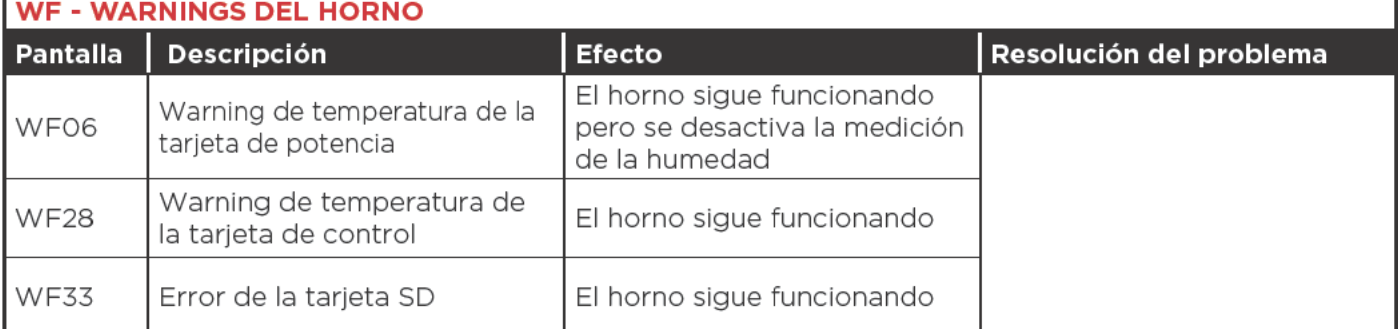

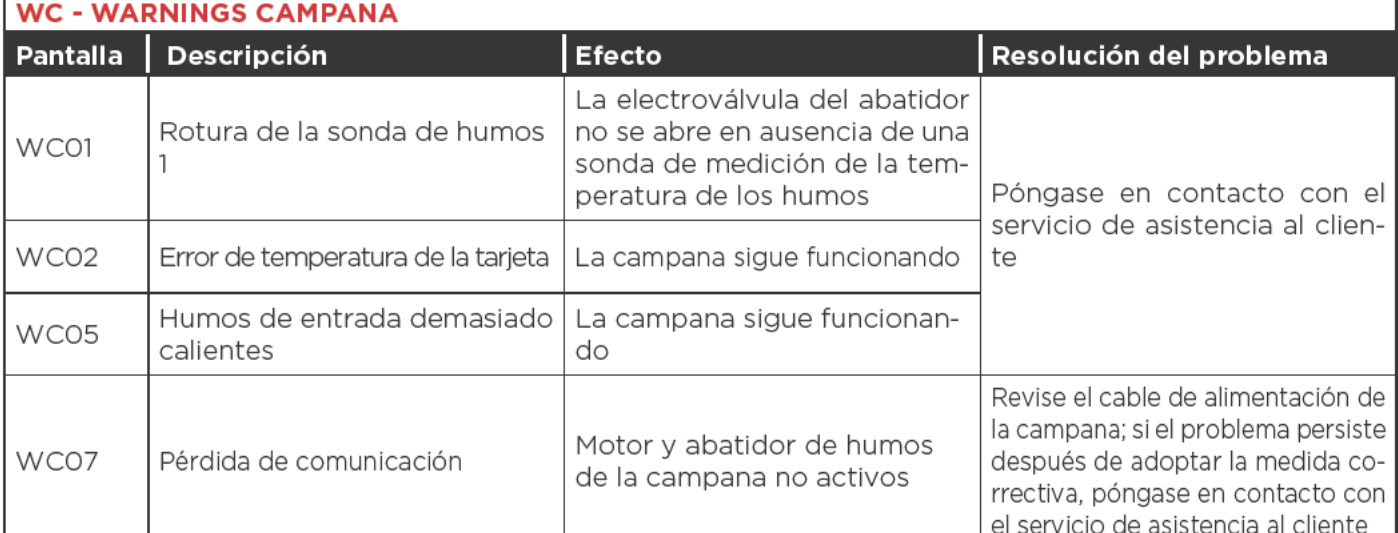

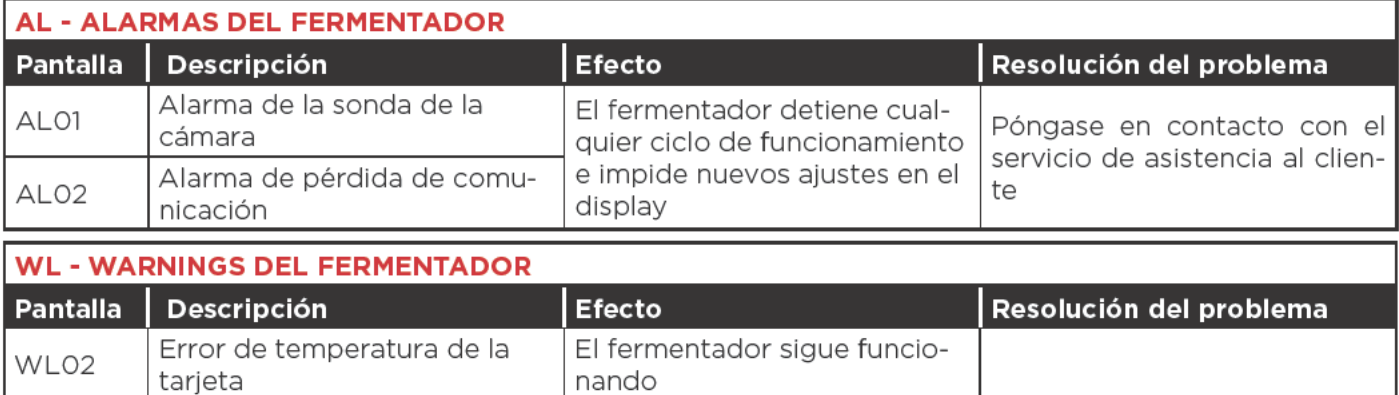

#### **PERIODOS DE INACTIVIDAD**

Durante los periodos de inactividad, adopte las siguientes precauciones:

- desconecte el equipo de la alimentación eléctrica y de aqua:
- a ser posible, repase todas las superficies de acero inoxidable con una bayeta ligeramente empapada en aceite de vaselina:
- deje la puerta del equipo entornada.

Durante el primer uso:

- limpie en profundidad el equipo y sus accesorios (consulte la pág.);
- vuelva a conectar el equipo a la alimentación eléctrica y de aqua:
- someta el equipo a una revisión antes de volver a utilizarlo.
- vuelva a poner en marcha el equipo al mínimo durante al menos 50 minutos sin ningún alimento dentro.

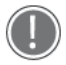

Para asegurarse de que el equipo se encuentra en perfectas condiciones de uso y seguridad, se recomienda someterlo a mantenimiento y revisión por parte de un centro de asistencia autorizado, como mínimo una vez al año.

#### ELIMINACIÓN AL FINAL DE LA VIDA ÚTIL

Con arreglo al art. 13 del Decreto Legislativo italiano nº 49 de 2014 "Ejecución de la Directiva RAEE 2012/19/ UE sobre residuos de aparatos eléctricos y electrónicos"

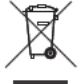

La marca del contenedor tachado con una barra especifica que el producto se ha comercializado en una fecha posterior al 13 de agosto de 2005 y que, al final de su vida útil, no deberá desecharse junto con los demás residuos, sino por separado.

Todos los equipos está fabricados con materiales metálicos reciclables (acero inoxidable, hierro, aluminio, chapa galvanizada, cobre, etc.) en un porcentaje superior al 90% en peso.

Inutilice el equipo para su eliminación quitando el cable de alimentación y cualquier dispositivo de cierre de compartimentos o cavidades (cuando los haya).

Al final de la vida útil de este producto, es necesario adoptar todas las medidas de gestión necesarias para reducir el impacto negativo sobre el medio ambiente y hacer un uso más eficiente de los recursos, ciñéndose a los principios de "quien contamina paga", prevención y preparación para la reutilización, el reciclado y la recuperación. Se recuerda que la eliminación indebida o incorrecta del producto conlleva la aplicación de las sanciones previstas por la legislación actual.

#### Información sobre la eliminación Italia

En Italia, los aparatos RAEE deben entregarse:

- a los Centros de Recogida (también llamados islas ecológicas o plataformas ecológicas)
- al distribuidor en el que se compra un nuevo equipo, que está obligado a recogerlos gratis (recogida a razón de "uno por uno").

#### Información sobre la eliminación en la Unión Europea

La Directiva comunitaria en materia de aparatos RAEE ha sido incorporada de manera distinta en cada país, así que si desea eliminar este equipo, le recomendamos que se ponga en contacto con las autoridades locales o con su distribuidor para informarse sobre el método de eliminación correcto.

#### **CERTIFICACIONES**

#### Declaración UE de conformidad para equipos eléctricos

Fabricante: UNOX S.p.A. Dirección: Via Majorana, 22 - 35010 Cadoneghe, Padova, Italy Declara bajo su propia responsabilidad que el producto

#### **BAKERLUX SHOP.Pro™**

es conforme a la Directiva de Máquinas 2006/42/CE según las normas:

EN 60335-1: 2014 + A11:2014 EN 60335-2-42: 2003 + A1: 2008 + A11:2012 EN62233: 2008 EN 60335-2-102:2006 + A1:2010 es conforme a la Directiva de Compatibilidad Electromagnética EMC 2014/30/CE según las normas: EN 55014-1: 2006 + A1: 2009 + A2: 2011 EN 55014-2: 1997 + A1: 2001 + A2: 2008 EN 61000-3-2: 2006 + A1: 2009 + A2: 2009 EN 61000-3-3: 2008 EN 61000-3-11: 2000 EN 61000-3-12: 2011 EN 61000-6-2: 2005 EN 61000-6-3: 2007

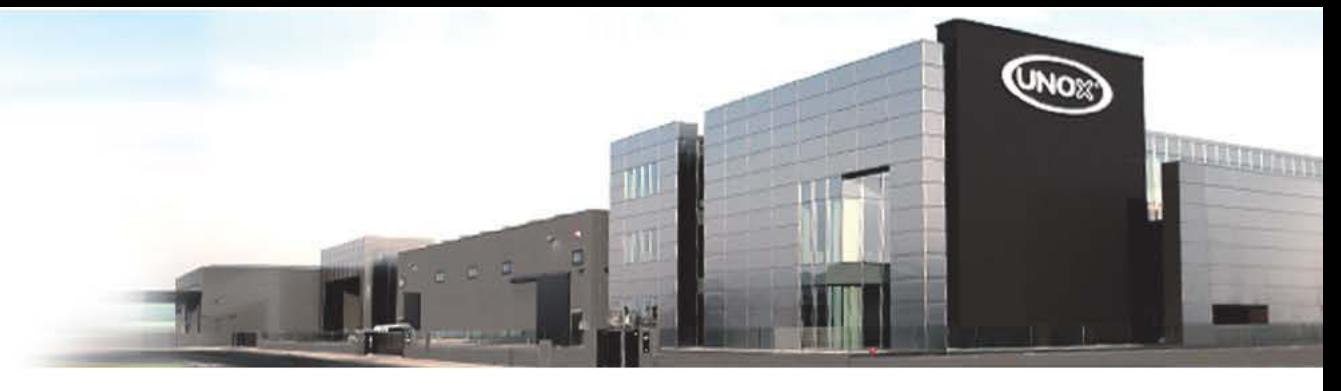

#### **INTERNATIONAL**

#### **UNOX S.p.A.**

Via Majorana 22 / 35010 Cadoneghe (PD) Italy Tel +39 049 8657511 / Fax +39 049 8657555 info@unox.com

#### **EUROPE**

**ITALIA UNOX S.p.A.** E-mail: info@unox.it Tel.: +39 049 86 57 511

ČESKÁ REPUBLIKA **UNOX DISTRIBUTION S.F.O.** E-mail: info.cz@unox.com Tel.: +420 241 940 000

РОССИЯ, ПРИБАЛТИКА И СТРАНЫ СНГ **LINOX POCCMG** E-mail: info.ru@unox.com Tel.: +7 (499) 702-00-14

**ESPAÑA** UNOX PROFESIONAL ESPAÑA S.L. E-mail: info.es@unox.com Tel.: +34 900 82 89 43

#### SCANDINAVIAN COUNTDIES **UNOX SCANDINAVIA AB** E-mail: info se@unox com Tel.: +46 (0)768 716 422

**UNITED KINGDOM UNOX UK I td.** E-mail: info@unoxuk.com Tel.: +44 1252 851 522

**PORTUGAL UNOX PORTUGAL** E-mail: info.pt@unox.com Tel.: +351 918 228 787

**DEUTSCHLAND UNOX DEUTSCHLAND GmbH** E-mail: info.de@unox.com Tel.: +49 2951 98760

**FRANCE, BELGIUM & LUXEMBOURG UNOX ERANCESSS** E-mail: info@unox fr Tel.: +33 4 78 17 35 39

ÖSTERREICH **UNOX ÖSTERREICH GmbH** E-mail: bestellung@unox.com Tel +43 800 880 963

**HRVATSKA UNOX CROATIA** E-mail: narudzbe@unox.com Tel.: +39 049 86 57 538

#### TÜDKİVE **UNOX TURKEY Profesyonel Mutfak Ekip**manları Endüstri ve Ticaret Limited Sirketi E-mail: info tr@unox.com Tel: +90 530 176 62 03

**IRELAND UNOX IRELAND** E-mail: info.ie@unox.com Tel. +353 (0) 87 32 23 218

**БЪЛГАРИЯ UNOX BULGARIA** E-mail: info.bg@unox.com Tel.: +359 88 23 13 378

#### **ASIA & AFRICA**

**MALAYSIA & SINGAPORE UNOX (ASIA) SDN. BHD** E-mail: info.asia@unox.com Tel.: +603-58797700

**OTHER ASIAN COUNTRIES** UNOX (ASIA) SDN. BHD E-mail: Info.asia@unox.com Tel.: +603-58797700

**PHILIPPINES UNOX PHILIPPINES** E-mail: info.asia@unox.com Tel.: +63 9173108084

대한민국 **UNOX KOREA CO Ltd.** 이메일: info.asia@unox.com 전화: +82 2 69410351

#### **AMERICA & OCEANIA**

U.S.A. & CANADA UNOX Inc. E-mail: infousa@unox.com Tel: +1 800 489 8669

**MEXICO** UNOX MEXICO, S. DE R.L. DE C.V. E-mail: info.mx@unox.com Tel.: +52 1555 4314 180

**BRAZIL UNOX BRAZIL** E-mail: info.br@unox.com Tel.: +55 11 98717-8201

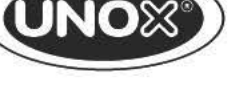

**INVENTIVE SIMPLIFICATION** 

U.A.F. **UNOX MIDDLE EAST DMCC** E-mail: info.uae@unox.com Tel.: +971 55 426 3167

**SOUTH AFRICA UNOX SOUTH AFRICA** E-mail: info sa@unox.com Tel.: +27 845 05 52 35

**INDONESIA UNOX INDONESIA** E-mail: info.asia@unox.com Tel.: +62 81908852999

中华人民共和国 **UNOX TRADING (SHANGHAI) CO. Ltd.** 电子邮件: info.china@unox.com 电话: +86 21 56907696

All images used are for illustrative purposes only.<br>All features indicated in this catalogue may be subject to change and could be updated without notice.

LI2549A0.D00-LDI-01 - Printed: 05-2017

**COLOMBIA UNOX COLOMBIA** E-mail: info.co@unox.com Tel: +57 350 65 88 204

**AUSTRALIA UNOX AUSTRALIA PTY Ltd.** E-mail: info@unoxaustralia.com.au Tel.: +61 3 9876 0803

**NEW ZEALAND UNOX NEW ZEALAND Ltd.** E-mail: info@unox.co.nz Tel.: +64 (0) 800 76 0803

### UNOX.COM | FOLLOW US ON

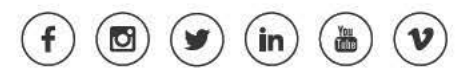